HP StorageWorks

# 1/8 Tape Autoloader Benutzer- und Servicehandbuch

Ultrium 960, Ultrium 448, Ultrium 460, Ultrium 230, DLT VS80, SDLT 320

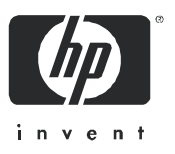

Teilenummer: AF204-96001 GER Zweite Ausgabe: April 2005

#### Rechtliche Hinweise

© Copyright 2002-2005 Hewlett-Packard Development Company, L.P.

Hewlett-Packard ("HP") haftet nicht für technische oder redaktionelle Fehler oder Auslassungen in diesem Dokument. Ferner übernimmt sie keine Haftung für Schäden, die direkt oder indirekt auf die Bereitstellung, Leistung und Nutzung dieses Materials zurückzuführen sind. Die Haftung für Schäden aus der Verletzung des Lebens, des Körpers oder der Gesundheit, die auf einer fahrlässigen Pflichtverletzung durch HP oder einer vorsätzlichen oder fahrlässigen Pflichtverletzung eines gesetzlichen Vertreters oder Erfüllungsgehilfen von HP beruhen, bleibt hierdurch unberührt. Ebenso bleibt hierdurch die Haftung für sonstige Schäden, die auf einer grob fahrlässigen Pflichtverletzung durch HP oder auf einer vorsätzlichen oder grob fahrlässigen Pflichtverletzung eines gesetzlichen Vertreters oder Erfüllungsgehilfen von HP beruht, unberührt.

Inhaltliche Änderungen dieses Dokuments behalten wir uns ohne Ankündigung vor. Die Informationen in dieser Veröffentlichung werden ohne Gewähr für ihre Richtigkeit zur Verfügung gestellt. Insbesondere enthalten diese Informationen keinerlei zugesicherte Eigenschaften. Alle sich aus der Verwendung dieser Informationen ergebenden Risiken trägt der Benutzer. Die Garantien für HP Produkte und Services werden ausschließlich in der entsprechenden, zum Produkt bzw. zum Service gehörigen Garantieerklärung beschrieben. Aus dem vorliegenden Dokument sind keine weiter reichenden Garantieansprüche abzuleiten.Dieses Dokument enthält urheberrechtlich geschützte Informationen. Ohne vorherige schriftliche Genehmigung von HP darf kein Teil dieser Dokumentation fotokopiert, reproduziert oder übersetzt werden.

Microsoft®, Windows® und Windows XP® sind in den USA eingetragene Marken der Microsoft Corporation.

1/8 Tape Autoloader Benutzer- und Servicehandbuch

# **Inhalt**

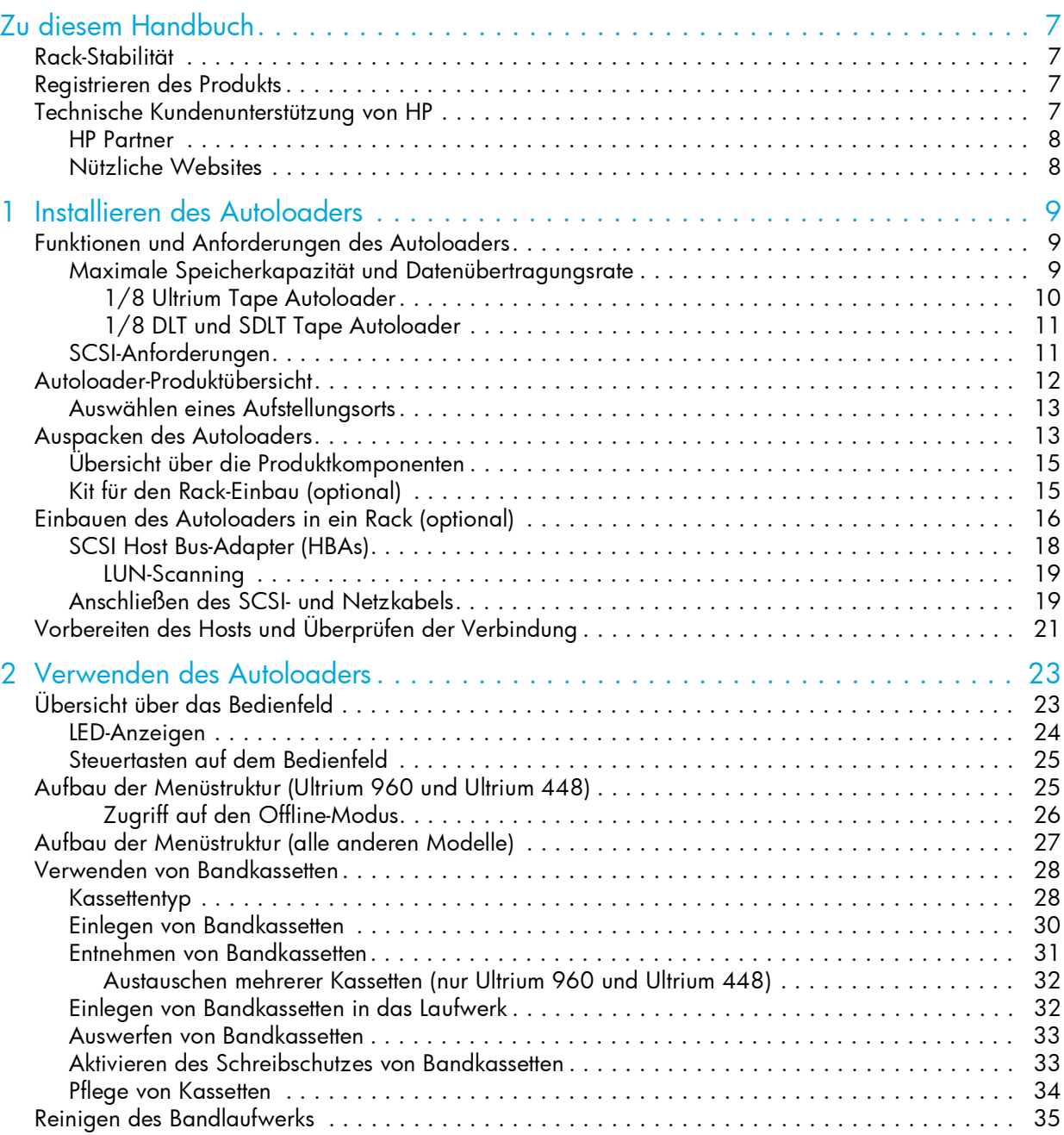

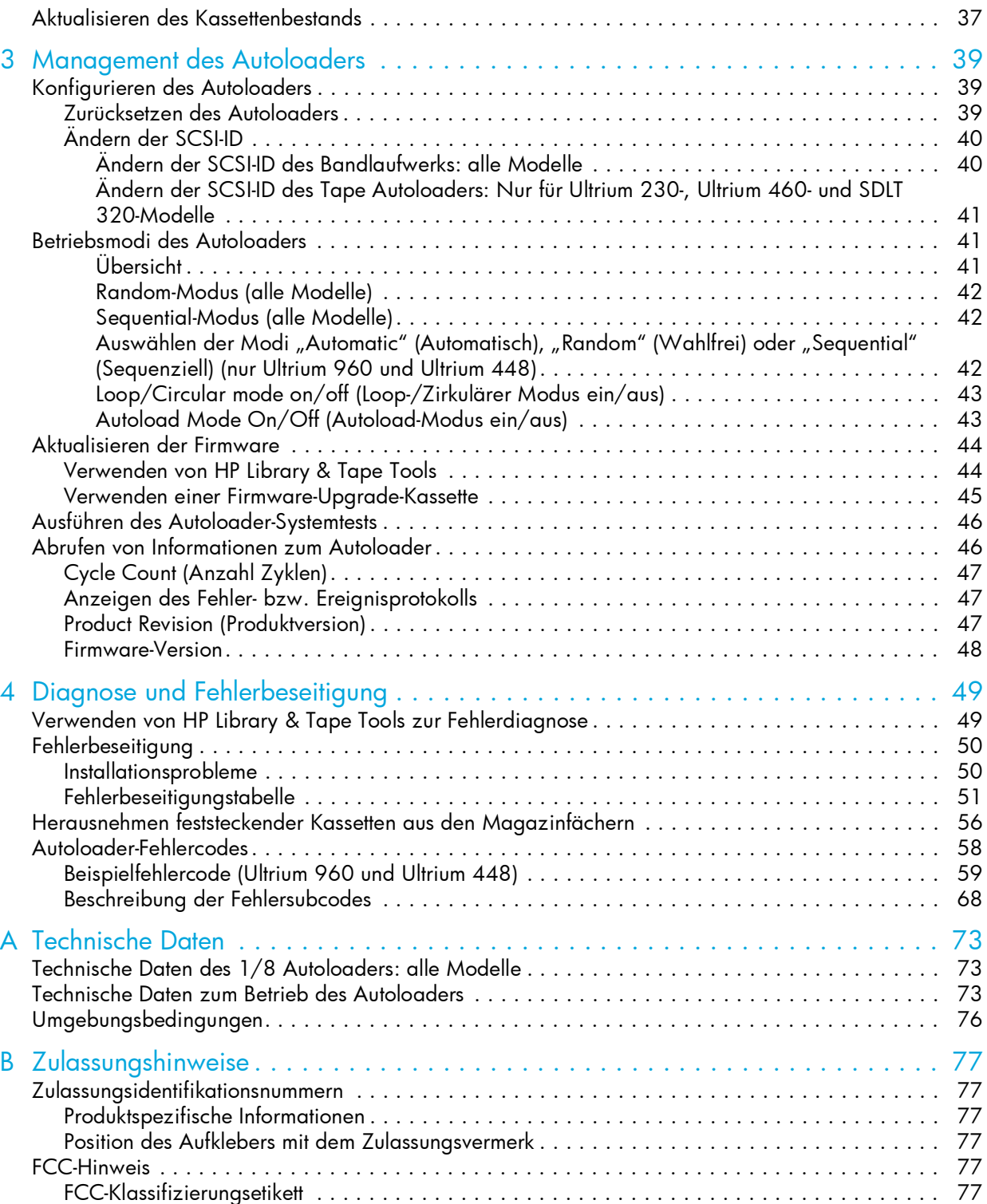

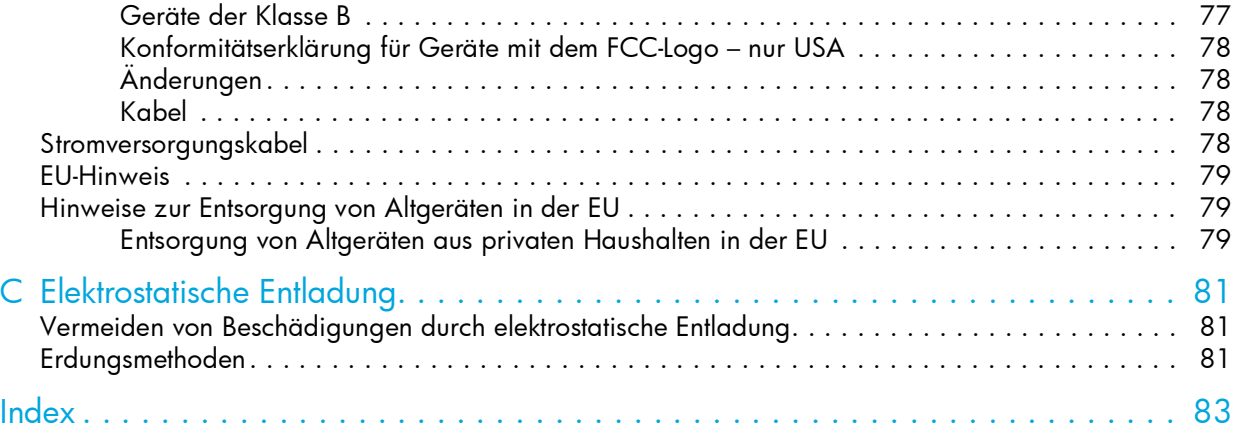

# <span id="page-6-0"></span>Zu diesem Handbuch

Dieses Handbuch enthält Informationen zu folgenden Themen:

- Installieren des HP StorageWorks 1/8 Tape Autoloaders
- Konfiguration und Bedienung des HP StorageWorks 1/8 Tape Autoloaders
- Fehlerbeseitigung beim HP StorageWorks 1/8 Tape Autoloader

# <span id="page-6-1"></span>Rack-Stabilität

- <u>∆ VORSICHT!</u> Beachten Sie folgende Hinweise, um Verletzungen oder Beschädigungen der Geräte zu vermeiden:
	- Alle Rack-Nivellierungsfüße müssen korrekt eingestellt sein.
	- Das gesamte Gewicht des Racks muss auf den Nivellierungsfüßen lasten.
	- Die Stabilisierungsfüße müssen am Rack angebracht sein.
	- Bei Installationen mit mehreren Racks müssen die einzelnen Racks untereinander verbunden sein.
	- Ziehen Sie jeweils nur eine Komponente heraus. Das Rack kann instabil werden, wenn mehrere Komponenten gleichzeitig herausgezogen werden.

# <span id="page-6-2"></span>Registrieren des Produkts

Die Registrierung des Produkts unter [www.register.hp.com e](www.register.hp.com)rmöglicht einen schnellen und einfachen Zugang zur Hewlett-Packard Kundenunterstützung. Registrierte HP Kunden erhalten folgende Vorteile:

- Aktuelle technische Kundenunterstützung
- Spezielle Angebote von Hewlett-Packard
- Details zu folgenden Themen:
	- Ideen und Möglichkeiten der Verwendung des neuen HP StorageWorks 1/8 Autoloaders
	- Sonstige interessante Produkte von HP
	- Neuigkeiten zu technischen Entwicklungen

# <span id="page-6-3"></span>Technische Kundenunterstützung von HP

Die Rufnummern der technischen Kundenunterstützung von HP finden Sie auf der entsprechenden HP Website unter <http://www.hp.com/support/>.

Bitte halten Sie für Ihren Anruf die nachfolgend aufgeführten Informationen bereit:

- Registriernummer der technischen Kundenunterstützung (falls vorhanden)
- Seriennummer des Produkts
- Name und Nummer des Produktmodells
- Zutreffende Fehlermeldungen
- Betriebssystem und Versionsnummer
- Detaillierte, spezifische Fragen

Um eine ständige Qualitätsverbesserung zu erreichen, werden Anrufe ggf. aufgezeichnet oder überwacht.

HP empfiehlt Kunden, sich online über die Subscriber's Choice Website unter <http://www.hp.com/go/e-updates> anzumelden.

- Wenn Sie sich für diesen Service anmelden, werden Sie per E-Mail über die aktuellen Produkterweiterungen, aktuelle Treiberversionen und Updates von Firmware-Dokumentation informiert und haben sofort Zugang zu zahlreichen anderen Produktressourcen.
- Nach dem Anmelden können Sie schnell Ihre Produkte finden, indem Sie Business support (Unterstützung für Geschäftskunden) und dann die Produktkategorie Storage (Speichergeräte) auswählen.

### <span id="page-7-0"></span>HP Partner

Die Adresse eines HP Partners in Ihrer Nähe finden Sie auf der HP Website, oder fragen Sie unter den dort angegebenen Telefonnummern nach:

- USA:1-800-345-1518
- Die Telefonnummern anderer Länder finden Sie auf folgender HP Website: [http://www.hp.com.](http://www.hp.com) Klicken Sie dort auf Contact HP (Kontakt zu HP).

# <span id="page-7-1"></span>Nützliche Websites

Informationen zu Produkten von Drittanbietern finden Sie auf folgenden HP Websites:

- [http://www.hp.com.](http://www.hp.com)
- <http://www.hp.com/go/storage>
- <http://www.hp.com/support/>
- <http://www.docs.hp.com>

# <span id="page-8-0"></span>1 Installieren des Autoloaders

# <span id="page-8-1"></span>Funktionen und Anforderungen des Autoloaders

Das Laufwerk befindet sich beim 1/8 Tape Autoloader in der Gerätemitte, während sich die Fächer mit den Kassetten darum herum drehen. Das Gerät kann bei einer kompakten Einbauhöhe von 2U bis zu acht Kassetten aufnehmen.

Die HP StorageWorks 1/8 Tape Autoloader-Modelle Ultrium 960 und Ultrium 448 und das DLT Tape Autoloader-Modell VS80 belegen eine SCSI-Zieladresse und verwenden zwei LUNs für das Bandlaufwerk und die Robotik des Autoloaders (siehe auch "SCSI Host Bus-Adapter (HBAs)" auf [Seite 18\)](#page-17-0). Die HP StorageWorks 1/8 Ultrium 230, Ultrium 460 und SDLT 320 Tape Autoloader belegen zwei SCSI-Zieladressen: eine für das Bandlaufwerk und die andere für die Robotik des Autoloaders.

Der 1/8 Tape Autoloader ist mit den meisten Betriebssystemen und Umgebungen kompatibel, die die SCSI-Schnittstelle unterstützen. Um die zahlreichen Funktionen jedoch in vollem Umfang nutzen zu können, ist die direkte Unterstützung durch das Betriebssystem erforderlich.

Der HP StorageWorks 1/8 Tape Autoloader verwendet je nach Modell folgende Schnittstellen:

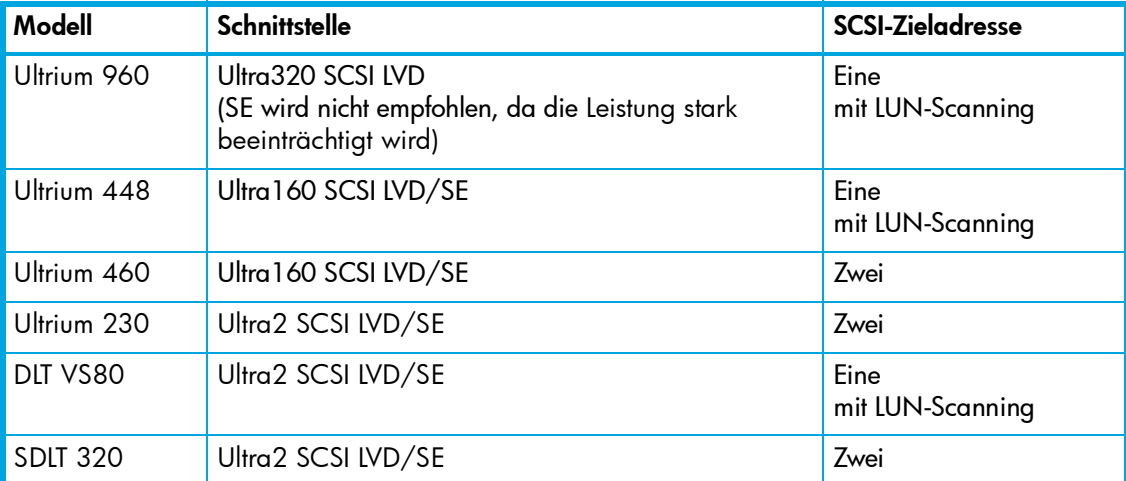

<span id="page-8-3"></span>Tabelle 1 Modell und Schnittstelle

### <span id="page-8-2"></span>Maximale Speicherkapazität und Datenübertragungsrate

Die maximale Speicherkapazität und Datenübertragungsrate der einzelnen 1/8 Tape Autoloader-Modelle lauten wie folgt:

### <span id="page-9-0"></span>1/8 Ultrium Tape Autoloader

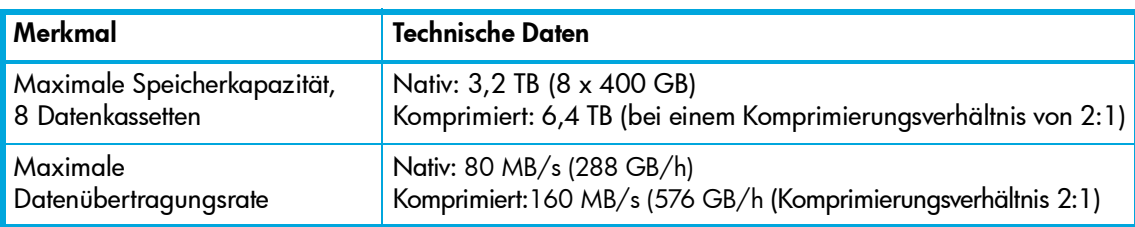

Tabelle 2 Technische Daten für den Ultrium 960 Tape Autoloader

#### Tabelle 3 Technische Daten für den Ultrium 448 Tape Autoloader

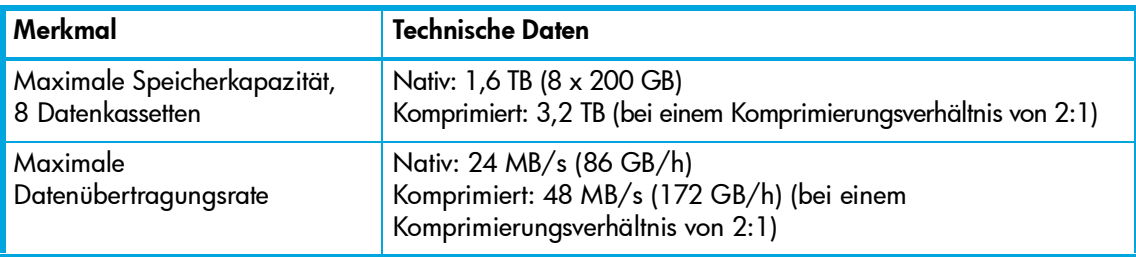

#### Tabelle 4 Technische Daten für den Ultrium 460 Tape Autoloader

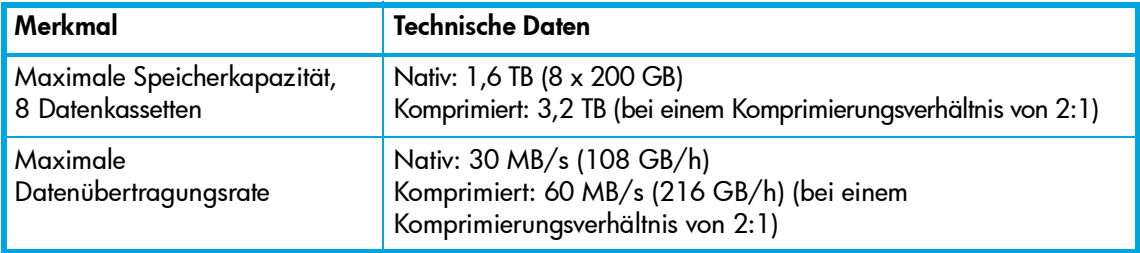

#### Tabelle 5 Technische Daten für den Ultrium 230 Tape Autoloader

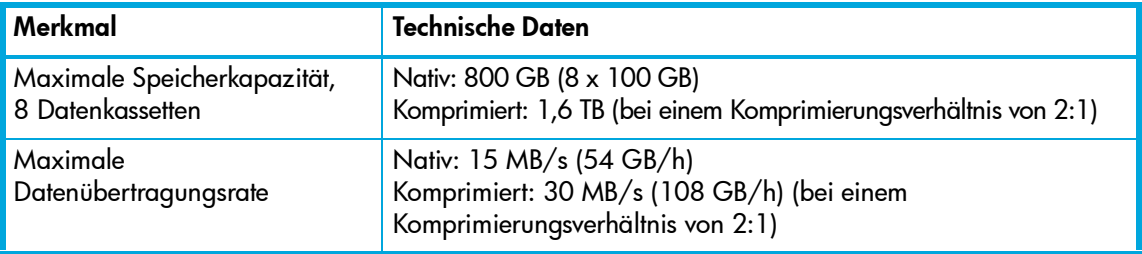

### <span id="page-10-0"></span>1/8 DLT und SDLT Tape Autoloader

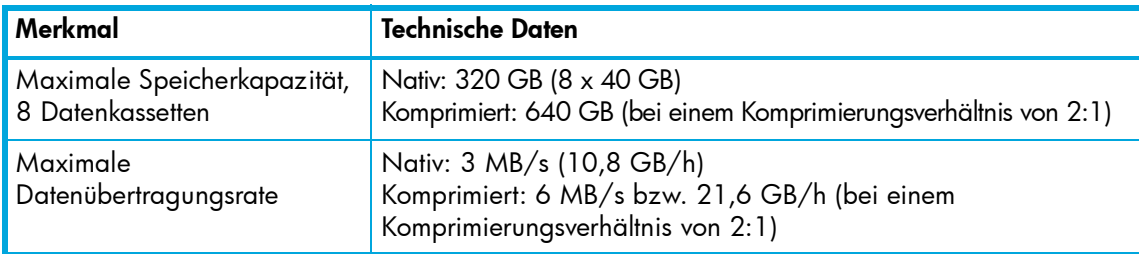

Tabelle 6 Technische Daten für DLT VS80 Tape Autoloader

#### Tabelle 7 Technische Daten für den SDLT 320 Tape Autoloader

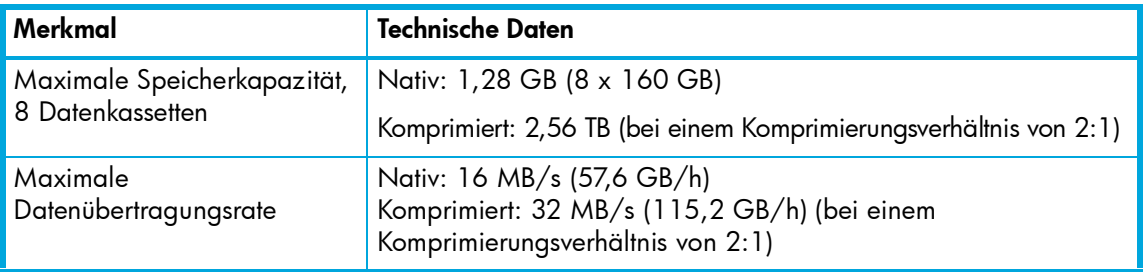

### <span id="page-10-1"></span>SCSI-Anforderungen

Der Autoloader beinhaltet einen SCSI-2 oder SCSI-3 (Ihr jeweiliges Modell entnehmen Sie bitte [Tabelle 1 auf Seite 9\)](#page-8-3) LVD- (Low-Voltage Differential) SCSI-Bus, kann jedoch auch an einen unsymmetrischen SE- (Single-Ended) SCSI-Bus angeschlossen werden. Stellen Sie sicher, dass Ihr SCSI-Host-Adapter oder -Controller diese Standards unterstützt. Wenn Sie den Autoloader an einen SE-SCSI-Bus anschließen oder wenn SE-Geräte an denselben SCSI-Bus angeschlossen sind, ist die Leistung des Autoloaders auf die maximale Datenübertragungsrate und die maximale Kabellänge des SE-Busses beschränkt. Aus diesen Gründen empfiehlt HP dringend, keinen SE-SCSI-Bus mit dem 1/8 Tape Autoloader zu verwenden.

<u>|| "|| HINWEIS:</u> Schließen Sie Ultrium 960 Geräte auf keinen Fall an einen SE SCSI-Bus an, da die Leistung dadurch stark beeinträchtigt wird.

Der 1/8 Tape Autoloader ist NICHT mit einem Diff- (Standard-Differential) oder HVD- (High-Voltage Differential) SCSI-Bus kompatibel. Der Autoloader ist mit einem 50-poligen Narrow SCSI-Bus kompatibel, sofern ein Adapter von 68-polig auf 50-polig verwendet wird, der die 18 nicht verwendeten Pole terminiert (NICHT im Lieferumfang des Autoloaders enthalten). Diese Adapter werden auch als High-Byte-Terminierung bezeichnet.

**E** HINWEIS: HP empfiehlt, Ultrium oder SDLT 320 Tape Autoloader nicht an einen 50-poligen Adapter anzuschließen, da die Leistung dadurch stark beeinträchtigt wird.

# <span id="page-11-0"></span>Autoloader-Produktübersicht

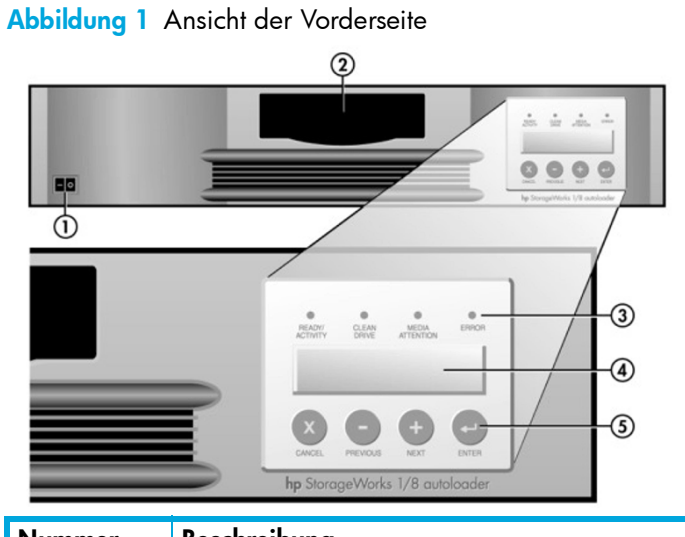

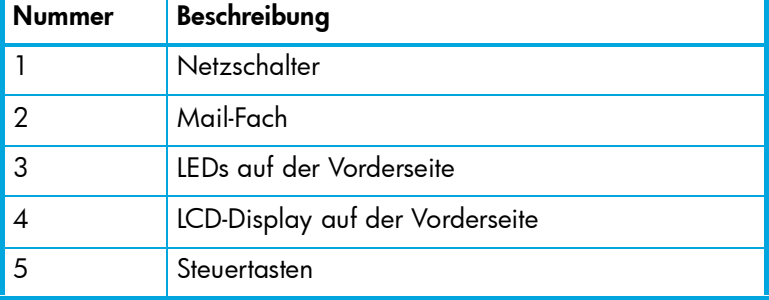

### Abbildung 2 Ansicht der Rückseite

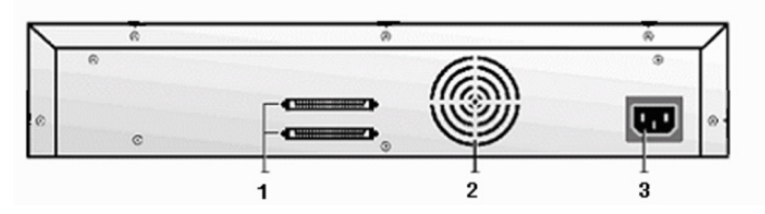

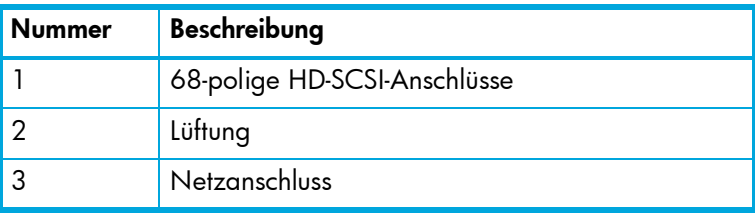

# <span id="page-12-0"></span>Auswählen eines Aufstellungsorts

Wählen Sie einen Aufstellungsort aus, der folgenden Kriterien entspricht:

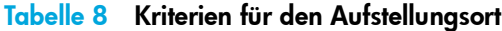

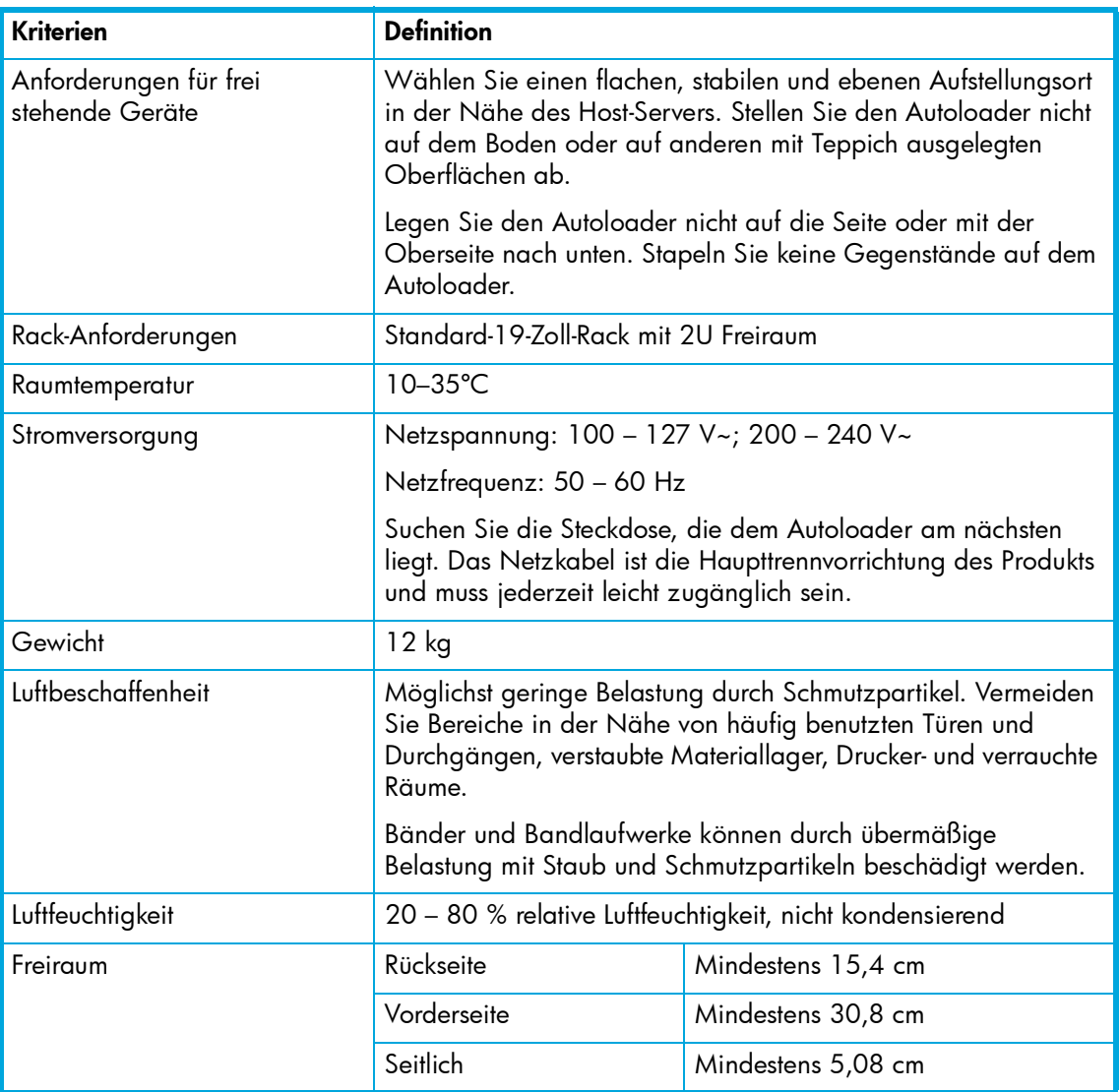

# <span id="page-12-1"></span>Auspacken des Autoloaders

Schaffen Sie sich zunächst eine Arbeitsfläche, auf der Sie genügend Platz zum Auspacken des Autoloaders haben. Wählen Sie einen freien Platz der Höhe 2U in einem Computer-Rack oder einen Standort auf einem Tisch in der Nähe des Host-Servers.

 $\triangle$  ACHTUNG: Falls die Temperatur in dem Raum, in dem der Autoloader aufgestellt wird, von der Temperatur, bei der der Autoloader gelagert wurde, um 15 °C abweicht, warten Sie mindestens 12 Stunden, bis sich der Autoloader der Umgebungstemperatur angepasst hat, bevor Sie die Verpackung öffnen.

Auspacken des Autoloaders:

- 1. Bevor Sie die Verpackung öffnen und den Autoloader herausnehmen, untersuchen Sie die Verpackung auf Transportschäden. Falls eine Beschädigung festzustellen ist, melden Sie den Schaden umgehend dem Spediteur.
- 2. Öffnen Sie die Verpackung, nehmen Sie das Zubehörpaket heraus, und legen Sie es zur Seite.

A ACHTUNG: Stellen Sie den Autoloader nicht auf den Kopf oder auf die Seite.

- 3. Heben Sie den Autoloader und die Polsterung aus der Verpackung heraus, und stellen Sie den Autoloader auf die Arbeitsfläche, so dass die obere Seite nach oben zeigt.
- 4. Entfernen Sie vorsichtig die Verpackungsmaterialien von der linken und rechten Seite des Autoloaders. Nehmen Sie die Hülle ab. Bewahren Sie das Verpackungsmaterial für den Fall auf, dass Sie den Autoloader transportieren oder versenden möchten (siehe [Abbildung 3\)](#page-13-0).

<span id="page-13-0"></span>Abbildung 3 Herausnehmen des Autoloaders aus der Verpackung

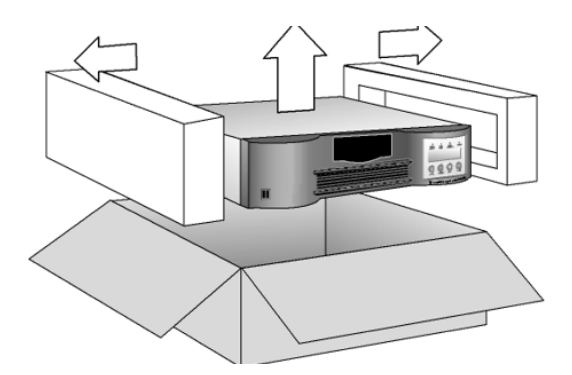

# <span id="page-14-0"></span>Übersicht über die Produktkomponenten

Vergewissern Sie sich, dass folgende Komponenten im Zubehörpaket enthalten sind:

- SCSI-Kabel
- SCSI-Abschlusswiderstand
- Netzkabel
- Dokumentations-Kit
	- Dokumentations-CD
	- Installationsübersicht
	- Installationsanleitungen für HP OpenView Storage Data Protector
	- Weltweit gültige HP Garantie
	- HP Sicherheitshandbuch

# <span id="page-14-1"></span>Kit für den Rack-Einbau (optional)

Wenn Sie das optionale Kit für den Rack-Einbau erworben haben, vergewissern Sie sich, dass folgende Komponenten enthalten sind:

Abbildung 4 Inhalt des Kits für den Rack-Einbau

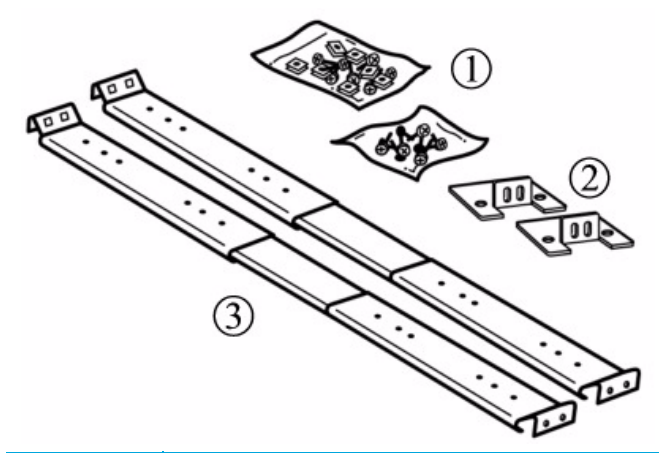

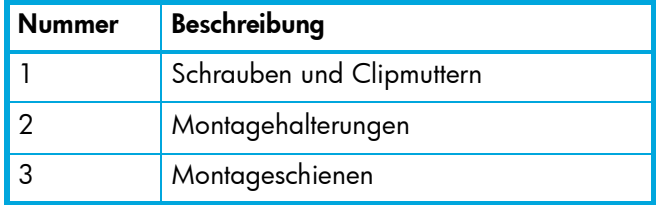

# <span id="page-15-0"></span>Einbauen des Autoloaders in ein Rack (optional)

Der Autoloader kann in alle Standard-19-Zoll-Racks eingebaut werden und benötigt 2U Platz. Um den Autoloader in ein Rack einzubauen, bringen Sie die Montagehalterungen an beiden Seiten des Autoloaders und die Montageschienen am Rack an.

So bauen Sie den Autoloader ein:

- 1. Verwenden Sie einen Kreuzschlitzschraubendreher mittlerer Größe zum Herausdrehen der beiden Schrauben nahe der Vorderseite auf beiden Seiten des Autoloader-Gehäuses (siehe [Abbildung 5\)](#page-15-1).
- 2. Befestigen Sie mit den in Schritt 1 herausgedrehten Schrauben an jeder Seite des Autoloaders eine Montagehalterung aus dem Kit für den Rack-Einbau, wie in [Abbildung 5](#page-15-1) dargestellt.

<span id="page-15-1"></span>Abbildung 5 Befestigen der Montagehalterungen (linke Seite)

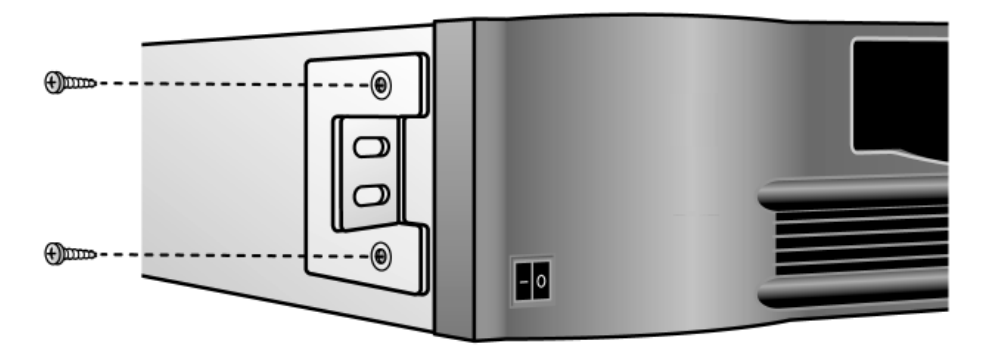

- 3. Befestigen Sie jeweils eine Schiene mit den Schrauben und Clipmuttern aus dem Kit für den Rack-Einbau an den Seiten des Racks, in das Sie den Autoloader einbauen möchten.
	- Denken Sie daran, sowohl das vordere als auch das hintere Ende der Schiene am Rack zu befestigen. Die ausziehbaren Schienen sind für unterschiedliche Rack-Tiefen geeignet.

• Die richtige Ausrichtung der linken Schiene ist in [Abbildung 6](#page-16-0) dargestellt. Wiederholen Sie diese Schritte für die rechte Schiene.

<span id="page-16-0"></span>Abbildung 6 Befestigen der Schienen im Rack (linke Seite gezeigt)

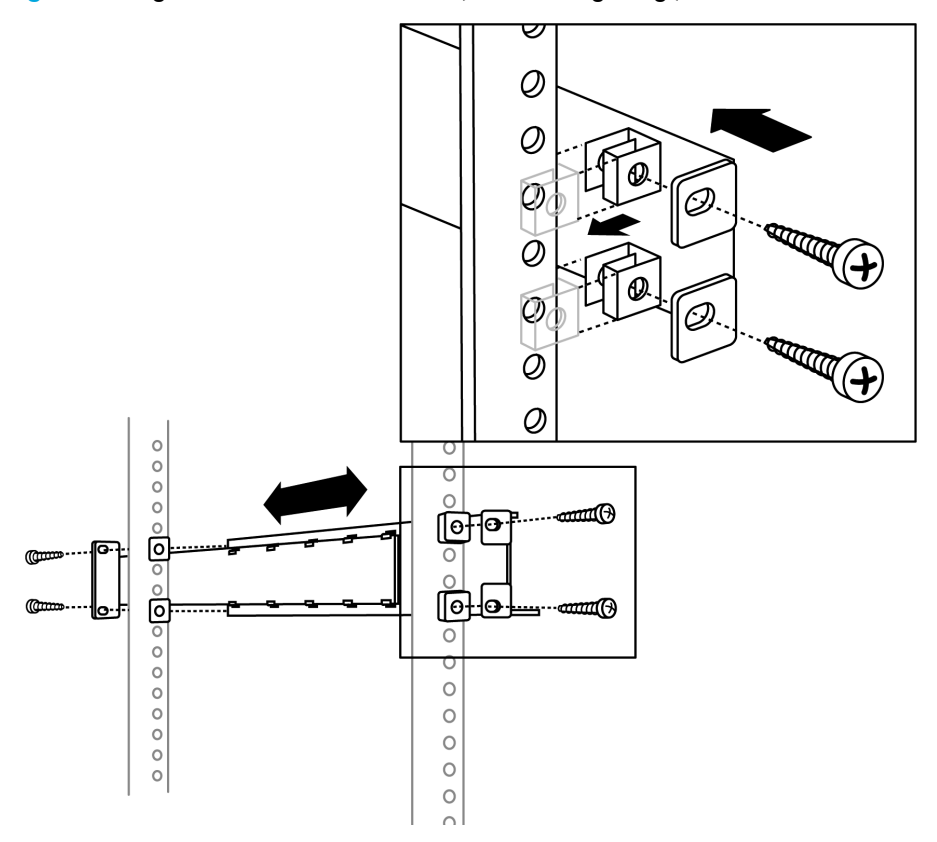

4. Setzen Sie den Autoloader auf die Schienen, und befestigen Sie die Montagehalterung mit den Schrauben und Clipmuttern aus dem Kit für den Rack-Einbau am Rack (siehe [Abbildung 7\)](#page-17-1).

<span id="page-17-1"></span>Abbildung 7 Einsetzen des Autoloaders in das Rack und Befestigen der Montagehalterung

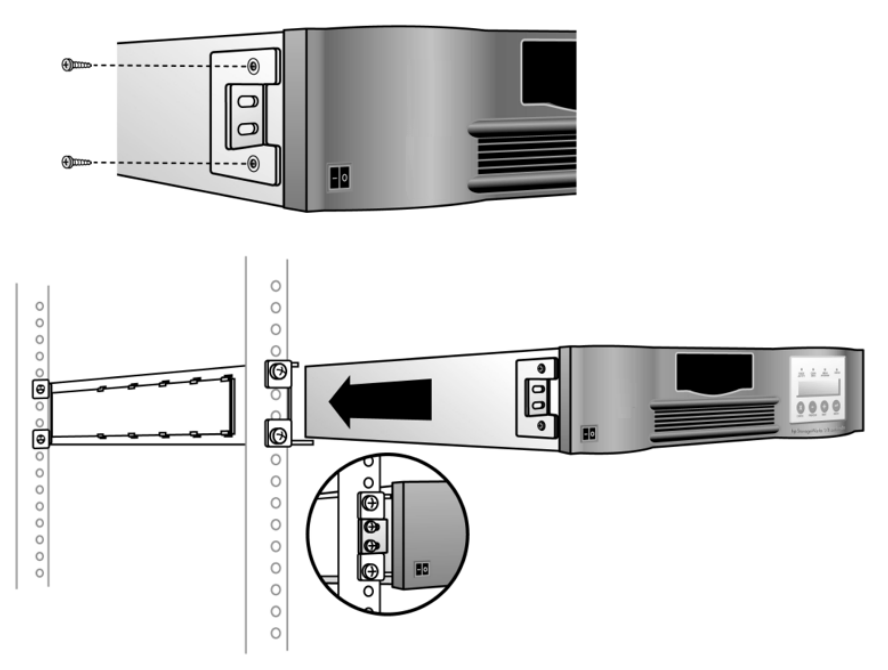

### <span id="page-17-0"></span>SCSI Host Bus-Adapter (HBAs)

Damit der 1/8 Tape Autoloader die optimale Leistung erzielen kann, benötigen Sie einen SCSI-Bus, der Daten mit einer Geschwindigkeit übertragen kann, die der maximalen Blockübertragungsrate des Tape Autoloaders entspricht. Siehe dazu "Maximale Speicherkapazität und Datenübertragungsrate" auf [Seite 9](#page-8-2).

Falls erforderlich, installieren Sie einen SCSI-Host-Adapter, Software und kompatible Treiber. Detaillierte Anleitungen finden Sie in den Handbüchern zum Host-Computer und zum SCSI-Host-Adapter.

**EX HINWEIS:** Der mit dem HP StorageWorks 1/8 Ultrium 460, Ultrium 960 und Ultrium 448 Tape Autoloader verwendete Host-Bus-Adapter sollte vom Typ SCSI-3 LVDS sein. Um die optimale Leistungsfähigkeit sicherzustellen, empfehlen wir einen Ultra320 HBA für den Ultrium 960 Tape Autoloader und einen Ultra160 oder höheren HBA für Ultrium 448 und 460 Tape Autoloader.

Ein unsymmetrischer SCSI-Host-Bus-Adapter (SE) beeinträchtigt die Leistung erheblich. Wenn sich SE-Geräte auf demselben SCSI-Bus befinden, wird die Geschwindigkeit für den gesamten SCSI-Bus auf die SE-Geschwindigkeit reduziert, was die Leistung stark herabsetzt.

### <span id="page-18-0"></span>LUN-Scanning

Die StorageWorks 1/8 Ultrium 960 und Ultrium 448 Tape Autoloader und der DLT VS80 Tape Autoloader verwenden eine SCSI-ID und zwei LUNs zur Steuerung des Bandlaufwerks (LUN 0) und der Robotik des Autoloaders (LUN 1). Diese Modelle erfordern einen HBA, der LUN-Scanning unterstützt. Ist der HBA nicht aktiviert, kann das Host-System nur LUN 0 scannen und die Robotok nicht erkennen. In diesem Fall wird nur das Bandlaufwerk erkannt.

Einige HBAs, wie zum Beispiel RAID Controller, unterstützen LUN-Scanning nicht. Aktuelle Informationen zur Kompatibilität von SCSI HBAs finden Sie in der EBS-Matrix unter [http://www.hp.com/go/ebs.](http://www.hp.com/go/ebs)

## <span id="page-18-1"></span>Anschließen des SCSI- und Netzkabels

- **EX HINWEIS:** Der HP StorageWorks 1/8 Ultrium 960 Tape Autoloader ist ein Ultra320 SCSI LVD-Gerät. Es sollten ausschließlich Kabel und Abschlusswiderstände verwendet werden, die für die Ultra320-Verwendung geeignet oder als MultiMode gekennzeichnet sind.
- **Journal Hinley Storage Works 1/8 Ultrium 448 und 460 Tape Autoloader sind Ultra160 SCSI** LVD/SE-Geräte. Es sollten ausschließlich Kabel und Abschlusswiderstände verwendet werden, die für die Ultra160-Verwendung geeignet oder als MultiMode gekennzeichnet sind.
- <u>A VORSICHT! Dieses Produkt darf AUSSCHLIESSLICH mit einem von HP für Ihre Region zugelassenen</u> Netzkabel verwendet werden. Die Verwendung eines nicht von HP zugelassenen Netzkabels kann folgende Konsequenzen haben: 1) Nichteinhaltung der nationalen Sicherheitsbestimmungen, 2) Überschreiten der Strombelastbarkeit des Netzkabels, was zu einer Überhitzung und in der Folge zu Verletzungen und Sachschäden führen kann, und

3) Stromschlaggefahr durch Kabelbruch und Freilegen der Adern. Für den Fall, dass ein nicht von HP zugelassenes Netzkabel verwendet wird, übernimmt HP keinerlei Haftung.

So schließen Sie das SCSI- und das Netzkabel an den Autoloader an:

- 1. Fahren Sie den ausgewählten Server herunter, und schalten Sie ihn aus. Schalten Sie alle angeschlossenen Geräte, wie Drucker und andere SCSI-Geräte, aus. Ziehen Sie das Netzkabel vom Server und allen angeschlossenen Geräten ab.
- ∆ ACHTUNG: Wenn Sie die Netzkabel nicht von diesen Geräten abziehen, kann der Autoloader beschädigt werden.
	- 2. Schließen Sie ein Ende des SCSI-Kabels (im Zubehörpaket enthalten) an den entsprechenden Anschluss auf der Rückseite des Autoloaders an (siehe [Abbildung 8 auf Seite 20\)](#page-19-0).
	- 3. Schließen Sie das andere Ende des SCSI-Kabels an den Anschluss am SCSI-Host-Bus-Adapter oder an den Anschluss des vorherigen Geräts am SCSI-Bus an.

**EX HINWEIS:** Es muss sich dabei um einen LVDS-Host-Bus-Adapter handeln. Ein unsymmetrischer SCSI-Host-Bus-Adapter (SE) funktioniert zwar auch, doch die Leistung wird dadurch erheblich herabgesetzt. Wenn sich SE-Geräte auf demselben SCSI-Bus befinden, wird die Geschwindigkeit für den gesamten SCSI-Bus auf die SE-Geschwindigkeit reduziert, was die Leistung stark beeinträchtigt. Schließen Sie den Ultrium 960 Tape Autoloader niemals an einen SE SCSI-Bus an.

<span id="page-19-0"></span>Abbildung 8 Anschließen des SCSI- und Netzkabels

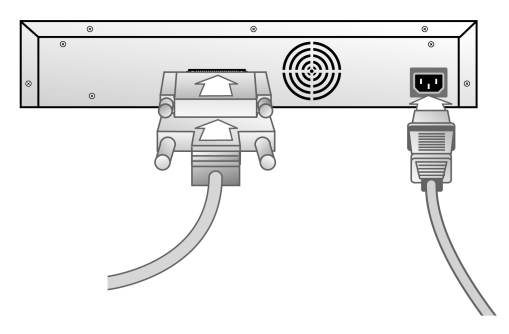

- **E** HINWEIS: Wenn das mitgelieferte SCSI-Kabel nicht in den Anschluss an Ihrem SCSI-Host-Adapter passt, ist Ihr SCSI-Host-Adapter nicht kompatibel, oder Sie müssen einen Kabeladapter bzw. ein anderes Kabel verwenden. Weitere Informationen erhalten Sie bei Ihrem Servicepartner oder dem Hersteller des SCSI-Host-Adapters.
	- 4. Bringen Sie den Abschlusswiderstand am verbleibenden SCSI-Anschluss auf der Rückseite des Autoloaders an, sofern der Autoloader das letzte oder einzige Gerät am SCSI-Bus ist. Schließen Sie das Kabel andernfalls an das nächste Gerät am SCSI-Bus an. Stellen Sie sicher, dass das letzte Gerät auf dem SCSI-Bus mit einem Abschlusswiderstand versehen ist.
	- 5. Schließen Sie das Netzkabel an den Netzanschluss auf der Rückseite des Autoloaders an.
	- 6. Schließen Sie das Netzkabel an die nächste geerdete Steckdose an.
- $\triangle$  ACHTUNG: Um den Autoloader vollständig von der Stromversorgung zu trennen, ziehen Sie das Netzkabel aus der Steckdose. Mit dem Netzschalter wird das Gerät lediglich in den Standby-Modus versetzt.
	- 7. Schließen Sie den Host-Server bzw. die Workstation und alle weiteren Geräte an.
	- 8. Schalten Sie den Autoloader ein, indem Sie den Netzschalter auf der Vorderseite auf EIN schalten. Bringen Sie den Schalter mit der Spitze eines Stifts oder einem ähnlichen Gegenstand in die gewünschte Position. Überprüfen Sie auf der LCD-Anzeige, ob der Autoloader mit Strom versorgt wird. Ist dies nicht der Fall, überprüfen Sie die Stromanschlüsse und die Steckdose. Während des Selbsttests beim Systemstart (POST) leuchten alle vier LEDs kurz auf; anschließend blinkt die LED Ready/Activity (Bereit/Vorgang). Nach Abschluss der Initialisierungssequenz wird auf dem LCD-Display der Startbildschirm angezeigt.

9. Schalten Sie alle anderen Geräte ein, die Sie zuvor ausgeschaltet haben.

10.Schalten Sie den Server ein.

# <span id="page-20-0"></span>Vorbereiten des Hosts und Überprüfen der Verbindung

Beachten Sie folgende allgemeine Richtlinien:

- Schließen Sie einen HBA mit geeigneter Kapazität an (siehe "SCSI Host Bus-Adapter (HBAs)" [auf Seite 18](#page-17-0)). Wenn sich SE-Geräte auf demselben SCSI-Bus befinden, wird die Geschwindigkeit für den gesamten SCSI-Bus bekanntlich auf die SE-Geschwindigkeit reduziert, was die Leistung stark herabsetzt.
- Wenn der Host-Server eingeschaltet ist, installieren Sie die Software und/oder Treiber, die mit dem Autoloader kompatibel sind. Informationen zur Software-Kompatibilität finden Sie unter [www.hp.com/go/automated.](http://www.hp.com/go/automated) Die meisten Sicherungssoftware-Pakete benötigen zusätzliche Module für die Kommunikation mit der Robotik des Autoloaders.
- Wenn der Host-Server mit einem Netzwerk verbunden ist, benachrichtigen Sie den Systemadministrator, bevor Sie das Gerät ausschalten.
- Ergreifen Sie entsprechende Maßnahmen, um elektrostatische Entladungen (ESD) zu vermeiden (siehe ["Elektrostatische Entladung" auf Seite 81\)](#page-80-3). Verwenden Sie Antistatik-Armbänder und antistatische Fußmatten beim Arbeiten mit internen Komponenten.
- Stellen Sie sicher, dass der Host-Server über einen freien Erweiterungssteckplatz verfügt.
- Stellen Sie sicher, dass Ihre Sicherungsanwendung den SCSI-Host-Adapter unterstützt.
- Achten Sie bei HP StorageWorks 1/8 DLT VS80, Ultrium 960 und Ultrium 448 Tape Autoloader-Modellen darauf, dass LUN Scanning auf dem SCSI-Host-Adapter aktiviert ist (siehe auch ["LUN-Scanning" auf Seite 19\)](#page-18-0).
- Je nach Server-Konfiguration müssen Sie unter Umständen die SCSI-IDs des Autoloaders ändern (siehe "Andern der SCSI-ID" auf Seite 40).
- Vergewissern Sie sich, dass der Autoloader mit einem Abschlusswiderstand versehen ist. Wenn der Autoloader abgesehen vom SCSI-Host-Adapter das einzige SCSI-Gerät am ausgewählten SCSI-Bus ist, muss er über einen Abschlusswiderstand verfügen. Er muss auch über einen Abschlusswiderstand verfügen, wenn er das letzte SCSI-Gerät am SCSI-Bus ist. Nur für Geräte, die sich am Anfang und Ende des SCSI-Busses befinden, ist ein Abschlusswiderstand erforderlich.
- Überprüfen Sie die Verbindung zwischen dem Autoloader und dem Host wie folgt:
	- Installieren Sie das Dienstprogramm zur Diagnose- und Installationsüberprüfung HP Library & Tape Tools, das unter<www.hp.com/support/TapeTools>zu finden ist. Installieren Sie das Dienstprogramm auf dem Host-Server. Das Programm überprüft, ob der Autoloader an den Host-Server angeschlossen ist und mit diesem kommuniziert. Darüber hinaus überprüft das Programm die Funktionsfähigkeit des Autoloaders und liefert Diagnosedaten.
	- Überprüfen Sie, ob das Betriebssystem des Host-Servers den Autoloader erkannt hat. Wählen Sie dazu in Microsoft® Windows® Server 2003 oder in Windows 2000® folgende Optionen: Einstellungen > Systemsteuerung > System > Hardware > Geräte-Manager > Bandlaufwerk/Medienwechsler.

Weitere Informationen zum Überprüfen der Verbindung von SCSI-Geräten finden Sie in der Dokumentation des Betriebssystems.

# <span id="page-22-0"></span>2 Verwenden des Autoloaders

# <span id="page-22-1"></span>Übersicht über das Bedienfeld

Das Bedienfeld besteht aus vier LEDs, vier Tasten und einem LCD-Display mit zwei Zeilen zu je 16 Zeichen. Das Bedienfeld liefert alle Informationen, die Sie zum Überwachen des Autoloader-Status und zum Steuern der Funktionen benötigen.

Standardmäßig wird der Startbildschirm angezeigt. Auf dem Startbildschirm werden der Autoloader-Status in der oberen Zeile und der aktuelle Kassettenbestand in der zweiten Zeile angezeigt. Befindet sich im Bandlaufwerk keine Kassette, wird in der oberen Zeile entweder der Laufwerktyp (siehe [Abbildung 9\)](#page-22-2) oder Drive empty (Laufwerk leer) angezeigt.

**Ether HINWEIS:** Wenn sich der Autoloader im Modus "Sequential" (Sequenziell) befindet, wird SEQ neben dem Bestand angezeigt. Wenn sich der Autoloader im Modus "Random" (Wahlfrei) befindet, wird nichts angezeigt.

Der Kassettenbestand zeigt die Nummern aller Fächer an, die eine Kassette enthalten. Leere Fächer sind mit einem Gedankenstrich (-) gekennzeichnet.

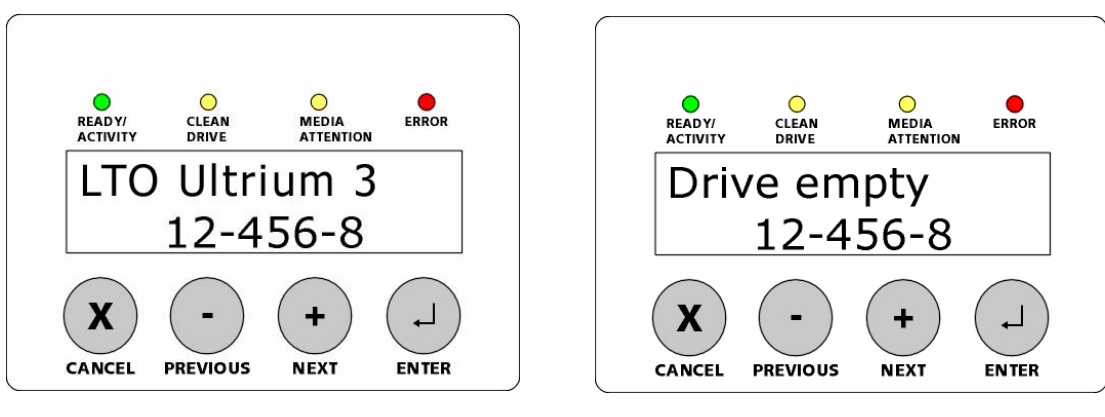

<span id="page-22-2"></span>Abbildung 9 Startbildschirm, keine Kassette geladen

Ultrium 960 (Ultrium 448 zeigt LTO Ultrium 2 an) Alle anderen Modelle

Mit einem Ausrufezeichen (!) im Bestand wird angezeigt, dass der Autoloader im angegebenen Fach eine Kassette identifiziert hat, die entweder einen unzulässigen Kassettentyp aufweist oder bei der ein Medienfehler aufgetreten ist. Diese sind auf defekte Medien oder verschmutzte Lese-/Schreibköpfe im Bandlaufwerk zurückzuführen. In diesem Fall leuchtet auch die LED "Media Attention" (Medienproblem). Weitere Informationen finden Sie unter ["LED-Anzeigen" auf Seite 24](#page-23-0).

Durch das Entnehmen der angezeigten Kassette wird der Fehler behoben. Siehe "Entnehmen von [Bandkassetten" auf Seite 31](#page-30-0). Sollten diese Symptome bei mehreren hochwertigen Kassetten

auftreten, muss unter Umständen das Bandlaufwerk gereinigt werden. Siehe "Reinigen des [Bandlaufwerks" auf Seite 35.](#page-34-0) Wenn die Symptome wiederholt von einer bestimmten Kassette hervorgerufen werden, ist diese unter Umständen defekt oder nicht geeignet.

Befindet sich eine Kassette im Bandlaufwerk, wird in der oberen Zeile Folgendes angezeigt: Drive ready (Laufwerk bereit) oder Drive loaded (Band im Laufwerk). Die derzeit im Laufwerk befindliche Kassette wird durch abwechselndes Anzeigen eines schwarzen Kästchens und der Fachnummer angezeigt. Diese Anzeige kann auch bedeuten, dass die jeweilige Kassette gerade in das Laufwerk bzw. Fach eingelegt bzw. ausgeworfen wird. In der Autoloader-Statuszeile wird der aktuelle Vorgang angezeigt. Ein Beispiel dieser Anzeige ist in [Abbildung 10](#page-23-1) dargestellt.

<span id="page-23-1"></span>Abbildung 10 Startbildschirm, Kassette im Laufwerk

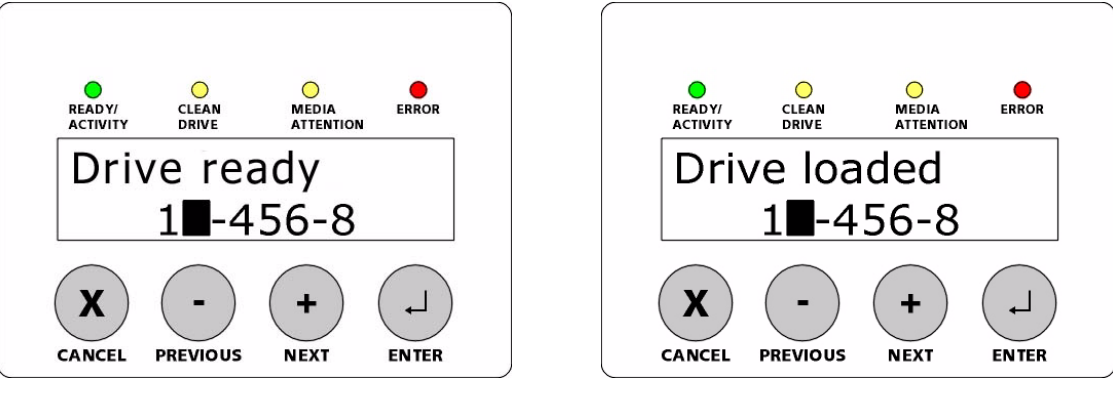

Ultrium 960 und Ultrium 448 Alle anderen Modelle

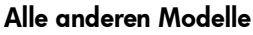

### <span id="page-23-0"></span>LED-Anzeigen

Das Bedienfeld umfasst vier LED-Anzeigen, die eine Vielzahl von Informationen liefern. Diese werden in der folgenden Tabelle erläutert:

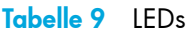

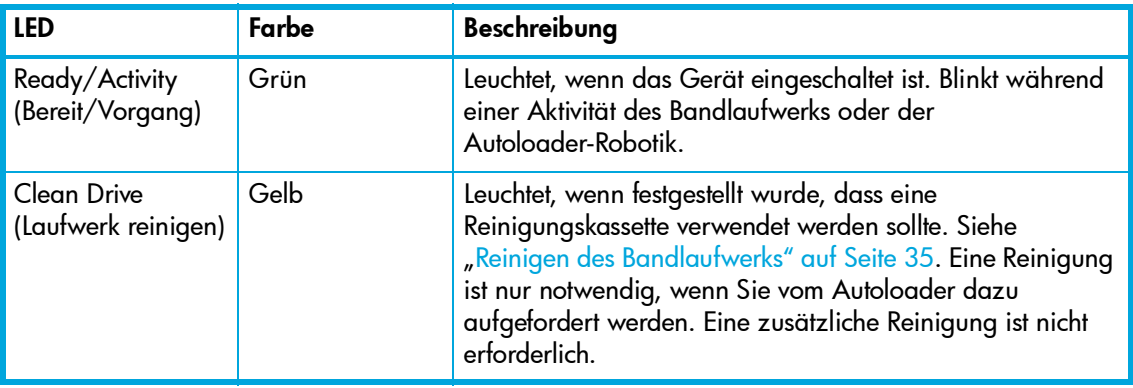

#### Tabelle 9 LEDs

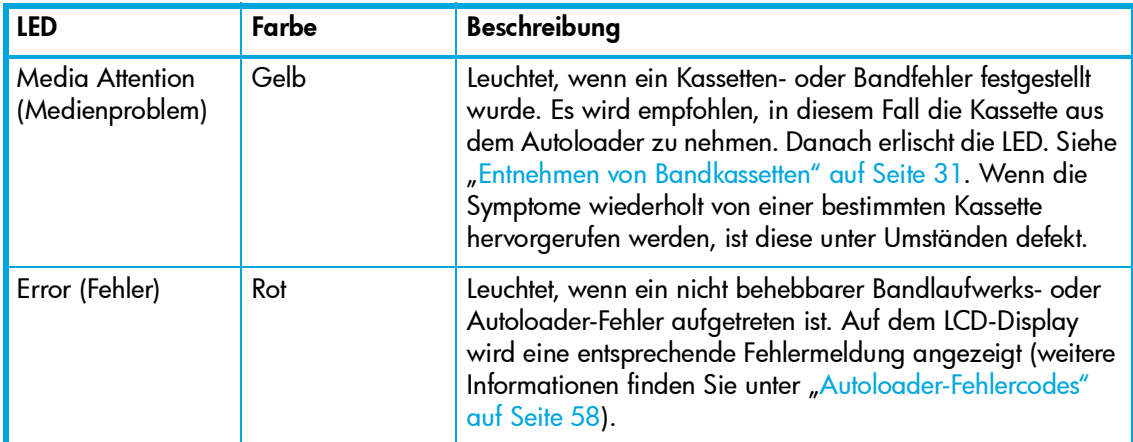

### <span id="page-24-0"></span>Steuertasten auf dem Bedienfeld

Das Bedienfeld umfasst vier Tasten, über die der Zugriff auf alle Betriebs- und Informationsmenüs erfolgt.

#### Tabelle 10 Steuerungstasten

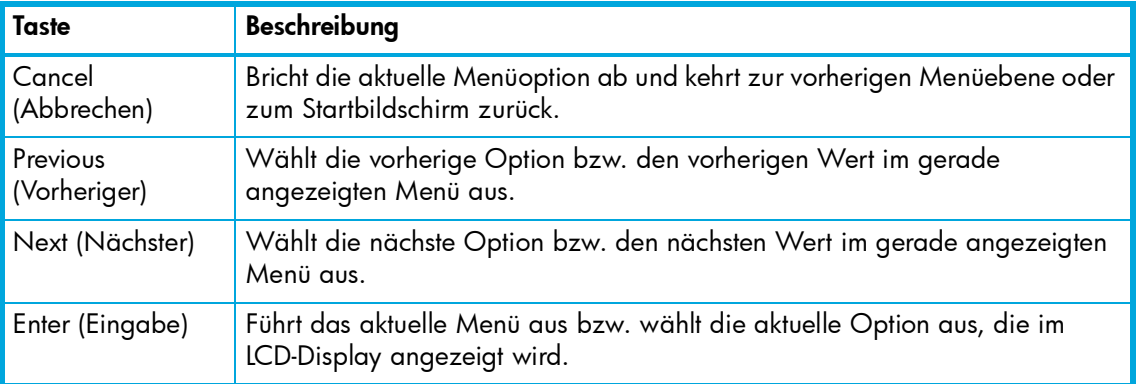

# <span id="page-24-1"></span>Aufbau der Menüstruktur (Ultrium 960 und Ultrium 448)

Die Tape Autoloader Ultrium 960 und Ultrium 448 haben einen Online- und einen Offline-Modus. Der Zugang zur kompletten Menüstruktur ist nur im Offline-Modus möglich. Im Online-Modus ist allein das Informationsmenü verfügbar (siehe [Abbildung 11 auf Seite 26](#page-25-1)). Informationen für alle anderen Tape Autoloader-Modelle finden Sie unter "Aufbau der Menüstruktur (alle anderen [Modelle\)" auf Seite 27](#page-26-0).

### <span id="page-25-0"></span>Zugriff auf den Offline-Modus

- 1. Drücken Sie vom Startbildschirm aus + bzw. -, bis Go Offline (Offline arbeiten) in der oberen Zeile des LCD-Bildschirms angezeigt wird.
- 2. Drücken Sie Enter (Eingabetaste), um den Befehl auszuwählen.

Sie können über das Menü wieder Go Online wählen (Online arbeiten). Ansonsten geht der Autoloader automatisch wieder in den Online-Modus, wenn er drei Minuten lang keine Befehle über das Bedienfeld erhält.

<span id="page-25-1"></span>Abbildung 11 Menüstruktur des Bedienfelds (Ultrium 960 und Ultrium 448)

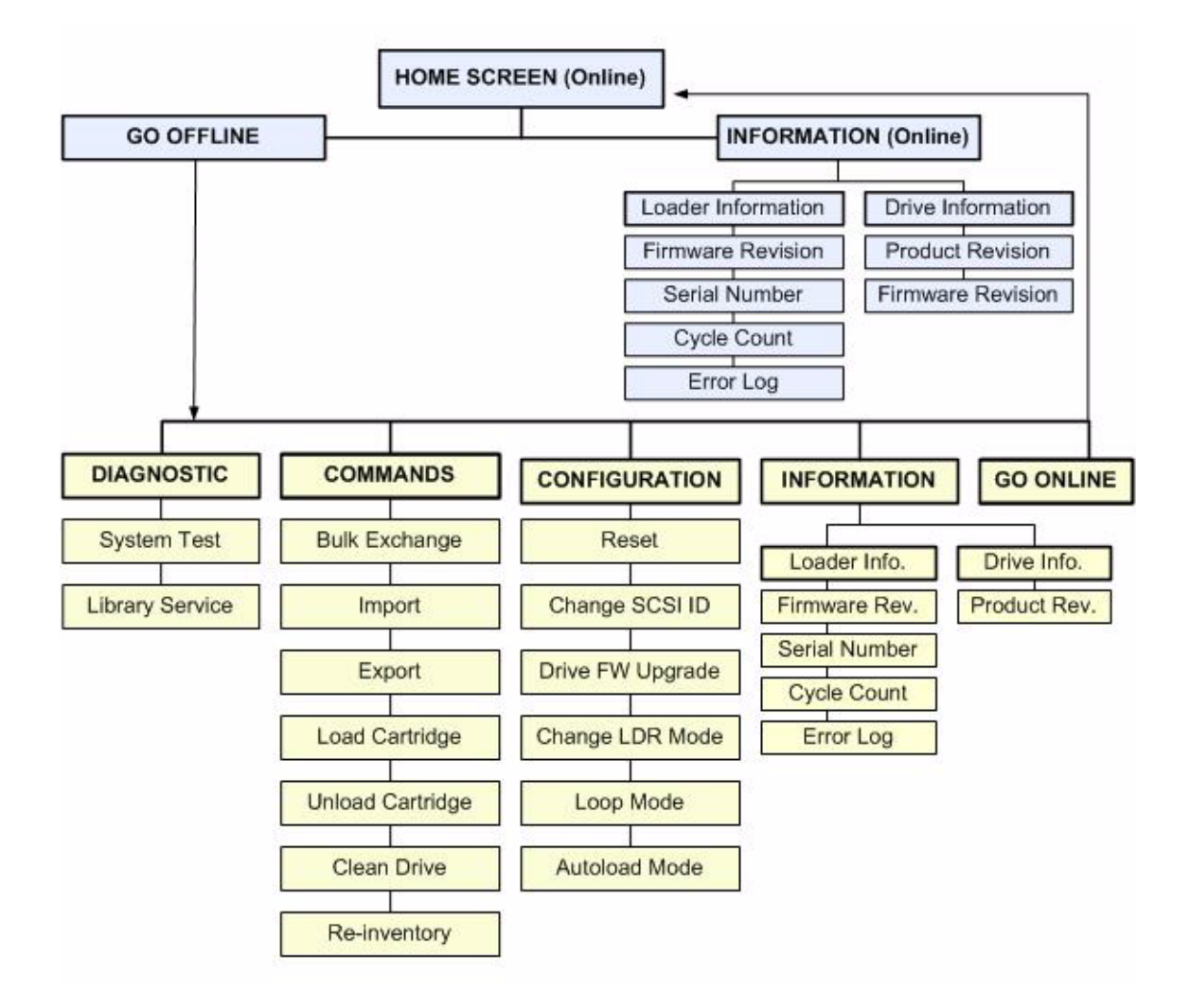

# <span id="page-26-0"></span>Aufbau der Menüstruktur (alle anderen Modelle)

Diese Menüstruktur ist bei allen Tape Autoloader-Modellen außer Ultrium 960 und Ultrium 448 verfügbar. Letztere werden auf [Seite 25](#page-24-1) beschrieben.

Abbildung 12 Menüstruktur des Bedienfelds (andere Modelle)

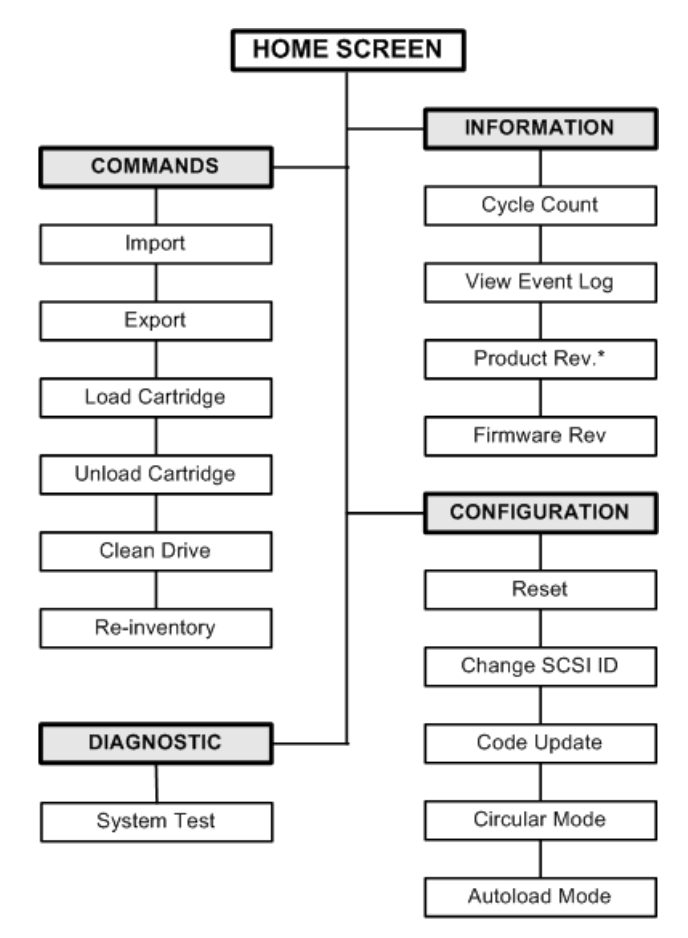

\* This option is not available on the VS80 1/8 Tape Autoloader

# <span id="page-27-0"></span>Verwenden von Bandkassetten

 $\triangle$  ACHTUNG: Entmagnetisieren Sie keine HP Ultrium-Datenkassetten! Ultrium-Datenkassetten sind bereits mit einem magnetischen Servo-Signal bespielt. Dieses Signal ist erforderlich, um die Kassette mit dem Ultrium 460, Ultrium 960 und Ultrium 448 Tape Autoloader verwenden zu können. Halten Sie magnetische Gegenstände von den Bändern fern.

Bevor Sie den Autoloader verwenden, beachten Sie folgende allgemeine Regeln:

- Verwenden Sie nur Datenkassetten, die für Ihr Autoloader-Modell geeignet sind (siehe ["Kassettentyp" auf Seite 28](#page-27-1)).
- Sie können die Datenkassetten unter folgender Adresse bestellen:[www.hp.com/go/storagemedia](http://www.hp.com/go/storagemedia).
- Reinigen Sie das Bandlaufwerk, wenn die LED "Clean Drive" (Laufwerk reinigen) leuchtet.
	- Verwenden Sie für den 1/8 Ultrium Tape Autoloader ausschließlich Ultrium Universal-Reinigungskassetten.
	- Verwenden Sie für den 1/8 VS80 Tape Autoloader ausschließlich DLT VS-Reinigungskassetten.
	- Verwenden Sie für den 1/8 SDLT 320 Tape Autoloader ausschließlich SDLT-Reinigungskassetten.
- Sie können die Reinigungskassetten unter folgender Adresse bestellen: <www.hp.com/go/storagemedia>.

**EMINWEIS:** Wenn Sie das Laufwerk unter Verwendung des Bedienfelds reinigen, legen Sie die Reinigungskassette erst ein, wenn Sie über das Bedienfeld dazu aufgefordert werden. Sie können eine Reinigungskassette im Magazin des Autoloaders lassen, wenn die Laufwerksreinigung von der Sicherungssoftware verwaltet werden kann.

### <span id="page-27-1"></span>**Kassettentyp**

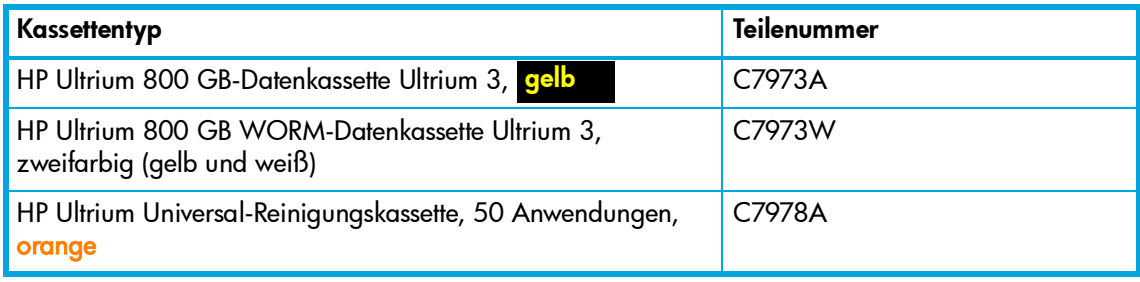

Tabelle 11 Ultrium 960 Tape Autoloader

#### Tabelle 12 Ultrium 448 Tape Autoloader

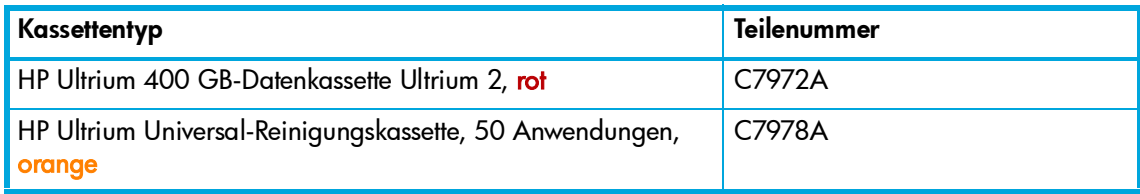

#### Tabelle 13 Ultrium 460 Tape Autoloader

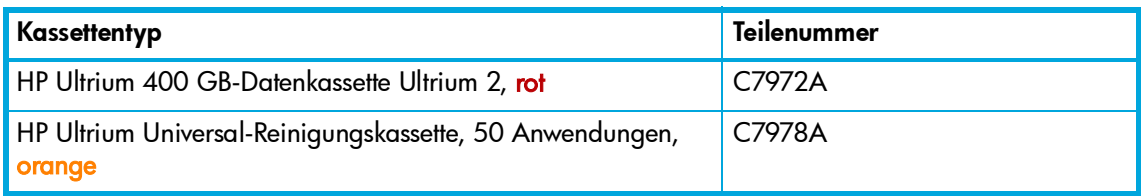

#### Tabelle 14 Ultrium 230 Tape Autoloader

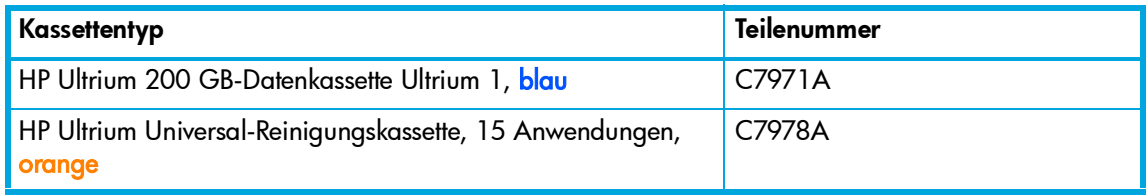

**EV HINWEIS:** Das HP Ultrium StorageWorks 960 Bandlaufwerk unterstützt sowohl wiederbeschreibbare als auch WORM-Datenkassetten. WORM-Datenkassetten (einmal beschreibbar, beliebig oft lesbar) bieten mehr Datensicherheit vor versehentlicher oder unzulässiger Änderung von Daten auf Bandkassetten. Mithilfe der WORM-Datenkassette kann die Gesamtkapazität einer Bandkassette erhöht werden. Dabei können Daten auf der Kassette vom Benutzer nicht gelöscht bzw. überschrieben werden. WORM-Datenkassetten sind am zweifarbigen Kassettengehäuse deutlich erkennbar.

Um zu prüfen, ob Ihre Softwareanwendung zum Sichern oder Archivieren WORM-Datenkassetten unterstützt, gehen Sie zu folgender Website: [www.hp.com/go/connect.](www.hp.com/go/connect)

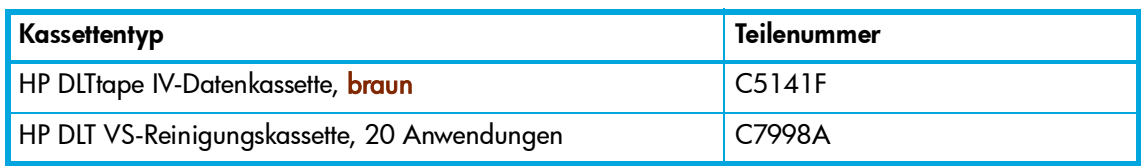

#### Tabelle 15 DLT VS80 Tape Autoloader

#### Tabelle 16 SDLT 320 Tape Autoloader

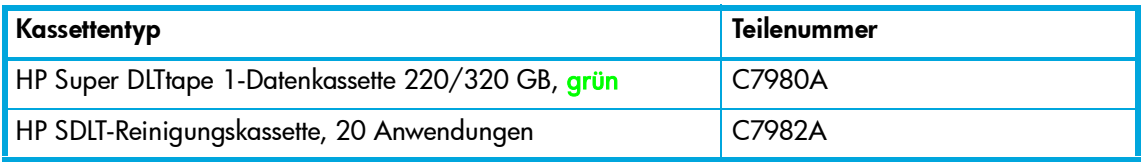

### <span id="page-29-0"></span>Einlegen von Bandkassetten

∆ ACHTUNG: Das Einlegen oder Entnehmen von Medien während einer Datensicherung kann negative Auswirkungen haben und unter anderem dazu führen, dass die Sicherung fehlschlägt.

Bei diesem Vorgang wird eine Kassette in ein bestimmtes leeres Fach im Magazin eingelegt. So legen Sie Bänder in den Autoloader ein:

- 1. Achten Sie darauf, dass der Schreibschutzschieber für jede Datenkassette nach Wunsch eingestellt ist (siehe ["Aktivieren des Schreibschutzes von Bandkassetten" auf Seite 33\)](#page-32-1).
- 2. Ultrium 960 und Ultrium 448: Drücken Sie vom Startbildschirm aus wiederholt auf + bzw. -, bis Go Offline (Offline arbeiten) in der oberen Zeile des LCD-Displays angezeigt wird. Drücken Sie Enter (Eingabe), um den Befehl auszuwählen. Drücken Sie wiederholt auf + bzw. -, bis Commands (Befehle) in der oberen Zeile des LCD-Displays angezeigt wird**.** Drücken Sie Enter (Eingabe), um den Befehl auszuwählen.

Alle anderen Modelle:Drücken Sie auf dem Startbildschirm oder im Hauptmenü wiederholt auf + bzw. -, bis Commands (Befehle) in der oberen Zeile des LCD-Displays angezeigt wird. Drücken Sie Enter (Eingabe), um den Befehl auszuwählen.

- 3. Drücken Sie wiederholt auf + bzw. , bis Import (Einlegen) auf dem LCD-Display angezeigt wird. Drücken Sie Enter (Eingabetaste), um den Befehl auszuwählen.
- 4. Drücken Sie + bzw. -, bis die gewünschte Fachnummer angezeigt wird, und drücken Sie dann Enter (Eingabe). Es ist nicht möglich, eine Kassette in ein belegtes Fach einzulegen.
- 5. Wenn auf dem LCD-Display Insert Cartridge Slot (Kassette in Fach einlegen) angezeigt wird und das Mail-Fach geöffnet wird, legen Sie die gewünschte Datenkassette so in das Mail-Fach ein, dass der Schreibschutzschieber vom Autoloader weg zeigt (siehe [Abbildung 13](#page-30-1)).
- 6. Wiederholen Sie bei Bedarf die Schritte 5 und 6 für weitere Kassetten.
- 7. Drücken Sie Cancel (Abbrechen), wenn Sie alle Kassetten eingelegt haben.

8. Überprüfen Sie, ob auf dem LCD-Display angezeigt wird, dass die gewünschten Fächer Kassetten enthalten.

#### <span id="page-30-1"></span>Abbildung 13 Einlegen einer Kassette

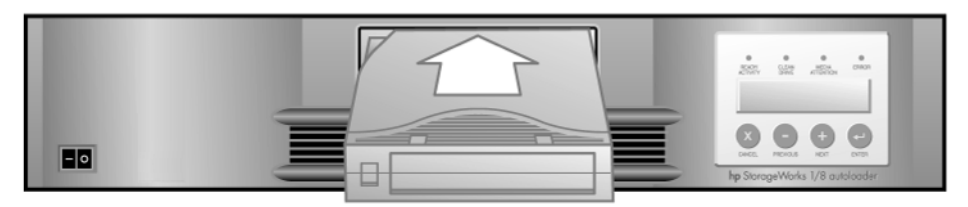

### <span id="page-30-0"></span>Entnehmen von Bandkassetten

∆ ACHTUNG: Das Einlegen oder Entnehmen von Medien während einer Datensicherung kann negative Auswirkungen haben und unter anderem dazu führen, dass die Sicherung fehlschlägt.

Mit dieser Option wird eine Kassette von einem bestimmten Fach in das Mail-Fach verschoben. Die Auswahl der Option erfolgt über das Menü Commands (Befehle). So nehmen Sie eine oder mehrere Kassetten aus dem Autoloader:

- 1. Ultrium 960 und Ultrium 448: Drücken Sie vom Startbildschirm aus wiederholt auf + bzw. -, bis Go Offline (Offline arbeiten) in der oberen Zeile des LCD-Displays angezeigt wird. Drücken Sie Enter (Eingabe), um den Befehl auszuwählen. Drücken Sie wiederholt auf + bzw. -, bis Commands (Befehle) in der oberen Zeile des LCD-Displays angezeigt wird**.** Drücken Sie Enter (Eingabe), um den Befehl auszuwählen. Alle anderen Modelle:Drücken Sie auf dem Startbildschirm oder im Hauptmenü wiederholt auf + bzw. -, bis Commands (Befehle) in der oberen Zeile des LCD-Displays angezeigt wird. Drücken Sie Enter (Eingabe), um den Befehl auszuwählen.
- 2. Drücken Sie wiederholt auf + bzw. -, bis Export (Ausgeben) auf dem LCD-Display angezeigt wird. Drücken Sie Enter (Eingabetaste), um den Befehl auszuwählen.
- 3. Drücken Sie wiederholt auf + bzw. -, bis die gewünschte Fachnummer angezeigt wird, und drücken Sie Enter (Eingabe). Für leere Fächer steht die Option zum Ausgeben der Kassette nicht zur Verfügung. Es ist auch nicht möglich, die Kassette, die sich im Laufwerk befindet, direkt aus dem Autoloader zu nehmen.

Wenn auf dem LCD-Display Remove Cartridge (Kassette entnehmen) angezeigt wird und die Kassette über das Mail-Fach ausgeworfen wird, nehmen Sie die Kassette aus dem Autoloader, und drücken Sie Enter (Eingabe). (Siehe [Abbildung 14.](#page-31-2))

- 4. Wiederholen Sie bei Bedarf die Schritte 3 und 4 für weitere Kassetten.
- 5. Drücken Sie Cancel (Abbrechen), wenn Sie mit der Entnahme der Kassetten fertig sind.

6. Überprüfen Sie auf dem LCD-Display, ob die gewünschten Fächer keine Kassetten mehr enthalten.

#### <span id="page-31-2"></span>Abbildung 14 Entnehmen einer Kassette

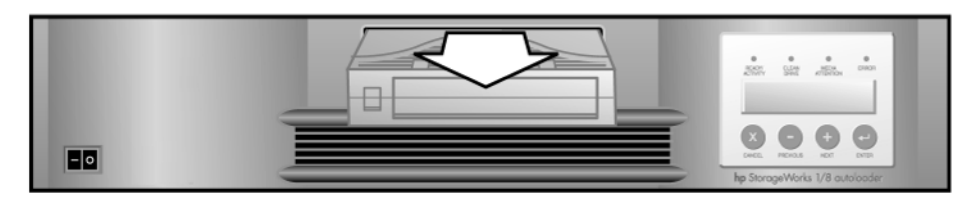

### <span id="page-31-0"></span>Austauschen mehrerer Kassetten (nur Ultrium 960 und Ultrium 448)

Mit dieser Option können Sie eine bestimmte Anzahl von Kassetten einlegen oder entnehmen. Sie bietet sich für den Austausch eines vollständigen Kassettensatzes an. Das Austauschen mehrerer Kassetten beginnt bei Fach Nr. 1. Ist eine Kassette in das Fach eingelegt, wird sie ausgegeben. Legen Sie nun eine neue Kassette in das Fach ein, oder gehen Sie zu Fach Nr. 2 weiter. Gehen Sie bei Fach Nr. 2 bis 8 wie soeben beschrieben vor.

HINWEIS: Wechseln Sie in den Offline-Modus, um das Austauschen mehrerer Kassetten und das Einlegen über das Menü Commands (Befehle) auszuführen. Siehe "Zugriff auf den Offline-Modus" [auf Seite 26.](#page-25-0)

## <span id="page-31-1"></span>Einlegen von Bandkassetten in das Laufwerk

Mit dieser Option wird eine Kassette aus dem Autoloader-Fach in das Bandlaufwerk eingelegt. So verwenden Sie diese Option:

1. Ultrium 960 und Ultrium 448: Drücken Sie vom Startbildschirm aus wiederholt auf + bzw. -, bis Go Offline (Offline arbeiten) in der oberen Zeile des LCD-Displays angezeigt wird. Drücken Sie Enter (Eingabetaste), um den Befehl auszuwählen. Drücken Sie wiederholt auf + bzw. -, bis Commands (Befehle) in der oberen Zeile des LCD-Displays angezeigt wird**.** Drücken Sie Enter (Eingabe), um den Befehl auszuwählen.

Alle anderen Modelle:Drücken Sie auf dem Startbildschirm oder im Hauptmenü wiederholt auf + bzw. -, bis Commands (Befehle) in der oberen Zeile des LCD-Displays angezeigt wird. Drücken Sie Enter (Eingabetaste), um den Befehl auszuwählen.

- 2. Drücken Sie wiederholt auf + bzw. -, bis Load Cartridge (Kassette einlegen) auf dem LCD-Display angezeigt wird. Drücken Sie Enter (Eingabetaste), um den Befehl auszuwählen.
- 3. Drücken Sie wiederholt auf + bzw. -, bis die gewünschte Fachnummer angezeigt wird, und drücken Sie Enter (Eingabe). Mit der Fachnummer, die Sie wählen, geben Sie an, welche Kassette in das Bandlaufwerk eingelegt werden soll.

**学 HINWEIS:** Es werden nur Fachnummern angezeigt, die Kassetten enthalten.

4. Während des Vorgangs werden Statusmeldungen angezeigt.

Ultrium 960 und Ultrium 448: Drive Ready (Laufwerk bereit) wird angezeigt, wenn der Vorgang beendet ist.

Alle anderen Modelle: Drive Stopped (Laufwerk angehalten) wird angezeigt, wenn der Vorgang beendet ist.

### <span id="page-32-0"></span>Auswerfen von Bandkassetten

Mit dieser Option wird die Kassette aus dem Bandlaufwerk ausgeworfen und in das ursprüngliche Fach eingelegt. So verwenden Sie diese Option:

1. Ultrium 960 und Ultrium 448: Drücken Sie vom Startbildschirm aus wiederholt auf + bzw. -, bis Go Offline (Offline arbeiten) in der oberen Zeile des LCD-Displays angezeigt wird. Drücken Sie Enter (Eingabe), um den Befehl auszuwählen. Drücken Sie wiederholt auf + bzw. -, bis Commands (Befehle) in der oberen Zeile des LCD-Displays angezeigt wird**.** Drücken Sie Enter (Eingabe), um den Befehl auszuwählen.

Alle anderen Modelle:Drücken Sie auf dem Startbildschirm oder im Hauptmenü wiederholt auf + bzw. -, bis Commands (Befehle) in der oberen Zeile des LCD-Displays angezeigt wird. Drücken Sie Enter (Eingabe), um den Befehl auszuwählen.

- 2. Drücken Sie wiederholt auf + bzw. -, bis Unload Cartridge (Kassette auswerfen) auf dem LCD-Display angezeigt wird. Drücken Sie Enter, um die Kassette aus dem Bandlaufwerk auszuwerfen.
- 3. Während des Vorgangs werden Statusmeldungen angezeigt.

Ultrium 960 und Ultrium 448: <Drive Type> (Laufwerkstyp) wird angezeigt, wenn der Vorgang beendet ist.

Alle anderen Modelle: Drive Empty (Laufwerk leer) wird angezeigt, wenn der Vorgang beendet ist.

### <span id="page-32-1"></span>Aktivieren des Schreibschutzes von Bandkassetten

Alle Kassetten verfügen über einen Schreibschutzschieber, um ein versehentliches Löschen oder Überschreiben von Daten zu verhindern. Stellen Sie vor dem Einlegen einer Kassette in den Autoloader sicher, dass sich der Schreibschutzschieber an der Vorderseite der Kassette in der gewünschten Position befindet:

### Kassetten vom Typ Ultrium 800 GB, 400 GB und 200 GB

- Bewegen Sie den Schieber nach **rechts**, um die Kassette mit einem Schreibschutz zu versehen. Mit einer kleinen Markierung wird angezeigt, dass die Kassette schreibgeschützt ist (siehe [Abbildung 15\)](#page-33-1).
- Bewegen Sie den Schieber nach **links**, damit Daten auf die Kassette geschrieben werden können (siehe [Abbildung 15](#page-33-1)). Sie können den Schreibschutz von Ultrium 800 GB WORM-Kassetten nicht aufheben, da Daten auf WORM-Kassetten weder gelöscht noch überschrieben werden können. Sie können lediglich Daten bis zur maximalen Speicherkapazität der Bandkassette schreiben.

**EXTERT HINWEIS:** Wird eine schreibgeschützte Kassette in das Laufwerk eingelegt, wird in der unteren Zeile des LCD-Displays neben den Bestandsinformationen die Abkürzung WP (Schreibschutz) angezeigt. Diese Meldung wird angezeigt, bis die Kassette aus dem Laufwerk ausgeworfen wird.

<span id="page-33-1"></span>Abbildung 15 200 GB, 400 GB oder 800 GB Ultrium-Datenkassetten mit einem Schreibschutz versehen

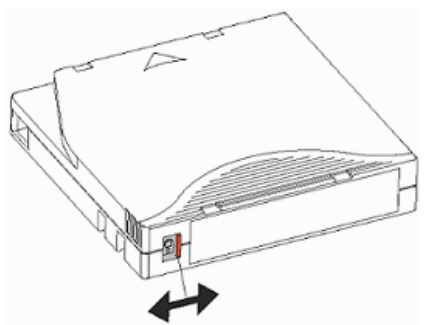

DLTtape IV- und Super DLTtape 1-Kassetten

- Bewegen Sie den Schieber nach links, um die Kassette mit einem Schreibschutz zu versehen. Mit einem kleinen orangefarbenen Rechteck wird angezeigt, dass die Kassette schreibgeschützt ist (siehe [Abbildung 16](#page-33-2)).
- Bewegen Sie den Schieber nach rechts, damit Daten auf die Kassette geschrieben werden können (siehe [Abbildung 16](#page-33-2)).

<span id="page-33-2"></span>Abbildung 16 DLTtape IV- oder Super DLTtape 1-Kassetten mit einem Schreibschutz versehen

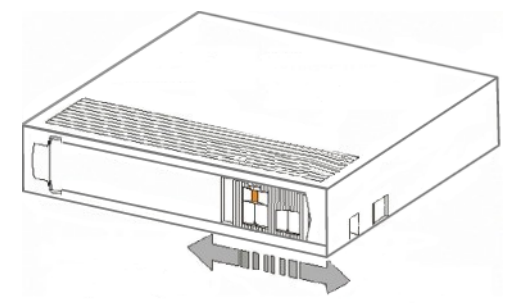

# <span id="page-33-0"></span>Pflege von Kassetten

 $\triangle$  ACHTUNG: Entmagnetisieren Sie keine HP Ultrium-Datenkassetten! Diese Datenkassetten sind bereits mit einem magnetischen Servo-Signal bespielt. Dieses Signal ist erforderlich, um die Kassette mit dem Ultrium 960, 448 oder 460-Bandlaufwerk verwenden zu können. Halten Sie magnetische Gegenstände von den Bändern fern.

Um eine maximale Lebensdauer für alle Datenkassetten zu gewährleisten, sollten Sie folgende Richtlinien beachten:

- Lassen Sie Kassetten nicht fallen. Durch unsachgemäße Handhabung können die Komponenten der Kassette oder das Kassettengehäuse beschädigt werden, so dass die Kassette unbrauchbar wird.
- Setzen Sie die Datenkassetten nicht direktem Sonnenlicht oder Wärmequellen wie tragbaren Heizöfen oder Heizungsrohren aus.
- Die Betriebstemperatur für Datenkassetten liegt zwischen 10 und 35 Grad Celsius. Die Kassetten sollten bei einer Temperatur zwischen -40 und +60 Grad Celsius in einer staubfreien Umgebung aufbewahrt werden. Die relative Luftfeuchtigkeit sollte stets zwischen 20 und 80 % (nicht kondensierend) betragen.
- Wenn eine Datenkassette Temperaturen außerhalb der oben angegebenen Bereiche ausgesetzt wurde, bewahren Sie sie für dieselbe Zeitspanne, maximal aber 24 Stunden bei Raumtemperatur auf.
- Bewahren Sie Datenkassetten nicht in der Nähe von elektromagnetischen Strahlungsquellen oder starken Magnetfeldern auf, wie etwa Computerbildschirmen, Elektromotoren, Lautsprechern oder Röntgengeräten. Elektromagnetische Strahlung und Magnetfelder können die Daten und den integrierten Servo-Code, der vom Kassettenhersteller auf das Medium geschrieben wird, zerstören, wodurch die Kassette unbrauchbar wird.
- Bringen Sie Etiketten nur in dem dafür vorgesehenen Bereich auf der Kassette an.

# <span id="page-34-0"></span>Reinigen des Bandlaufwerks

Wenn die LED "Clean Drive" (Laufwerk reinigen) leuchtet, muss das Bandlaufwerk des Autoloaders gereinigt werden. Während der Reinigung, die wenige Sekunden bis einige Minuten dauern kann, blinkt die LED "Ready" (Bereit).

- △ ACHTUNG: Verwenden Sie die richtige Reinigungskassette für Ihr Tape Autoloader-Modell. Alle Kassetten sind unter <www.hp.com/go/storagemedia> erhältlich.
	- Verwenden Sie ausschließlich Ultrium Universal-Reinigungskassetten in einem 1/8 Ultrium Tape Autoloader
	- Verwenden Sie ausschließlich DLT VS-Reinigungskassetten in einem 1/8 DLT VS80 Tape Autoloader
	- Verwenden Sie ausschließlich SDLT-Reinigungskassetten in einem 1/8 SDLT 320 Tape Autoloader
- p HINWEIS: Legen Sie die Reinigungskassette erst nach Auswahl des Befehls <code>Clean Drive</code> (Laufwerk reinigen) ein, wenn Sie das Laufwerk über den entsprechenden Befehl des Bedienfelds reinigen. Wenn Sie eine Reinigungskassette im Autoloader lassen möchten, muss die Laufwerksreinigung über die Sicherungssoftware verwaltet werden.

So führen Sie eine Reinigung des Bandlaufwerks durch:

1. Ultrium 960 und Ultrium 448: Drücken Sie vom Startbildschirm aus wiederholt auf + bzw. -, bis Go Offline (Offline arbeiten) in der oberen Zeile des LCD-Displays angezeigt wird. Drücken Sie Enter (Eingabetaste), um den Befehl auszuwählen. Drücken Sie wiederholt auf + bzw. -, bis Commands (Befehle) in der oberen Zeile des LCD-Displays angezeigt wird. Drücken Sie Enter (Eingabetaste), um den Befehl auszuwählen.

Alle anderen Modelle:Drücken Sie auf dem Startbildschirm oder im Hauptmenü wiederholt auf + bzw. -, bis Commands (Befehle) in der oberen Zeile des LCD-Displays angezeigt wird. Drücken Sie Enter (Eingabetaste), um den Befehl auszuwählen.

- 2. Drücken Sie wiederholt auf + bzw. -, bis Clean Drive (Laufwerk reinigen) auf dem LCD-Display angezeigt wird. Drücken Sie Enter (Eingabetaste), um den Befehl auszuwählen.
- 3. Wenn das Magazin voll ist, wird auf dem LCD-Display No slot free for transfer (Kein Fach frei) angezeigt. Drücken Sie wiederholt auf Cancel (Abbrechen), bis das Hauptmenü angezeigt wird. Entnehmen Sie eine Kassette, um Platz für die Reinigungskassette zu schaffen. Entsprechende Anleitungen hierzu finden Sie unter "Entnehmen von Bandkassetten" auf [Seite 31](#page-30-0). Kehren Sie anschließend zu Schritt 1 zurück, um das Bandlaufwerk zu reinigen.
- 4. Wenn das Magazin nicht voll ist, wählt der Autoloader das erste verfügbare Fach aus und fordert Sie auf, eine Reinigungskassette einzulegen. Legen Sie die Reinigungskassette in das Mail-Fach des Autoloaders ein. Während des Reinigungsvorgangs, der mehrere Minuten dauern kann, wird auf dem LCD-Display Drive Cleaning (Reinigung des Laufwerks) angezeigt.
- $\triangle$  ACHTUNG: Handelt es sich bei der Kassette nicht um eine zulässige Reinigungskassette, wird auf dem LCD-Display Invalid Tape (Unzulässiges Band) angezeigt, und die Kassette wird ausgeworfen.
	- 5. Wenn die Reinigung des Bandlaufwerks beendet ist, erlischt die LED "Clean Drive" (Laufwerk reinigen), und die Reinigungskassette wird aus Laufwerk und Magazin ausgeworfen. Entnehmen Sie die Reinigungskassette, und drücken Sie Enter (Eingabe), wenn Sie auf dem LCD-Display dazu aufgefordert werden.
- **学 HINWEIS:** Wenn nach Reinigung des Laufwerks beim Einlegen derselben Kassette die LED "Clean Drive" (Laufwerk reinigen) oder "Media Attention" (Medienproblem) aufleuchtet, ist die Kassette möglicherweise fehlerhaft (siehe ["Fehlerbeseitigung" auf Seite 50\)](#page-49-2).
	- 6. Wenn Sie zum Einlegen der Reinigungskassette eine Datenkassette entnehmen mussten, legen Sie sie anschließend wieder in das ursprüngliche Fach ein. Weitere Informationen finden Sie unter ["Einlegen von Bandkassetten" auf Seite 30](#page-29-0).
# <span id="page-36-0"></span>Aktualisieren des Kassettenbestands

Mit dieser Option werden die Fächer und Laufwerke im Autoloader analysiert. So aktualisieren Sie die Bestandsinformationen:

1. Ultrium 960 und Ultrium 448: Drücken Sie vom Startbildschirm aus wiederholt auf + bzw. -, bis Go Offline (Offline arbeiten) in der oberen Zeile des LCD-Displays angezeigt wird. Drücken Sie Enter (Eingabetaste), um den Befehl auszuwählen. Drücken Sie wiederholt auf + bzw. -, bis Commands (Befehle) in der oberen Zeile des LCD-Displays angezeigt wird. Drücken Sie Enter (Eingabetaste), um den Befehl auszuwählen.

Alle anderen Modelle:Drücken Sie auf dem Startbildschirm oder im Hauptmenü wiederholt auf + bzw. -, bis Commands (Befehle) in der oberen Zeile des LCD-Displays angezeigt wird. Drücken Sie Enter (Eingabetaste), um den Befehl auszuwählen.

2. Drücken Sie wiederholt auf + bzw. -, bis Re-inventory (Neuer Bestand) auf dem LCD-Display angezeigt wird. Drücken Sie Enter (Eingabetaste), um den Befehl auszuwählen.

Der Autoloader überprüft nun das Laufwerk und alle Fächer auf Kassetten, um die Bestandsinformationen zu aktualisieren.

**EXALIONATE:** Dieser Befehl ist nur erforderlich, wenn der Bestand im Autoloader nicht mit dem Bestand identisch ist, der angezeigt wird. Im Regelfall kommt dies jedoch nicht vor.

# 3 Management des Autoloaders

# Konfigurieren des Autoloaders

Im Konfigurationsmenü haben Sie Zugriff auf die folgenden Konfigurationsoptionen für den Autoloader:

- Zurücksetzen des Autoloaders
- Ändern der SCSI-IDs
- Einstellen des Modus für den Autoloader
- Aktualisieren der Firmware von einem Band

So rufen Sie das Konfigurationsmenü auf:

1. Ultrium 960 und Ultrium 448: Drücken Sie vom Startbildschirm aus so oft + bzw. -, bis Go Offline (Offline arbeiten) in der oberen Zeile des LCD-Bildschirms angezeigt wird. Drücken Sie Enter (Eingabe), um den Befehl auszuwählen. Drücken Sie so oft + bzw. -, bis Configuration (Konfiguration) in der oberen Zeile des LCD-Displays angezeigt wird. Drücken Sie Enter (Eingabe), um den Befehl auszuwählen.

Alle anderen Modelle:Drücken Sie auf dem Startbildschirm oder im Hauptmenü so oft + bzw. -, bis Configuration (Konfiguration) in der oberen Zeile des LCD-Displays angezeigt wird. Drücken Sie Enter (Eingabe), um den Befehl auszuwählen.

- 2. Drücken Sie Enter (Eingabe) und anschließend + bzw. -, um auf die verfügbaren Optionen zuzugreiten.
- 3. Drücken Sie auf Enter (Eingabe), um den angezeigten Befehl auszuführen.

### Zurücksetzen des Autoloaders

Mit dieser Option wird die Robotik des Autoloaders und des Bandlaufwerks zurückgesetzt. Es wird ein neuer Kassettenbestand ermittelt, und aktuelle Fehlerbedingungen werden gelöscht.

**EXAINWEIS:** Mit dieser Option werden alle Sicherungs- oder Wiederherstellungsvorgänge unterbrochen und schlagen möglicherweise fehl. Diese Option ist hauptsächlich für den Fall gedacht, dass sich der Autoloader in einem Fehlerzustand befindet.

So rufen Sie diese Option auf:

1. Ultrium 960 und Ultrium 448: Drücken Sie vom Startbildschirm aus so oft + bzw. -, bis Go Offline (Offline arbeiten) in der oberen Zeile des LCD-Bildschirms angezeigt wird. Drücken Sie Enter (Eingabe), um den Befehl auszuwählen. Drücken Sie so oft + bzw. -, bis Configuration (Konfiguration) in der oberen Zeile des LCD-Displays angezeigt wird. Drücken Sie Enter (Eingabe), um den Befehl auszuwählen.

Alle anderen Modelle:Drücken Sie auf dem Startbildschirm oder im Hauptmenü so oft + bzw. -, bis Configuration (Konfiguration) in der oberen Zeile des LCD-Displays angezeigt wird. Drücken Sie Enter (Eingabe), um den Befehl auszuwählen.

2. Drücken Sie so oft + bzw. -, bis Reset (Zurücksetzen) auf dem LCD-Display angezeigt wird. Drücken Sie Enter (Eingabe), um den Autoloader zurückzusetzen.

Nach der Initialisierung kehrt der Autoloader zum normalen Betriebszustand zurück, und der Startbildschirm wird angezeigt.

## <span id="page-39-0"></span>Ändern der SCSI-ID

Mit dieser Option können Sie die vom Autoloader verwendeten SCSI-IDs ändern.

- Die HP StorageWorks 1/8 Ultrium 960 und Ultrium 448 Tape Autoloader- und die DLT VS80 Tape Autoloader-Modelle belegen eine SCSI-ID. Die Standard-SCSI-ID ist 5. Ändern Sie eine SCSI-ID nur dann, wenn ein anderes Gerät dieser ID bereits zugewiesen ist.
- Alle anderen Tape Autoloader-Modelle belegen zwei SCSI-IDs, eine für den SCSI-Controller des Autoloaders und eine zweite für das Bandlaufwerk. Die Standard-ID für den SCSI-Controller des Autoloaders lautet 0. Die Standard-SCSI-ID für das Bandlaufwerk lautet 5. Ändern Sie die IDs nur, wenn sie bereits anderen Geräten zugewiesen sind.

### Ändern der SCSI-ID des Bandlaufwerks: alle Modelle

So ändern Sie die SCSI-ID des Bandlaufwerks:

1. Ultrium 960 und Ultrium 448: Drücken Sie vom Startbildschirm aus so oft + bzw. -, bis Go Offline (Offline arbeiten) in der oberen Zeile des LCD-Bildschirms angezeigt wird. Drücken Sie Enter (Eingabe), um den Befehl auszuwählen. Drücken Sie so oft + bzw. -, bis Configuration (Konfiguration) in der oberen Zeile des LCD-Displays angezeigt wird. Drücken Sie Enter (Eingabe), um den Befehl auszuwählen.

Alle anderen Modelle:Drücken Sie auf dem Startbildschirm oder im Hauptmenü so oft + bzw. -, bis Configuration (Konfiguration) in der oberen Zeile des LCD-Displays angezeigt wird. Drücken Sie Enter (Eingabe), um den Befehl auszuwählen.

- 2. Drücken Sie so oft + bzw. -, bis Change SCSI ID (SCSI-ID ändern) in der oberen Zeile des LCD-Displays angezeigt wird. Drücken Sie Enter (Eingabe), um den Befehl auszuwählen.
- 3. Drücken Sie so oft + bzw. -, bis Drive (Laufwerk) in der oberen Zeile des LCD-Displays angezeigt wird. Drücken Sie Enter (Eingabe), um den Befehl auszuwählen.
- 4. Drücken Sie so oft + bzw. -, bis die gewünschte SCSI-ID angezeigt wird. Drücken Sie Enter (Eingabe). Auf dem LCD-Display wird Cycle Power for New SCSI ID (Aus- und Einschalten für neue SCSI-ID) angezeigt.
- 5. Schalten Sie den Autoloader aus und anschließend wieder ein. Die ausgewählte SCSI-ID ist jetzt wirksam.

**EX HINWEIS:** Wenn Sie die SCSI-ID geändert haben, müssen Sie auch den Host-Server aus- und wieder einschalten und die Datensicherungssoftware neu konfigurieren, bevor Sie den Autoloader verwenden können. Weitere Informationen erhalten Sie in den Handbüchern zur Hard- und Software.

### Ändern der SCSI-ID des Tape Autoloaders: Nur für Ultrium 230-, Ultrium 460- und SDLT 320-Modelle

So ändern Sie die SCSI-ID des Autoloader-Controllers:

- 1. Drücken Sie auf dem Startbildschirm oder im Hauptmenü so oft + bzw. -, bis Configuration (Konfiguration) in der oberen Zeile des LCD-Displays angezeigt wird. Drücken Sie Enter (Eingabe), um den Befehl auszuwählen.
- 2. Drücken Sie so oft + bzw. -, bis Change SCSI ID (SCSI-ID ändern) in der oberen Zeile des LCD-Displays angezeigt wird. Drücken Sie Enter (Eingabe), um den Befehl auszuwählen.
- 3. Drücken Sie so oft + bzw. -, bis Loader in der oberen Zeile des LCD-Displays angezeigt wird. Drücken Sie Enter (Eingabe), um den Befehl auszuwählen.
- 4. Drücken Sie so oft + bzw. -, bis die gewünschte SCSI-ID angezeigt wird. Drücken Sie Enter (Eingabe). Auf dem LCD-Display wird Cycle Power for New SCSI ID (Aus- und Einschalten für neue SCSI-ID) angezeigt.
- 5. Schalten Sie den Autoloader aus und anschließend wieder ein. Die ausgewählte SCSI-ID ist jetzt wirksam.

**EY HINWEIS:** Wenn Sie die SCSI-ID geändert haben, müssen Sie auch den Host-Server aus- und wieder einschalten und die Datensicherungssoftware neu konfigurieren, bevor Sie den Autoloader verwenden können. Weitere Informationen erhalten Sie in den Handbüchern zur Hard- und Software.

# Betriebsmodi des Autoloaders

### Übersicht

Der Betriebsmodus wird danach festgelegt, ob sich im Autoloader Kassetten mit Softwaresteuerungsfunktionen befinden, wenn er sich im Modus "Random" (Wahlfrei) befindet, oder ob Sie die Kassetten unter Verwendung des Bedienfelds manuell einlegen und herausnehmen, wenn er sich im Modus "Stacker" oder "Sequential" (Sequenziell) befindet. In der Regel erkennt der Autoloader den erforderlichen Modus automatisch, er kann jedoch auch über das Konfigurationsmenü geändert werden.

HINWEIS: Bei 1/8 Ultrium 960 und Ultrium 448 Tape Autoloader-Modellen müssen Sie in den Offline-Modus wechseln, um Befehle über das Bedienfeld ausführen zu können, Konfigurationen zu ändern und das Diagnoseprogramm auszuführen.

• Modus "Automatic" (Ultrium 960 und Ultrium 448): Die Standardeinstellung ist der Modus "Automatic" (Automatisch), über den der Autoloader, je nach empfangenem SCSI-Befehl, zwischen den Modi "Random" (Wahlfrei) und "Sequential" (Sequenziell) wechseln kann. Dies bedeutet, dass er sich so lange im Modus "Sequential" (Sequenziell) befindet, bis er bestimmte SCSI-Befehle erkennt, die ihn in den Modus "Random" (Wahlfrei) setzen. Sie können den Autoloader auch für den Modus "Sequential" (Sequenziell) oder "Random" (Wahlfrei) konfigurieren. In diesem Fall bleibt er so lange im Modus "Sequential" (Sequenziell) oder "Random" (Wahlfrei), bis Sie den Modus "Automatic" im Konfigurationsmenü wieder einstellen, siehe [Seite 42.](#page-41-0)

• Alle anderen Modelle: Der Autoloader verfügt nicht über einen separaten Automatic-Modus, er arbeitet immer im Autodetect-Modus (Automatische Erkennung). In diesem Modus geht der Autoloader automatisch davon aus, dass Sie die Kassetten- und Laufwerksaktivitäten nicht über eine Software steuern. Dies ist der Modus "Sequential" (Sequenziell). Wenn der Autoloader erkennt, dass die Laufwerksaktivität von der Software gesteuert wird, wechselt er automatisch in den Modus "Random" (Wahlfrei).

### Random-Modus (alle Modelle)

Der Modus "Random" (Wahlfrei) wird verwendet, wenn eine vollautomatische bzw. die Robotik unterstützende Datensicherungsanwendung verwendet wird. Hierbei handelt es sich um den am häufiasten verwendeten Betriebsmodus. Im Modus "Random" (Wahlfrei) werden nicht automatisch Bänder in den Autoloader eingelegt, sondern Softwarebefehle abgewartet. Die Software zur Datensicherung muss Autoloader unterstützen. Hierfür ist möglicherweise die Installation eines zusätzlichen Moduls für Autoloader bzw. Libraries erforderlich.

### Sequential-Modus (alle Modelle)

Der Modus "Sequential" (Sequenziell) wird verwendet, wenn die Robotik NICHT von der Software unterstützt wird oder wenn die Software nur für Einzellaufwerke ausgelegt ist. Der sequenzielle Modus ist hilfreich, wenn eine Softwareanwendung nicht zur Verfügung steht. Im sequenziellen Modus werden Bänder automatisch eingelegt und ausgeworfen. Welches Band in das Laufwerk eingelegt wird, kann über das Bedienfeld des Autoloaders festgelegt werden (siehe "Einlegen von [Bandkassetten" auf Seite 30](#page-29-0) ).

Wenn das erste Band voll ist oder aus anderem Grund ausgeworfen wird, erfolgt die Ausgabe automatisch in das ursprüngliche Fach. Anschließend wird die Kassette aus dem Fach mit der nächsthöheren Nummer ins Laufwerk eingelegt.

Wie die Bänder im sequenziellen Modus in das Bandlaufwerk des Autoloaders eingelegt werden, können Sie über die Optionen "Loop" (1/8 Ultrium 960 und Ultrium 448) oder "Circular" (alle anderen Modelle) sowie die Autoload-Optionen des Bedienfelds festlegen.

**E** HINWEIS: Wenn Sich der Autoloader im Modus "Sequential" (Sequenziell) befindet, wird SEQ neben dem Bestand auf der Vorderseite angezeigt. Wenn sich der Autoloader im Modus "Random" (Wahlfrei) befindet, wird nichts angezeigt.

### <span id="page-41-0"></span>Auswählen der Modi "Automatic" (Automatisch), "Random" (Wahlfrei) oder "Sequential" (Sequenziell) (nur Ultrium 960 und Ultrium 448)

So rufen Sie diese Option auf:

- 1. Drücken Sie vom Startbildschirm aus so oft + bzw. -, bis Go Offline (Offline arbeiten) in der oberen Zeile des LCD-Bildschirms angezeigt wird. Drücken Sie Enter (Eingabe), um den Befehl auszuwählen. Drücken Sie so oft + bzw. -, bis Configuration (Konfiguration) in der oberen Zeile des LCD-Displays angezeigt wird. Drücken Sie Enter (Eingabe), um den Befehl auszuwählen.
- 2. Drücken Sie so oft + bzw. -, bis Change LDR Mode (LDR-Modus ändern) auf dem LCD-Display angezeigt wird. In der zweiten Zeile des LCD-Displays wird der aktuelle Status angezeigt. Drücken Sie Enter (Eingabe).
- 3. Drücken Sie so oft + bzw. , bis der erforderliche Status auf dem LCD-Display angezeigt wird, und zwar Automatic (Automatisch), Random (Wahlfrei) oder Sequential (Sequenziell). Drücken Sie Enter (Eingabe).
- 4. Auf dem LCD-Display wird angezeigt, ob Sie den angezeigten Modus aktivieren oder deaktivieren.
- 5. Drücken Sie Enter (Eingabe), um die Modusänderung zu akzeptieren, oder Cancel (Abbrechen), um den Vorgang abzubrechen.

### Loop/Circular mode on/off (Loop-/Zirkulärer Modus ein/aus)

Mit dieser Option wird der Loop- (Ultrium 960 und Ultrium 448) bzw. Circular-Modus (alle anderen Modelle) ein oder ausgeschaltet und wird nur im Modus "Sequential" (Sequenziell) verwendet. Wenn der Modus "Loop" oder "Circular" (Zirkulär) aktiviert ist, wird die erste Kassette in der Fachreihenfolge erneut eingelegt, nachdem alle Kassetten des Magazins verwendet wurden. Wenn der Modus "Loop" oder "Circular" (Zirkulär) deaktiviert ist und die letzte Kassette ausgeworfen wurde, wird keine neue Kassette in das Laufwerk eingelegt, bis Sie manuell einen Einlegevorgang vornehmen.

 $\triangle$  ACHTUNG: Achten Sie bei Verwendung des Modus "Loop" (Schleifenmodus) bzw. "Circular" (Zirkulär) darauf, dass Daten auf bereits beschriebenen Kassetten überschrieben werden können.

So rufen Sie diese Option auf:

1. Ultrium 960 und Ultrium 448: Drücken Sie vom Startbildschirm aus so oft + bzw. -, bis Go Offline (Offline arbeiten) in der oberen Zeile des LCD-Bildschirms angezeigt wird. Drücken Sie Enter (Eingabe), um den Befehl auszuwählen. Drücken Sie so oft + bzw. -, bis Configuration (Konfiguration) in der oberen Zeile des LCD-Displays angezeigt wird. Drücken Sie Enter (Eingabe), um den Befehl auszuwählen.

Alle anderen Modelle:Drücken Sie auf dem Startbildschirm oder im Hauptmenü so oft + bzw. -, bis Configuration (Konfiguration) in der oberen Zeile des LCD-Displays angezeigt wird. Drücken Sie Enter (Eingabe), um den Befehl auszuwählen.

- 2. Drücken Sie so oft + bzw. , bis Loop Mode (Schleifenmodus) oder Circular Mode (Zirkulär-Modus) auf dem LCD-Display angezeigt wird. In der zweiten Zeile des LCD-Displays wird der aktuelle Status angezeigt, d. h. On (Ein) oder Off (Aus). Drücken Sie Enter (Eingabe). Auf dem LCD-Display wird angezeigt, ob Sie den Loop- bzw. Circular-Modus aktivieren oder deaktivieren.
- 3. Drücken Sie Enter (Eingabe), um den Wechsel zum Loop- oder Circular-Modus zu akzeptieren, oder Cancel (Abbrechen), um den Vorgang abzubrechen.

### Autoload Mode On/Off (Autoload-Modus ein/aus)

Mit dieser Option wird der Modus "Autoload" ein- bzw. ausgeschaltet. Diese Funktion ist nur im sequenziellen Modus verfügbar. Wenn der Modus zum automatischen Einlegen aktiviert ist, wird die Kassette aus dem Fach mit der kleinsten Nummer in das Bandlaufwerk eingelegt. Anschließend wird der sequenzielle Betrieb fortgesetzt.

So rufen Sie diese Option auf:

1. Ultrium 960 und Ultrium 448: Drücken Sie vom Startbildschirm aus so oft + bzw. -, bis Go Offline (Offline arbeiten) in der oberen Zeile des LCD-Bildschirms angezeigt wird. Drücken Sie Enter (Eingabe), um den Befehl auszuwählen. Drücken Sie so oft + bzw. -, bis Configuration (Konfiguration) in der oberen Zeile des LCD-Displays angezeigt wird. Drücken Sie Enter (Eingabe), um den Befehl auszuwählen: Alle anderen Modelle:Drücken Sie auf dem Startbildschirm oder im Hauptmenü so oft + bzw. -,

bis Configuration (Konfiguration) in der oberen Zeile des LCD-Displays angezeigt wird. Drücken Sie Enter (Eingabe), um den Befehl auszuwählen.

- 2. Drücken Sie so oft + bzw. -, bis Autoload Mode auf dem LCD-Display angezeigt wird. In der zweiten Zeile des LCD-Displays wird der aktuelle Status angezeigt, d. h. On (Ein) oder Off (Aus). Drücken Sie Enter (Eingabe). Auf dem LCD-Display wird angezeigt, ob Sie den Modus aktivieren oder deaktivieren.
- 3. Drücken Sie Enter (Eingabe), um die Änderung zu akzeptieren, oder Cancel (Abbrechen), um den Vorgang abzubrechen.

## Aktualisieren der Firmware

 $\triangle$  ACHTUNG: Während der Aktualisierung darf der Autoloader nicht aus- und wieder eingeschaltet bzw. zurückgesetzt werden. Ansonsten kann der Autoloader eventuell nicht mehr verwendet werden.

### Verwenden von HP Library & Tape Tools

Sie können Firmware für den Autoloader und das Laufwerk mit Hilfe des Diagnoseprogramms HP Library & Tape Tools herunterladen. Dieses Dienstprogramm ist unter Umständen bereits auf Ihrem Server installiert. Ist dies nicht der Fall, laden Sie es unter folgender Adresse herunter: [www.hp.com/support/TapeTools.](www.hp.com/support/TapeTools) HP Library & Tape Tools enthält eine Online-Hilfe mit den erforderlichen Anleitungen. Zum Herunterladen der Firmware sind die folgenden einfachen Schritte erforderlich:

- 1. Nach dem Herunterladen und Installieren können Sie HP Library & Tape Tools ausführen.
- 2. Wenn Sie aufgefordert werden, neue Firmware von der Website herunterzuladen, wählen Sie Yes (Ja), ansonsten wählen Sie die Option Get Firmware from Web (Firmware im Web abrufen) im Menü File (Datei).
- 3. Klicken Sie auf die gewünschten Firmwareversionen für den Autoloader, und klicken Sie anschließend auf Download (Herunterladen). Die Firmware wird in den Firmwareordner von HP Library & Tape Tools kopiert.
- 4. Schließen Sie das Firmwarefenster.
- 5. Wählen Sie den Autoloader aus der Liste By Product (Nach Produkt) aus, und wählen Sie anschließend Firmware. Die neueste verfügbare Version für den Autoloader wird automatisch ausgewählt.
- 6. Wählen Sie Start Update (Aktualisierung starten), um die Firmware des Autoloaders zu aktualisieren.

## Verwenden einer Firmware-Upgrade-Kassette

Bei dieser Option wird die Firmware des Bandlaufwerks mit einer Upgrade-Kassette aktualisiert.

**Ether HINWEIS:** Bei der Aktualisierung wird davon ausgegangen, dass die Upgrade-Kassette im Rahmen des Verfahrens in das Fach eingelegt wird. Legen Sie die Firmware-Upgrade-Kassette nicht schon vorher ein.

**EX HINWEIS:** Um die Firmware für die Robotik des Autoloaders zu aktualisieren, wird ein SCSI-Diagnoseprogramm wie Library & Tape Tools benötigt.

So verwenden Sie diese Option:

1. Ultrium 960 und Ultrium 448: Drücken Sie vom Startbildschirm aus so oft + bzw. -, bis Go Offline (Offline arbeiten) in der oberen Zeile des LCD-Bildschirms angezeigt wird. Drücken Sie Enter (Eingabe), um den Befehl auszuwählen. Drücken Sie so oft + bzw. -, bis Configuration (Konfiguration) in der oberen Zeile des LCD-Displays angezeigt wird. Drücken Sie Enter (Eingabe), um den Befehl auszuwählen:

Alle anderen Modelle:Drücken Sie auf dem Startbildschirm oder im Hauptmenü so oft + bzw. -, bis Configuration (Konfiguration) in der oberen Zeile des LCD-Displays angezeigt wird. Drücken Sie Enter (Eingabe), um den Befehl auszuwählen.

- **2. Ultrium 960 und Ultrium 448:** Drücken Sie so oft  $+$  bzw.  $-$ , bis  $\text{Dirive}$  FW Upgrade (FW-Upgrade für Laufwerk) auf dem LCD-Display angezeigt wird. Drücken Sie Enter (Eingabe). Alle anderen Modelle: Drücken Sie so oft + bzw. -, bis Code Update (Code aktualisieren) auf dem LCD-Display angezeigt wird. Drücken Sie Enter (Eingabe).
- 3. Wenn das Magazin voll ist, wird auf dem LCD-Display No slot free for transfer (Kein Fach frei) angezeigt.

Drücken Sie so oft Cancel (Abbrechen), bis das Hauptmenü angezeigt wird. Drücken Sie so oft + bzw. -, bis Commands (Befehle) auf dem LCD-Display angezeigt wird. Drücken Sie Enter (Eingabe). Nehmen Sie eine Kassette aus dem Magazin, um Platz für die Upgrade-Kassette zu schaffen (siehe ["Entnehmen von Bandkassetten" auf Seite 31](#page-30-0)). Fahren Sie mit Schritt 1 fort, um die Firmware zu aktualisieren.

- 4. Wenn das Magazin nicht voll ist, wählt der Autoloader das erste verfügbare Fach aus und fordert Sie auf, die Upgrade-Kassette einzulegen. Wählen Sie Firmware.
- 5. Legen Sie die Kassette in das Mail-Fach ein.
- 6. Während des Aktualisierungsvorgangs, der mehrere Minuten dauern kann, wird auf dem LCD-Display CODE UPDATE IN PROGRESS (Code wird aktualisiert) angezeigt. Nach Abschluss des Vorgangs wird der Autoloader zurückgesetzt, und anschließend wird die Upgrade-Kassette ausgeworfen. Entnehmen Sie die Kassette, und drücken Sie **Enter** (Eingabe), wenn Sie auf dem LCD-Display dazu aufgefordert werden.
- 7. Wenn Sie eine Datenkassette entnommen haben, um Platz für die Upgrade-Kassette zu schaffen, vergessen Sie nicht, diese anschließend wieder in das ursprüngliche Fach einzulegen. Entsprechende Anleitungen finden Sie unter ["Einlegen von Bandkassetten" auf Seite 30](#page-29-0).

**EXTERT HINWEIS:** Nach einer Aktualisierung der Firmware wird die neue Versionsnummer eventuell erst auf dem LCD-Display angezeigt, wenn der Autoloader neu gestartet wurde.

## Ausführen des Autoloader-Systemtests

Bei Auswahl der Option "System Test" (Systemtest) werden alle im Magazin befindlichen Kassetten in das Laufwerk eingelegt und wieder ausgeworfen, dazwischen erfolgt eine Kalibrierung. Ein Systemtest dient der Überprüfung der grundlegenden Betriebsfunktionen des Autoloaders und des Bandlaufwerks. Im DLT VS80 Tape Autoloader wird der Test so lange durchgeführt, bis Sie auf Cancel (Abbrechen) drücken. Sämtliche Ultrium Tape Autoloader sowie die SDLT 320 Tape Autoloader verfügen über die Option Select Cycles: 270, 540, 1080 (Zyklen 270, 540, 1080 auswählen) oder endless (Endlos).

Alle regelmäßig durchgeführten Sicherungs- und Wiederherstellungsvorgänge werden für die Dauer des Systemtests ausgesetzt.

So führen Sie einen Systemtest durch:

- 1. Ultrium 960 und Ultrium 448: Drücken Sie vom Startbildschirm aus so oft + bzw. -, bis Go Offline (Offline arbeiten) in der oberen Zeile des LCD-Bildschirms angezeigt wird. Drücken Sie Enter (Eingabe), um den Befehl auszuwählen. Drücken Sie so oft + bzw. -, bis Diagnostic (Diagnose) in der oberen Zeile des LCD-Displays angezeigt wird. Drücken Sie Enter (Eingabe), um den Befehl auszuwählen. System Test (Systemtest) wird angezeigt. Alle anderen Modelle:Drücken Sie auf dem Startbildschirm oder im Hauptmenü so oft + bzw. -, bis Diagnostic (Diagnose) in der oberen Zeile des LCD-Displays angezeigt wird. Drücken Sie Enter (Eingabe), um den Befehl auszuwählen. System Test (Systemtest) wird angezeigt.
- 2. Für den DLT VS80 Tape Autoloader drücken Sie Enter (Eingabe), um den Test zu starten.
- 3. Für die Ultrium und SDLT Tape Autoloader wählen Sie die Anzahl der Zyklen über folgende Optionen: **Select Cycles: 270, 540, 1080** (Zyklen auswählen: 270, 540, 1080) oder **endless** (Endlos) verfügbar.
- 4. Unter Test Cycles (Testzyklen) wird angezeigt, wie viele Zyklen aus Einlege-, Kalibrierungsund Auswurfvorgängen während des Tests durchgeführt wurden.
- 5. Drücken Sie Cancel (Abbrechen), um den Test zu beenden.

HINWEIS: Die Menüoption "Library Service" ist nur für Servicemitarbeiter vorgesehen.

## Abrufen von Informationen zum Autoloader

Im Menü "Information" (Informationen) können Sie auf Informationen zum Autoloader zugreifen, einschließlich der Anzahl Zyklen, des Ereignisprotokolls und der Firmwareversion.

## Cycle Count (Anzahl Zyklen)

Mit dieser Option wird angezeigt, wie viele Einlege-, Kalibrierungs- und Auswurfvorgänge in dem System bereits durchgeführt wurden. Die Zahl wird jedes Mal erhöht, wenn eine Kassette in das Laufwerk eingelegt oder aus dem Autoloader ausgeworfen wird.

So verwenden Sie diese Option:

- 1. Drücken Sie auf dem Startbildschirm oder im Hauptmenü so oft + bzw. -, bis Information (Informationen) in der oberen Zeile des LCD-Displays angezeigt wird. Drücken Sie Enter (Eingabe), um auf die verfügbaren Optionen zuzugreifen.
- 2. Drücken Sie so oft + bzw. -, bis Cycle Count (Anzahl Zyklen) auf dem LCD-Display angezeigt wird. Auf dem LCD-Display wird die Gesamtzahl der Zyklen angezeigt.
- 3. Drücken Sie die Taste Cancel (Abbrechen).

### Anzeigen des Fehler- bzw. Ereignisprotokolls

Mit dieser Option können Sie auf ein Protokoll der zuletzt aufgetretenen Fehler und Ereignisse im Zusammenhang mit dem Autoloader zugreifen. Eine Erläuterung der Fehlercodes finden Sie in [Tabelle 18 auf Seite 60](#page-59-0). Diese Informationen werden im Fehlerprotokoll (Ultrium 960 und Ultrium 448-Modelle) bzw. Ereignisprotokoll (alle anderen Modelle) gespeichert.

So verwenden Sie diese Option:

- 1. Drücken Sie auf dem Startbildschirm oder im Hauptmenü so oft + bzw. -, bis Information (Informationen) in der oberen Zeile des LCD-Displays angezeigt wird. Drücken Sie Enter (Eingabe), um auf die verfügbaren Optionen zuzugreifen.
- 2. Drücken Sie oft + bzw. , bis Error Log (Ultrium 960 und Ultrium 448) bzw. View Event Log (alle anderen Modelle) auf dem LCD-Display angezeigt wird. Auf dem LCD-Display werden auch die Fehler und Ereignisse angezeigt, die zurzeit im jeweiligen Protokoll gespeichert sind. Drücken Sie Enter (Eingabe), um auf das zuletzt protokollierte Ereignis zuzugreifen.

HINWEIS: Das Ereignisprotokoll mit den Ultrium 960 und Ultrium 448 Tape Autoloadern enthält außerdem einen Datumsstempel für jedes Ereignis.

- 3. Drücken Sie + bzw. -, um zwischen den Einträgen im Protokoll zu springen.
- 4. Drücken Sie die Taste Cancel (Abbrechen).

**Et HINWEIS:** Der neueste Eintrag hat die Nummer 0, ältere Einträge sind negativ nummeriert.

### Product Revision (Produktversion)

**EV HINWEIS:** Diese Option ist nicht für den DLT VS80 Tape Autoloader verfügbar.

Beim Ultrium Tape Autoloader und SDLT 320 Tape Autoloader zeigt die Option Product Revision (Produktversion) die Firmware-Version für das Laufwerk und die Robotik im Dezimal- und Hexadezimalformat an.

So verwenden Sie diese Option:

- 1. Drücken Sie auf dem Startbildschirm oder im Hauptmenü so oft + bzw. -, bis Information (Informationen) in der oberen Zeile des LCD-Displays angezeigt wird. Drücken Sie Enter (Eingabe), um auf die verfügbaren Optionen zuzugreifen.
- 2. Drücken Sie so oft + bzw. -, bis Product Rev (Produktversion) auf dem LCD-Display angezeigt wird. Auf dem LCD-Display wird die Versionsnummer der aktuell im Autoloader installierten Firmware für das Laufwerk und die Robotik angezeigt.
- 3. Drücken Sie die Taste Cancel (Abbrechen).

### Firmware-Version

Mit dieser Option wird die Versionsnummer der aktuell im Autoloader installierten Firmware aufgerufen.

Der Autoloader enthält drei Firmware-Images. Die Versionsnummer dieser Images wird in der folgenden Reihenfolge in der unteren Zeile des LCD-Displays angezeigt: Ultrium Bandlaufwerks-Controller, Autoloader SCSI-Controller und Autoloader Robotik-Controller.

So verwenden Sie diese Option:

- 1. Drücken Sie auf dem Startbildschirm oder im Hauptmenü so oft + bzw. -, bis Information (Informationen) in der oberen Zeile des LCD-Displays angezeigt wird. Drücken Sie Enter (Eingabe), um auf die verfügbaren Optionen zuzugreifen.nur Ultrium 960 und Ultrium 448: Drücken Sie so oft + bzw. -, bis Loader Info (Loader-Informationen) in der oberen Zeile des LCD-Displays angezeigt wird. Drücken Sie Enter (Eingabetaste), um den Befehl auszuwählen.
- 2. Drücken Sie so oft + bzw. -, bis Firmware Rev (Firmware-Version) auf dem LCD-Display angezeigt wird. Auf dem LCD-Display wird die Versionsnummer der aktuell im Autoloader installierten Firmware angezeigt.
- **3.** Drücken Sie die Taste **Cancel** (Abbrechen).
- **E** HINWEIS: Die Versionsnummer der Firmware wird eventuell erst auf dem LCD-Display angezeigt, wenn der Autoloader neu gestartet wurde.

# 4 Diagnose und Fehlerbeseitigung

# Verwenden von HP Library & Tape Tools zur Fehlerdiagnose

Wenn HP Library & Tape Tools auf dem Host-Server installiert ist, können folgende Aufgaben ausgeführt werden:

- Erkennen aller SCSI-Geräte, die mit Ihrem System verbunden sind.
- Anzeigen detaillierter Konfigurations-, Identifikations-, Bestands- und Laufwerksinformationen zum Autoloader.
- Müheloses Aktualisieren der Autoloader- und Laufwerks-Firmware.
- Ausführen umfangreicher Diagnosetests, einschließlich Tests bezüglich der Konnektivität, der Schreib- und Lesevorgänge, der Medien und der Funktionen des Autoloaders.
- Anzeigen von Fehlerprotokollen zum Autoloader und Laufwerk.
- Erstellen einer detaillierten Protokolldatei, die zu Analysezwecken per E-Mail oder Fax an die Kundenunterstützung gesendet werden kann.

HP Library & Tape Tools bietet eine intuitive grafische Benutzeroberfläche mit einer integrierten kontextabhängigen Hilfe. Es kann kostenlos von folgender Website heruntergeladen werden: [www.hp.com/support/TapeTools.](http://www.hp.com/support/TapeTools)

Abbildung 17 Oberfläche von HP Library & Tape Tools

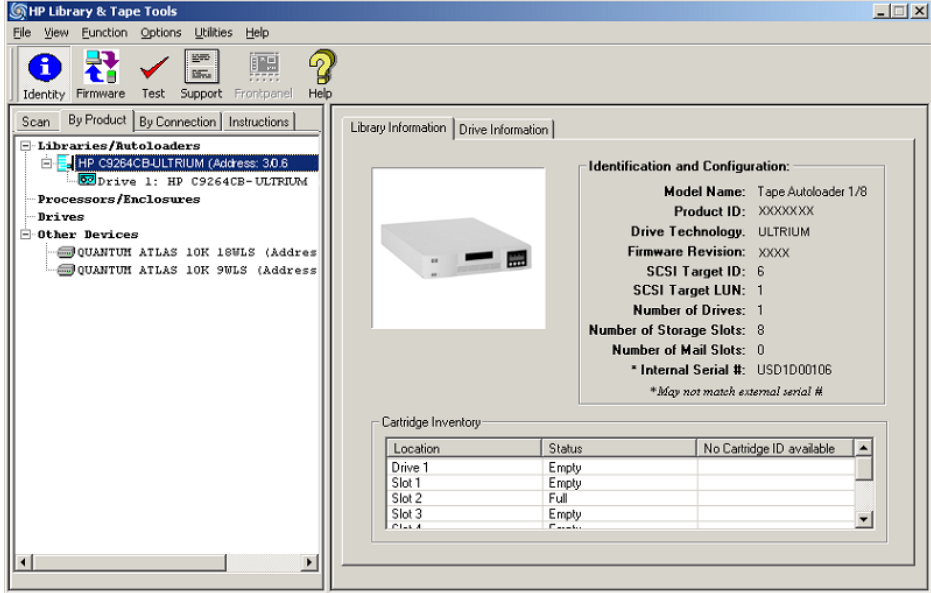

# **Fehlerbeseitigung**

### <span id="page-49-0"></span>**Installationsprobleme**

Probleme, die bei der Installation des Autoloaders auftreten, sind im Allgemeinen auf Konfigurationsfehler bezüglich des SCSI-Busses, der Anwendungssoftware oder des Betriebssystems zurückzuführen. Wenn die von Ihnen verwendete Anwendungssoftware nach der Installation nicht mit dem Autoloader kommuniziert, überprüfen Sie Folgendes:

• SCSI-ID:

Ultrium 230-, Ultrium 460- und SDLT 320-Modelle: Es wird eine SCSI-ID für das Bandlaufwerk und eine SCSI-ID für die Robotik des Autoloaders verwendet. Die Modelle DLT VS80, Ultrium 960 und Ultrium 448 : Der Autoloader verwendet eine SCSI-ID. Je nachdem, welche anderen Geräte an denselben SCSI-Bus angeschlossen sind und welche SCSI-IDs diese besitzen, müssen Sie unter Umständen die SCSI-ID des Autoloaders oder des Bandlaufwerks ändern, bevor Sie den Autoloader verwenden können. Welche SCSI-IDs derzeit verwendet werden, können Sie den Handbüchern zu den anderen Geräten am SCSI-Bus bzw. den Informationen des Betriebssystems entnehmen. Entsprechende Anleitungen finden Sie unter ["Ändern der SCSI-ID" auf Seite 40](#page-39-0) .

- LUN-Scanning: DLT VS80, Ultrium 960 und Ultrium 448-Modelle verwenden duale LUNs zur Steuerung des Bandlaufwerks (LUN 0) und der Autoloader-Robotik (LUN 1). Für diese Modelle ist ein HBA erforderlich der LUN-Scanning unterstützt, wobei die der LUN-Scanvorgang aktiviert sein muss, siehe auch ["LUN-Scanning" auf Seite 19.](#page-18-0)
- SCSI-Kabel: Stellen Sie sicher, dass alle SCSI-Kabel an beiden Enden richtig angeschlossen sind. Überprüfen Sie die Länge und Integrität der SCSI-Kabel. Überprüfen Sie, ob die Kontakte am SCSI-Anschluss verbogen sind. Die Länge der SCSI-Kabel im Innern des Autoloaders beträgt 60 cm. Diese Länge muss in allen Berechnungen zur Kabellänge einkalkuliert werden.
	- Bei LVD SCSI beträgt die maximale Länge für ein Einzelgerät 25 Meter. Bei mehreren Geräten, beträgt die maximale interne/externe Länge 12 Meter.
	- Bei einer Kombination von LVD- und SE-Geräten auf dem Bus entspricht die maximale Kabellänge den Spezifikationen für SE, die für Ultra-Geräte 3 Meter bei vier oder weniger Geräten und 1,5 Meter bei mehr als vier Geräten beträgt.
- Abschlusswiderstand: Wenn der Autoloader abgesehen vom SCSI-Host-Adapter das einzige SCSI-Gerät am ausgewählten SCSI-Bus ist, muss er über einen Abschlusswiderstand verfügen. Er muss auch über einen Abschlusswiderstand verfügen, wenn er das letzte SCSI-Gerät am SCSI-Bus ist. Nur für die Geräte, die sich am Anfang und Ende des SCSI-Busses befinden, ist ein Abschlusswiderstand erforderlich. Informationen zum Anbringen bzw. Entfernen eines Abschlusswiderstands finden Sie in den Handbüchern der jeweiligen Geräte.
	- Um den Autoloader zu terminieren, nehmen Sie den Abschlusswiderstand aus dem Zubehörpaket, und stecken Sie ihn fest in einen der beiden SCSI-Anschlüsse auf der Rückseite des Autoloaders ein. Sichern Sie den Abschlusswiderstand durch Festziehen der Schrauben. Der mitgelieferte Dualmodus-Abschlusswiderstand funktioniert sowohl bei LVD- (Low-Voltage Differential) als auch bei SE- (Single Ended) SCSI-Bussen. Überprüfen Sie alle SCSI- und Netzanschlüsse, und stellen Sie sicher, dass das Gerät an einen gültigen SE- oder LVDS-SCSI-Bus angeschlossen ist.
- Kompatibilität: Vergewissern Sie sich, dass der Autoloader mit dem SCSI-Host-Adapter und der gewünschten Datensicherungsanwendung kompatibel ist. Eine Liste kompatibler SCSI-Adapter und Datensicherungsanwendungen erhalten Sie beim Hersteller des SCSI-Host-Adapters und der Datensicherungsanwendung sowie auf der HP Website unter[www.hp.com/support.](http://www.hp.com/support)
- **EX HINWEIS:** Der Host-Adapter für den 1/8 Ultrium 448, Ultrium 460, Ultrium 960 und SDLT 320 Tape Autoloader sollte vom Typ SCSI-3 LVDS sein. Ein unsymmetrischer SCSI-Host-Bus-Adapter (SE) setzt die Leistung erheblich herab. Wenn sich SE-Geräte auf demselben SCSI-Bus befinden, wird die Geschwindigkeit für den gesamten SCSI-Bus auf die SE-Geschwindigkeit reduziert, was die Leistung stark herabsetzt.
	- Installation des SCSI-Host-Adapters: Stellen Sie sicher, dass der SCSI-Host-Adapter ordnungsgemäß installiert ist. Anleitungen zur Installation und Fehlerbeseitigung finden Sie in dem Handbuch, das im Lieferumfang Ihres SCSI-Host-Adapters enthalten ist. Achten Sie insbesondere auf die richtige Einstellung der verschiedenen Jumper und/oder Schalter (sofern vorhanden) am Host-Aadapter. Vergewissern Sie sich, dass der Host-Adapter ordnungsgemäß im Steckplatz der Hauptplatine sitzt und das Betriebssystem den Host-Adapter richtig erkennt. Überprüfen Sie, ob für den SCSI-Host-Adapter der richtige Gerätetreiber installiert ist.
	- Installation der Datensicherungsanwendung: Anleitungen zur Überprüfung der richtigen Installation der Datensicherungsanwendung finden Sie in der mitgelieferten Dokumentation. Einige Datensicherungsanwendungen benötigen zusätzliche Module für die Kommunikation mit der Robotik des Autoloaders.
	- Installation des Gerätetreibers: Stellen Sie sicher, dass ggf. der richtige Gerätetreiber für den Autoloader installiert ist. Weitere Informationen erhalten Sie bei der Kundenunterstützung.
- **E** HINWEIS: Viele Datensicherungsanwendungen verwenden für den Autoloader und das Lautwerk ihre eigenen Treiber. Bevor Sie einen Treiber installieren, sollten Sie sicherstellen, dass er mit der Software kompatibel ist.

## Fehlerbeseitigungstabelle

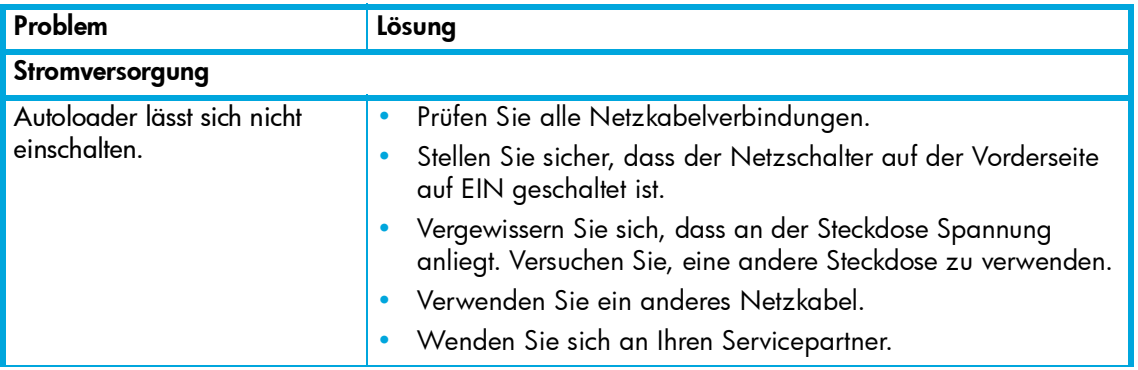

Tabelle 17 Fehlerbeseitigungstabelle

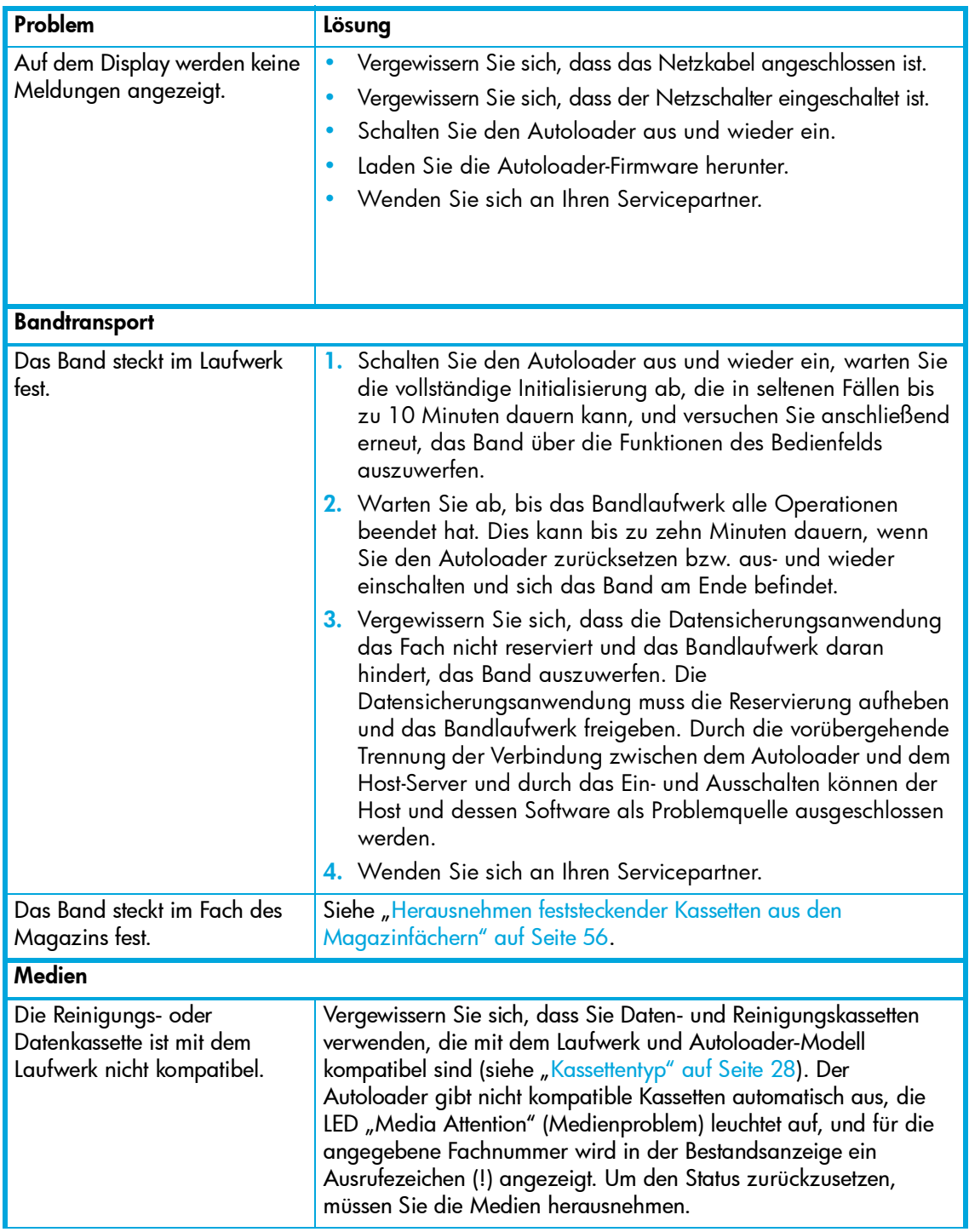

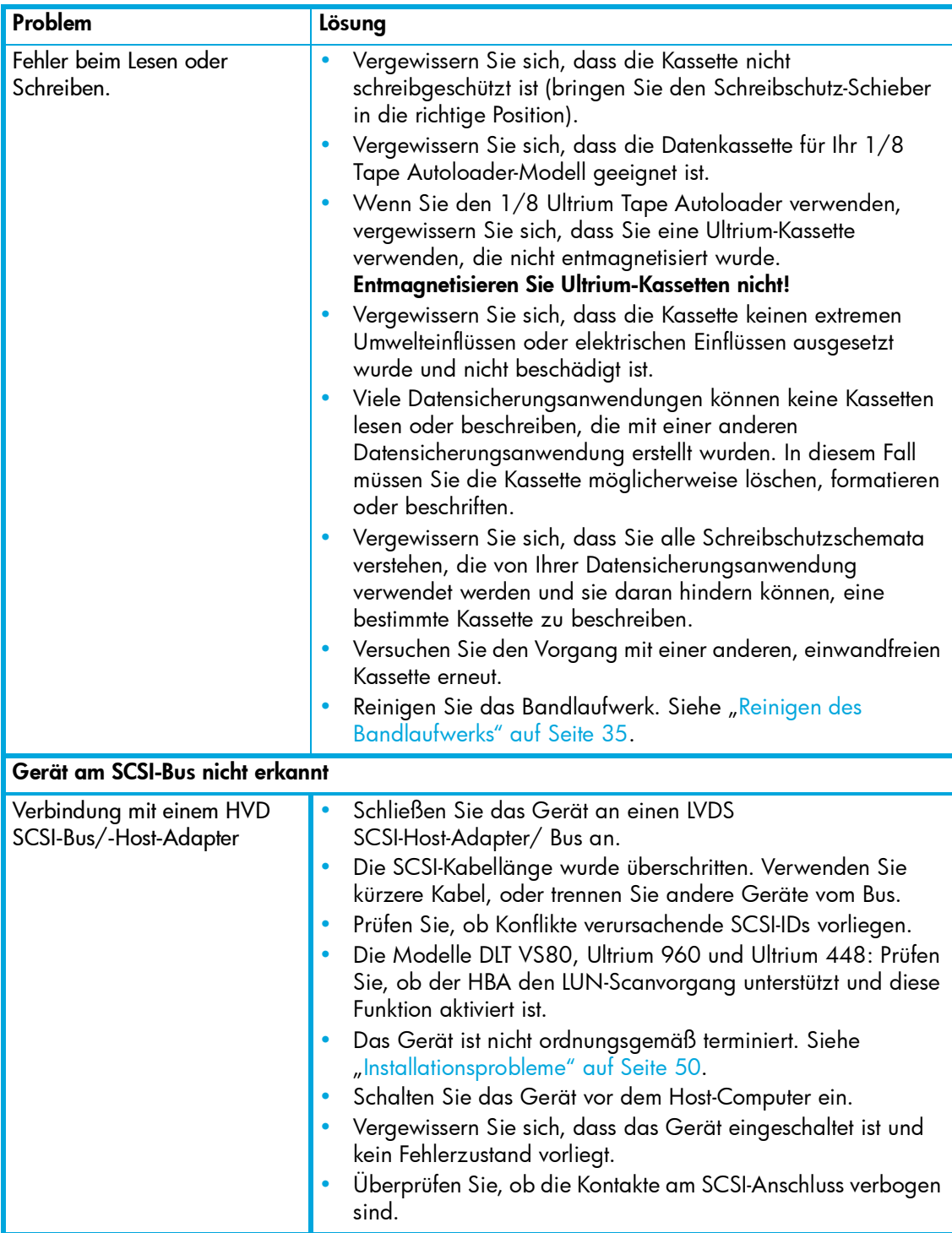

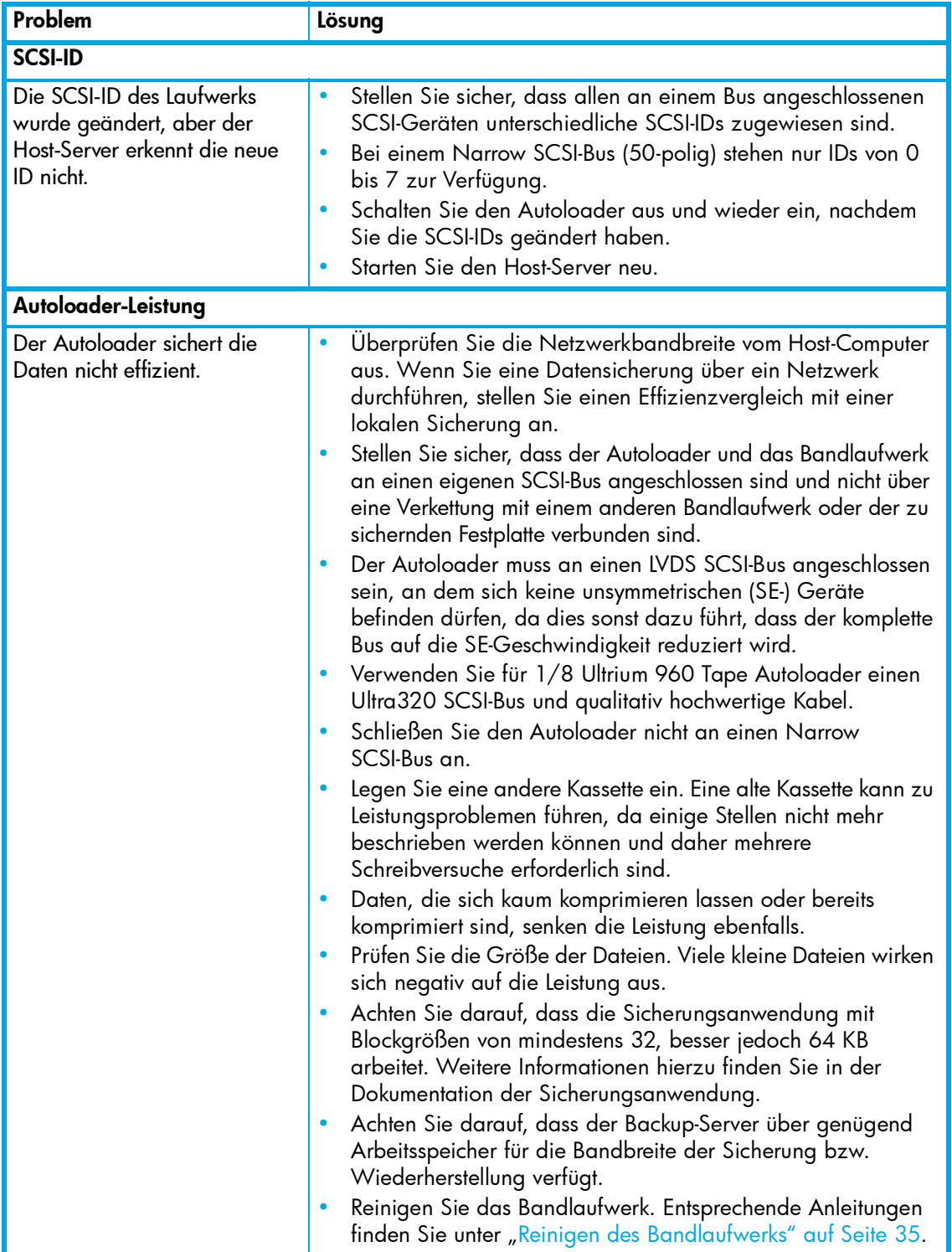

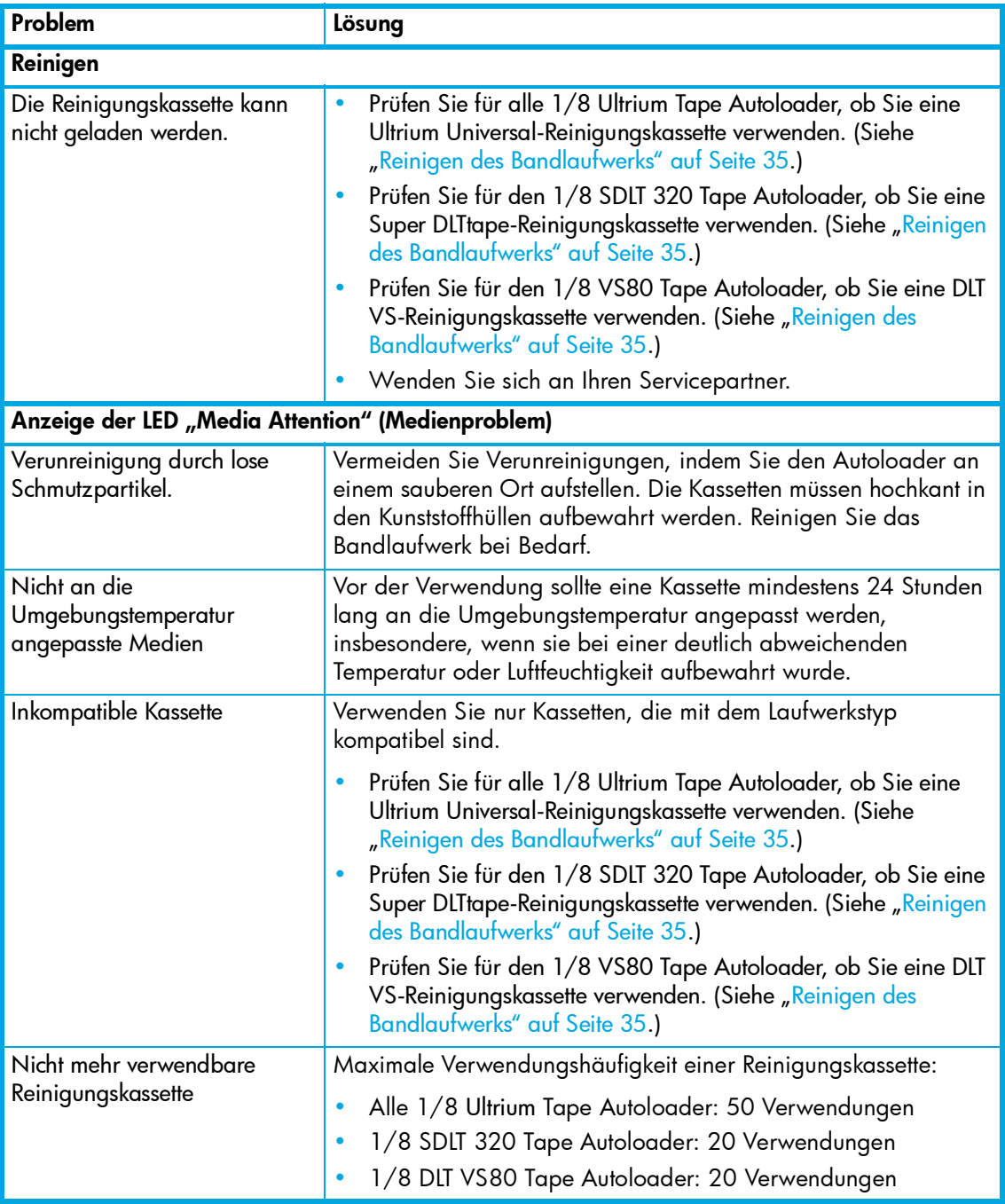

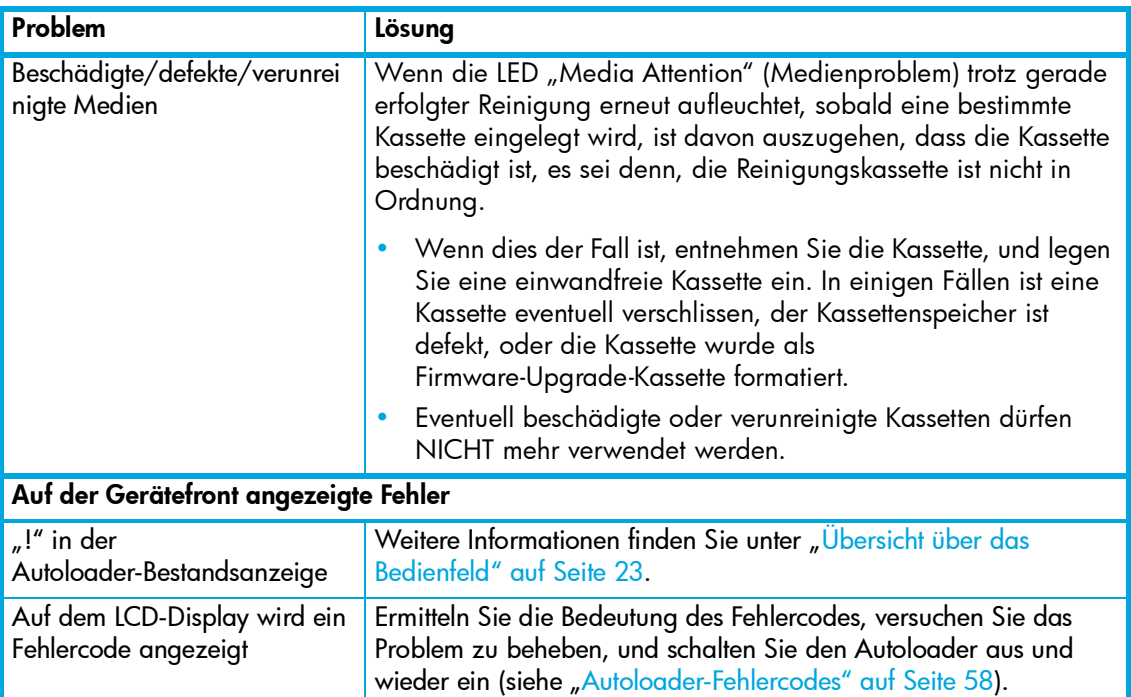

## <span id="page-55-0"></span>Herausnehmen feststeckender Kassetten aus den Magazinfächern

**E** HINWEIS: Wenden Sie sich an die HP Kundenunterstützung, wenn eine Kassette im Laufwerk feststeckt.

Gehen Sie wie folgt vor, wenn ein schweres Problem mit der Mechanik des Autoloaders aufgetreten ist oder wenn Sie Kassetten aus dem Gerät herausnehmen müssen:

- 1. Schalten Sie den Netzschalter auf der Gerätevorderseite auf AUS. Unter Umständen benötigen Sie die Spitze eines Stifts oder ein ähnliches Hilfsmittel, um den Schalter in die gewünschte Position zu bringen.
- 2. Ziehen Sie das Netzkabel und die SCSI-Kabel an der Rückseite des Autoloaders ab.

VORSICHT! Ziehen Sie die Kabel ab, bevor Sie die Abdeckung des Autoloaders abnehmen, und kommen Sie nicht mit den Fingern in die Nähe des Lüfters, um Verletzungen zu vermeiden.

- 3. Bauen Sie den Autoloader gegebenenfalls aus dem Rack aus, und stellen Sie ihn auf einen Tisch oder eine andere ebene Arbeitsfläche.
- 4. Drehen Sie die Schrauben für die Befestigung im Rack (bei Installation im Rack) an beiden Seiten des Autoloaders mit einem Torx-T-10-Schraubendreher heraus (siehe [Abbildung 6 auf Seite 17](#page-16-0)).
- 5. Um die Abdeckung abnehmen zu können, müssen fünf Schrauben auf der Rückseite und jeweils drei Schrauben auf den beiden Seiten des Autoloaders herausgedreht werden.
- 6. Nehmen Sie die obere Abdeckung ab, indem Sie sie hinten anheben und aus der Abdeckung mit der Anzeige auf der Vorderseite ziehen.
- **E** HINWEIS: Nehmen Sie den Kassettenträger vorsichtig und ohne großen Kraftaufwand heraus, da die Befestigungslasche andernfalls brechen könnte.
	- 7. Zum Herausnehmen eines Kassettenträgers heben Sie diesen vorsichtig über dem Transportriemen an, und drehen Sie ihn um ca. 90 Grad gegen den Uhrzeigersinn, um die Befestigungslasche von dem Transportriemen zu lösen (siehe [Abbildung 18](#page-56-0) und [Abbildung 19](#page-56-1)). Heben Sie den Kassettenträger weiter an, und nehmen Sie ihn aus dem Autoloader heraus. Wenn sich der Träger vorn befindet (das Mail-Fach), drehen Sie das Magazin vorsichtig an den Trägern oder Riemen gegen den Uhrzeigersinn, bis sich der Träger nicht mehr vorn befindet.

#### <span id="page-56-0"></span>Abbildung 18 Befestigungslasche des Kassettenträgers

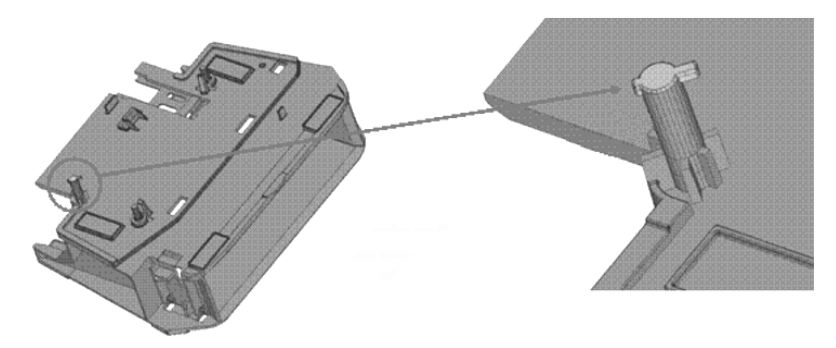

<span id="page-56-1"></span>Abbildung 19 Positionierung des Kassettenträgers im Autoloader

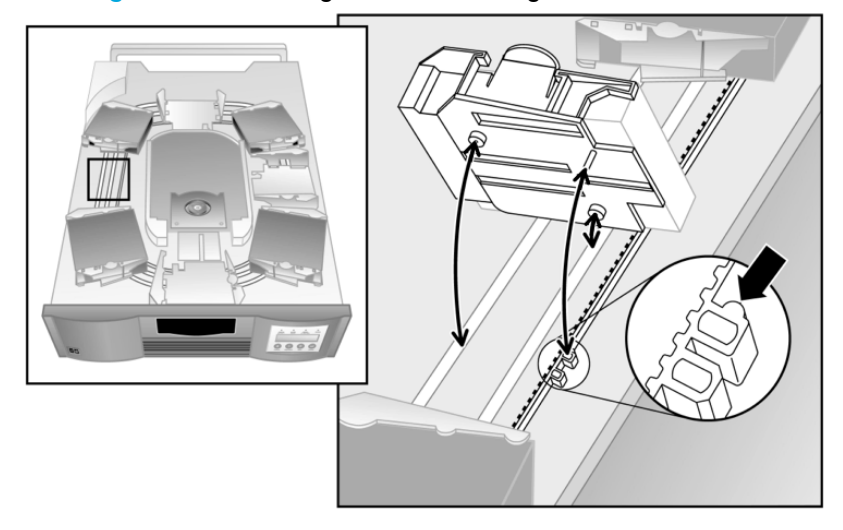

8. Ziehen Sie den Entriegelungshebel, wie in [Abbildung 20](#page-57-1) gezeigt, vorsichtig weg vom Träger, so dass die Kassette aus dem Träger herausspringt.

<span id="page-57-1"></span>Abbildung 20 Ziehen des Entriegelungshebels

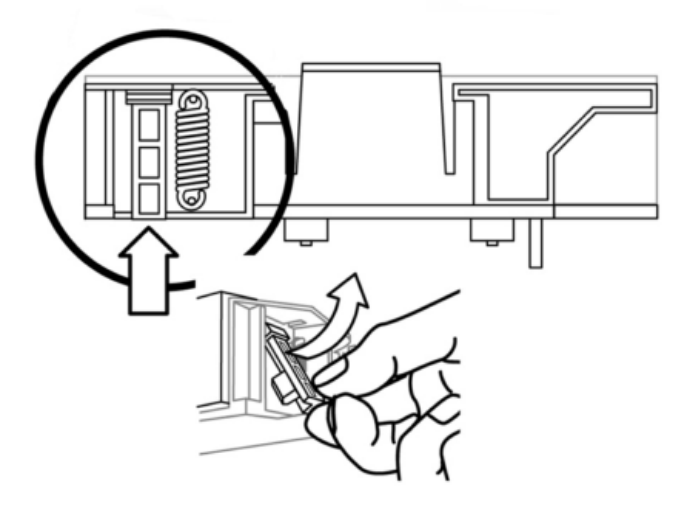

- 9. Nachdem Sie die Kassetten herausgenommen haben, setzen Sie die Träger wieder in das Magazin ein und drehen es im Uhrzeigersinn, bis die Befestigungslasche auf dem Transportriemen einrastet.
	- Die Rollen unter den Trägern müssen genau in den dafür vorgesehenen Spuren sitzen.
	- Die Befestigungslasche unter den Trägern muss an der richtigen Position in den Transportriemen eingesetzt werden.

**E** HINWEIS: Nicht alle Positionen des Transportriemens können verwendet werden. Die richtigen Positionen sind durch eine zusätzliche Wölbung außen zu erkennen (siehe [Abbildung 19 auf Seite 57](#page-56-1)).

- 10.Stellen Sie sicher, dass der Träger richtig auf dem Transportriemen sitzt, indem Sie leicht von oben auf den Träger drücken und ihn vor und zurück bewegen. Wenn der Träger richtig eingesetzt ist, lässt er sich nicht bewegen. Andernfalls müssen Sie ihn neu einsetzen.
- 11.Bringen Sie mit den elf Schrauben die Abdeckung des Autoloaders und die Rackbefestigung wieder an.

## <span id="page-57-0"></span>Autoloader-Fehlercodes

Wenn es während des Betriebs des Autoloaders zu einem Fehler kommt, wird der aktuelle Vorgang angehalten, und in der oberen Zeile des LCD-Displays wird ein Fehlercode angezeigt. Versuchen Sie mit Ausnahme der in [Tabelle 18](#page-59-1) erläuterten Punkte, den Fehler durch ein Aus- und Einschalten des Autoloaders und Wiederholen des letzten Befehls zu beheben. Wenn der Fehler weiterhin auftritt, wenden Sie sich an die Kundenunterstützung.

So rufen Sie das Fehlerprotokoll auf:

- 1. Drücken Sie auf dem Startbildschirm oder im Hauptmenü so oft + bzw. -, bis Information (Informationen) in der oberen Zeile des LCD-Displays angezeigt wird. Drücken Sie die Taste Enter (Eingabe), um auf die verfügbaren Optionen zuzugreifen.
- 2. Drücken Sie oft + bzw. , bis Error Log (Ultrium 960 und Ultrium 448) bzw. View Event Log (alle anderen Modelle) auf dem LCD-Display angezeigt wird. Drücken Sie **Enter** (Eingabe), um auf den zuletzt protokollierten Fehler zuzugreifen.
- 3. Drücken Sie + bzw. -, um zwischen den Einträgen im Protokoll zu springen.
- 4. Drücken Sie anschließend Cancel (Abbrechen).

### Beispielfehlercode (Ultrium 960 und Ultrium 448)

```
EVENT -6A5 F1
```
wobei Folgendes gilt:

- Die fortlaufende Nummer -6 gibt die Position in der Sequenzliste an, wobei 0 der zuletzt aufgetretenen Fehler ist.
- Das Protokoll zeigt einen Ladefehler an (Code A5 = Lüfterfehler, Subcode F1 = durch den Lüfter an der rückseitigen Anschlussplatte verursacht).

Das Ereignisprotokoll von Ultrium 960 und Ultrium 448 Tape Autoloadern enthält außerdem einen Datumsstempel für jedes Ereignis. Drücken Sie die Taste Enter (Eingabe), um den zugehörigen Zeitstempel im folgenden Format anzuzeigen:

```
ttt:hh:mm:ss:HH 
Wobei:
ttt: Tage
hh: Stunden
mm: Minuten
ss: Sekunden
HH: 1/100 Sekunde
```
Der Zeitstempel wird beim Systemstart auf Null gesetzt.

HINWEIS: Bei allen anderen Modellen werden Fehlercodes im Format 3 0 xx aufgelistet, wobei xx den Fehlercode darstellt und kein Subcode vorhanden ist. Die 3 gibt an, dass der Eintrag für einen Fehler steht, und die 0 gibt an, dass es sich um ein nicht verwendetes Byte handelt. Ein Lüfterfehler wäre 3 0 A5, wobei keine Angaben zur Ursache des Lüfterfehlers gemacht werden.

Eine Beschreibung der einzelnen Fehlercodes finden Sie in der folgenden Tabelle..

<span id="page-59-1"></span><span id="page-59-0"></span>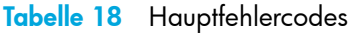

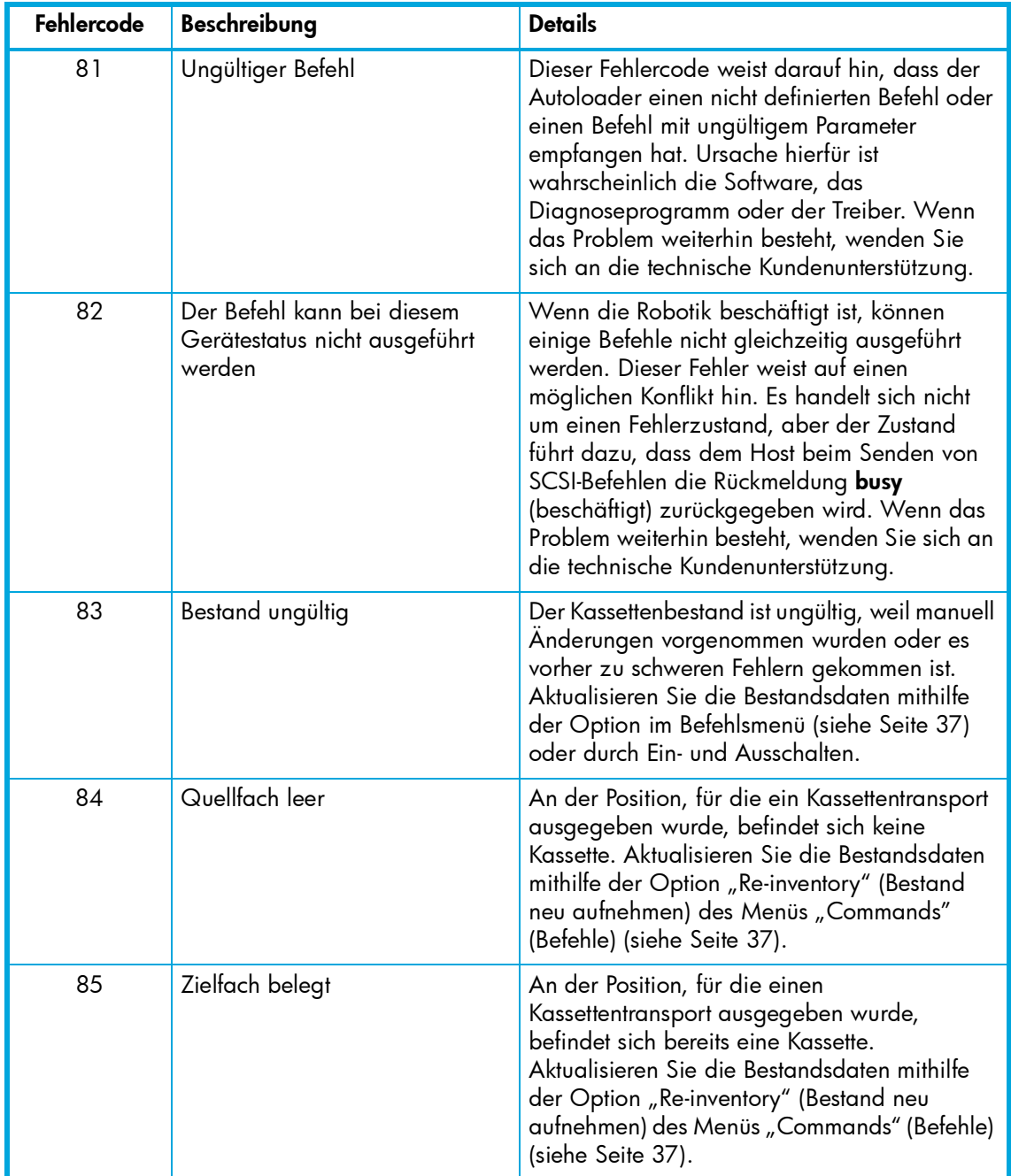

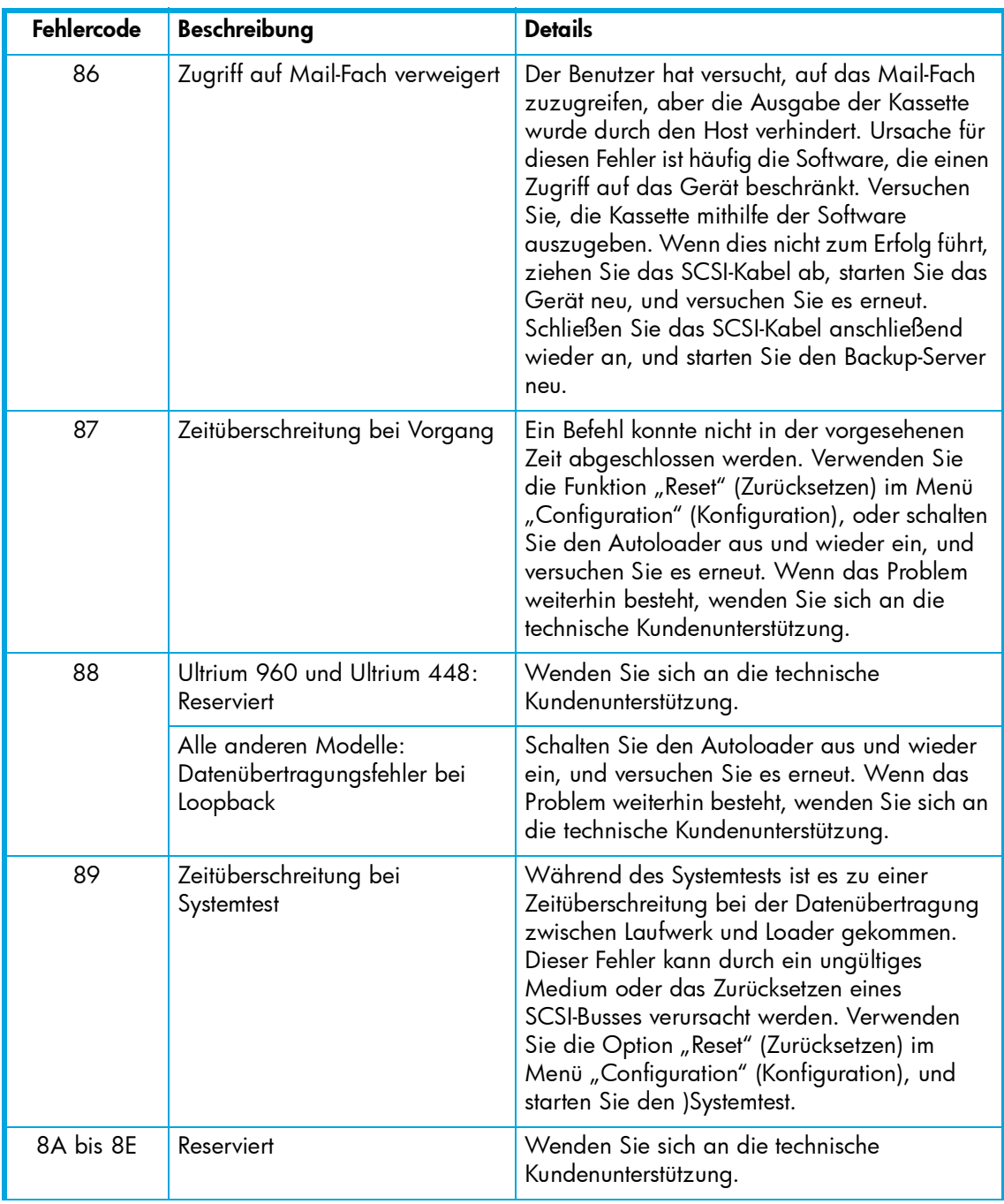

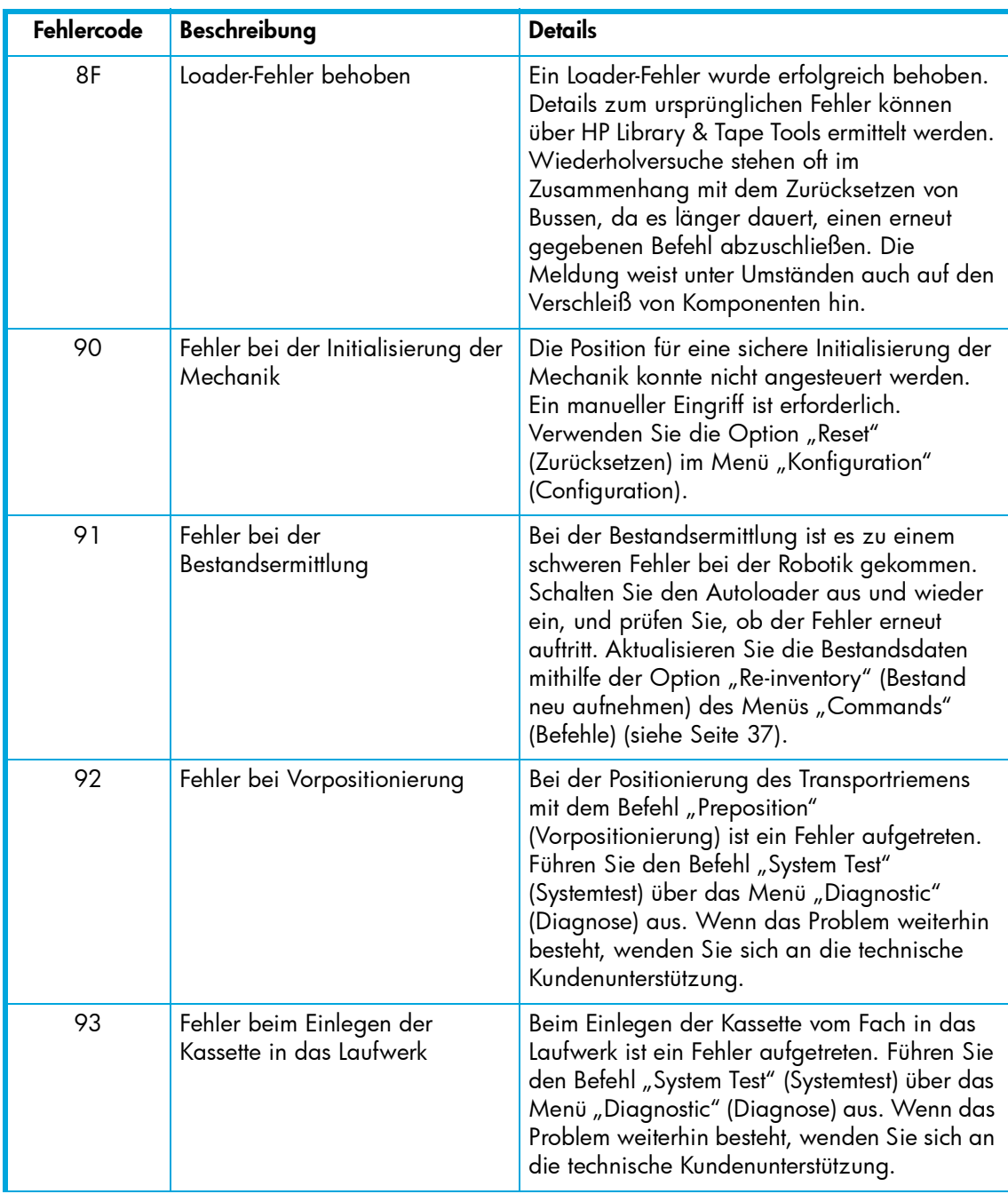

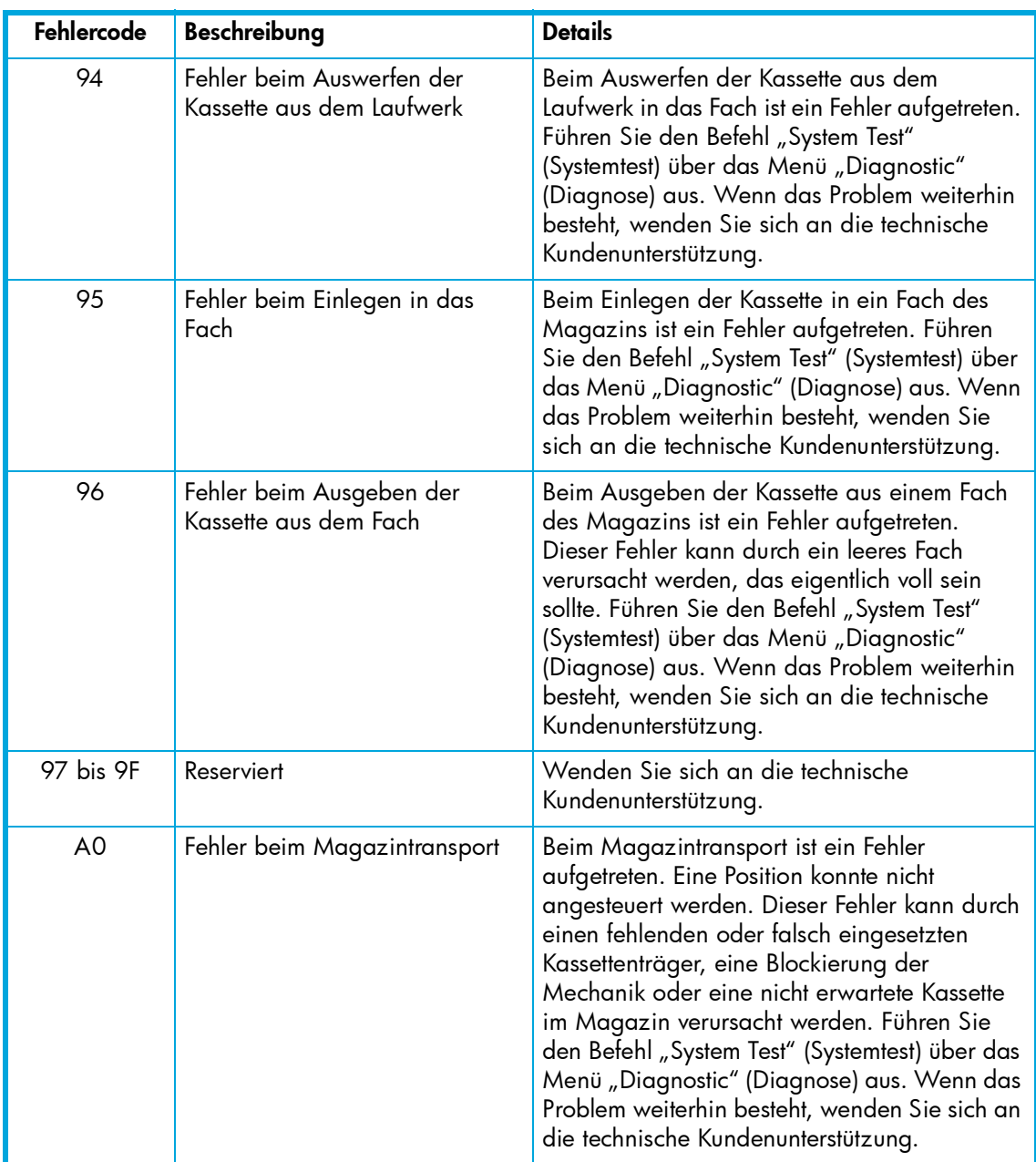

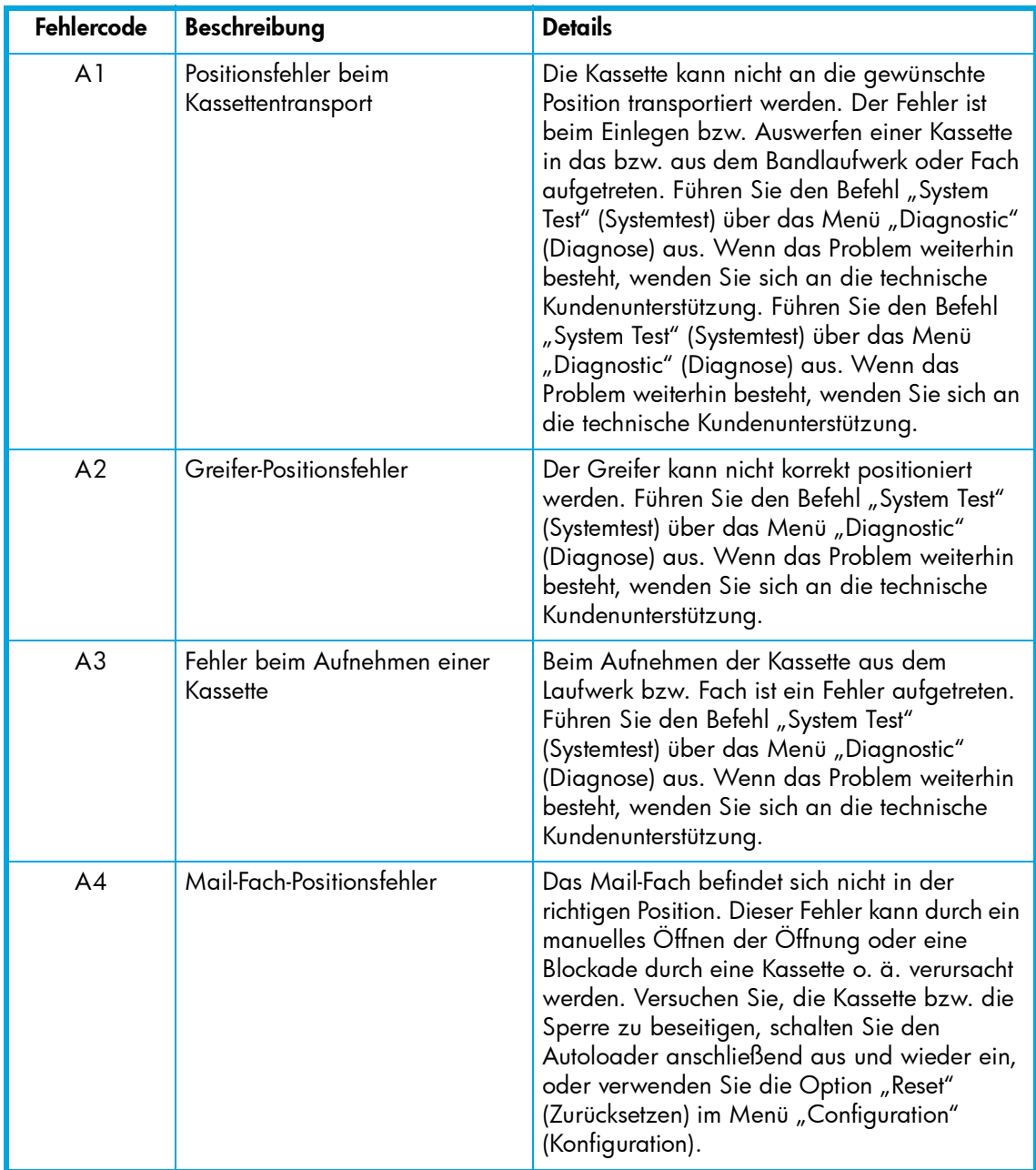

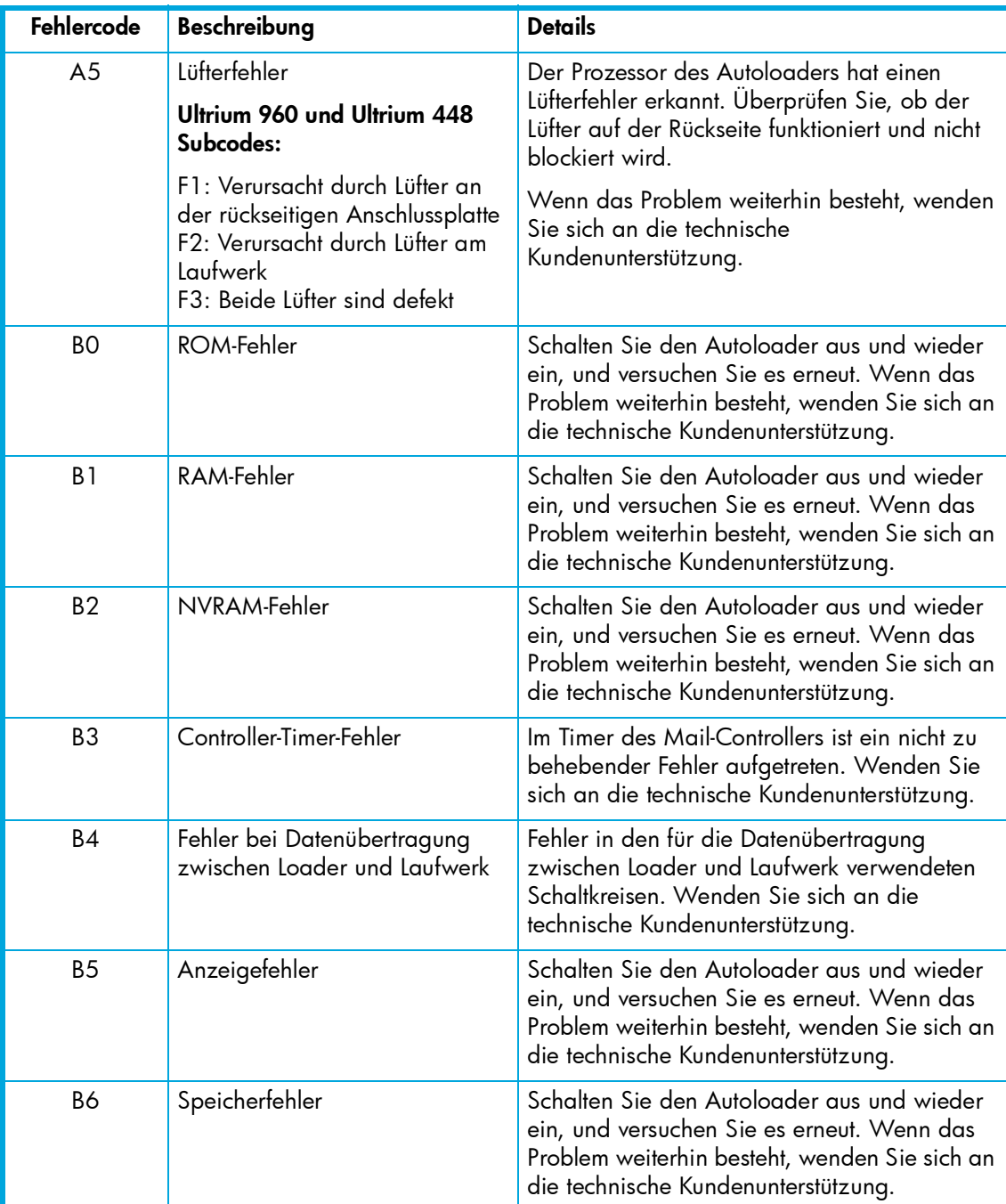

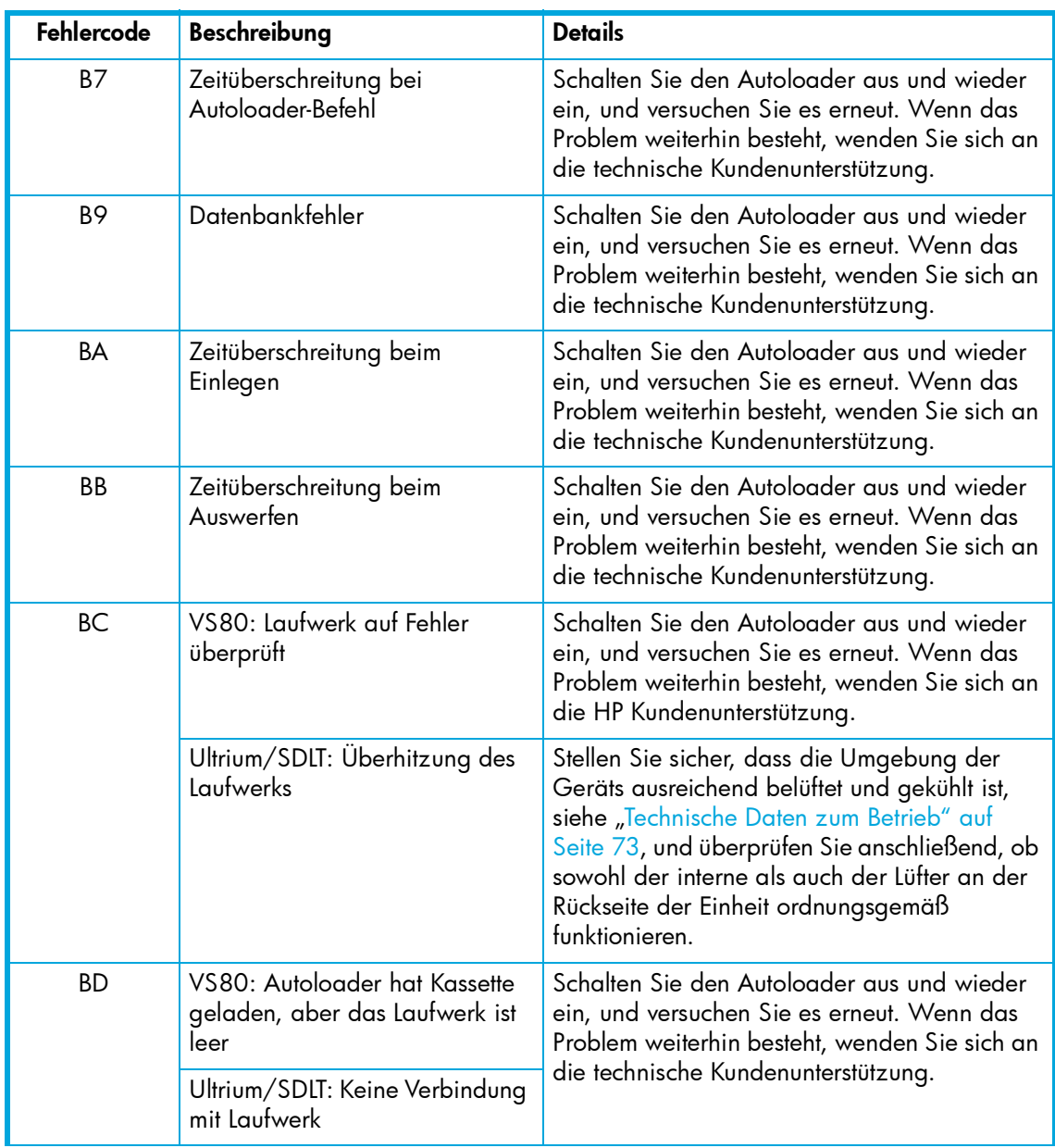

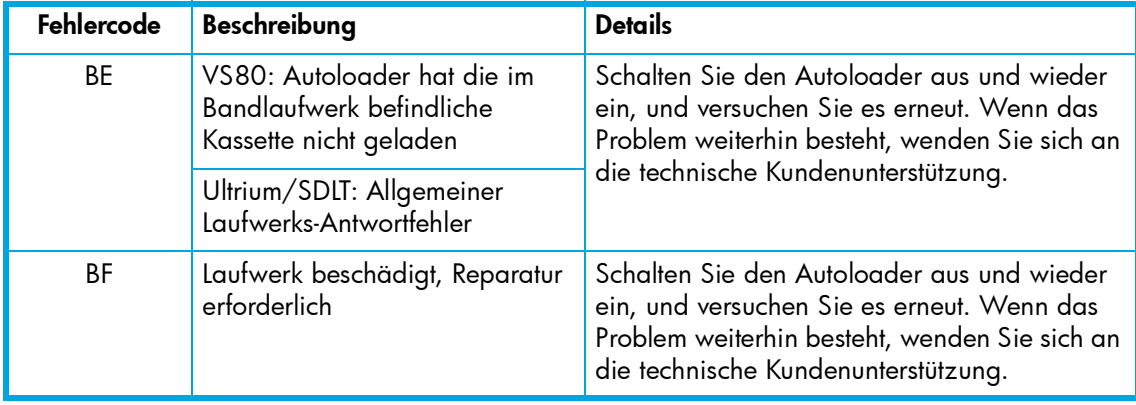

# Beschreibung der Fehlersubcodes

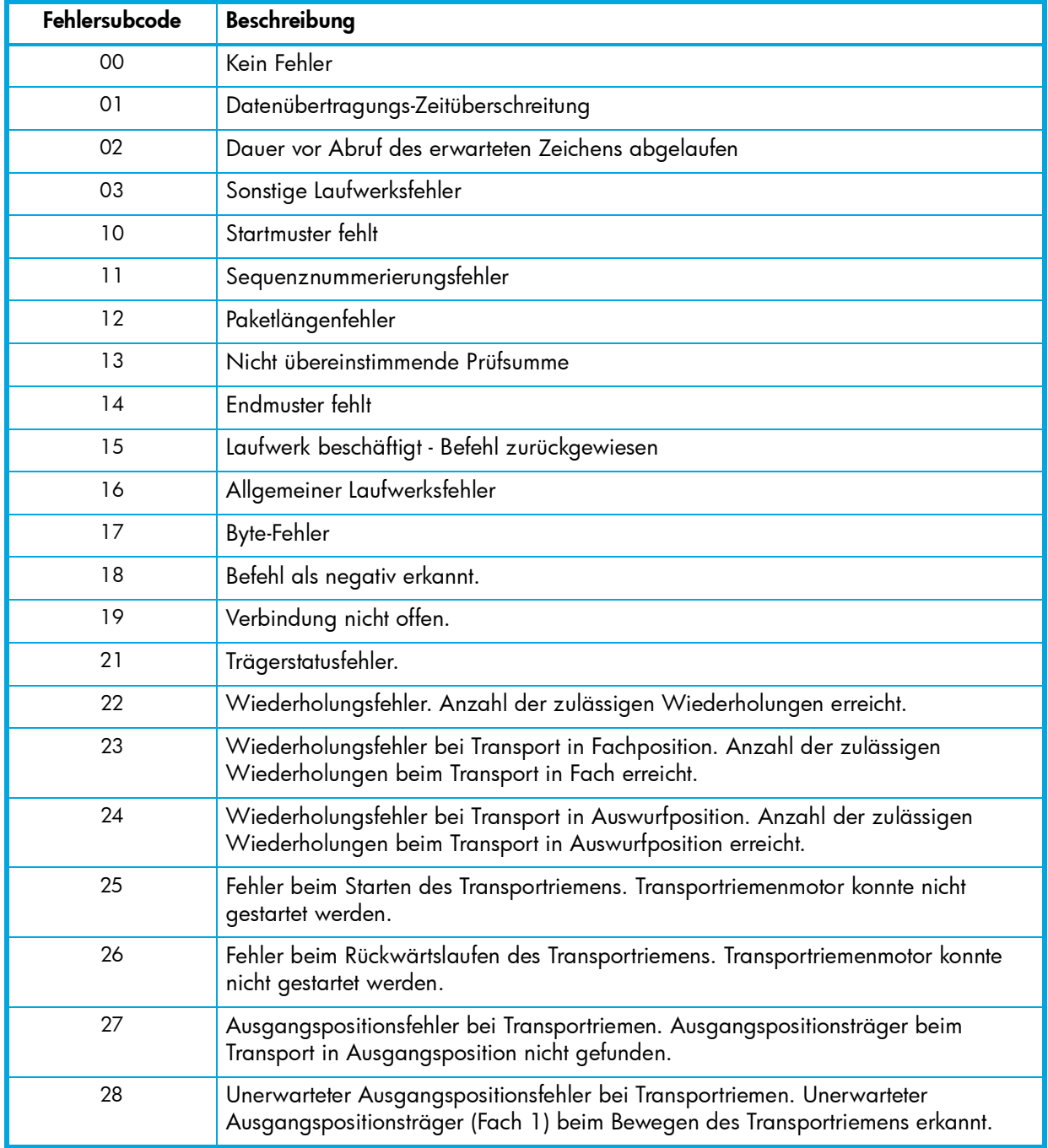

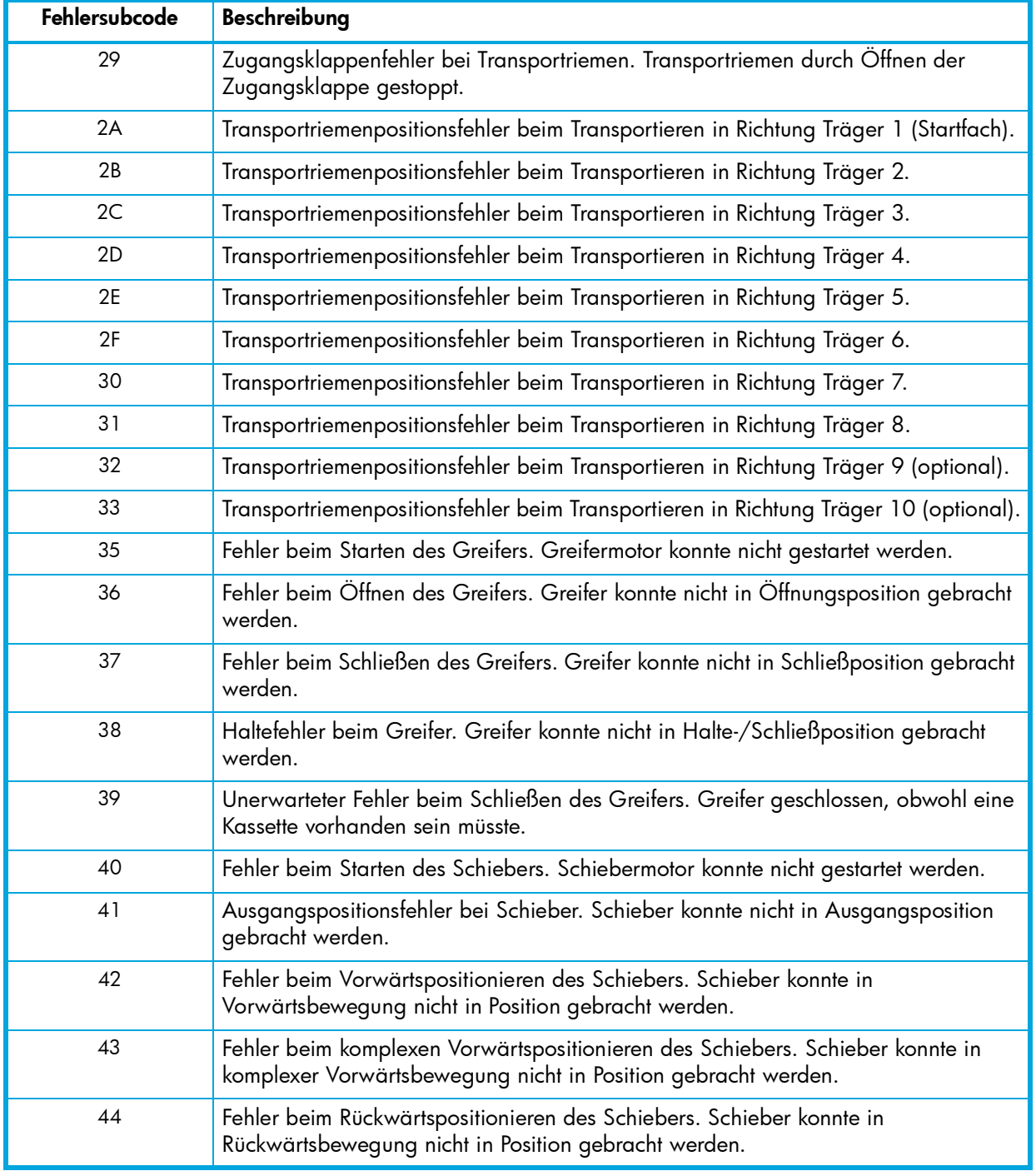

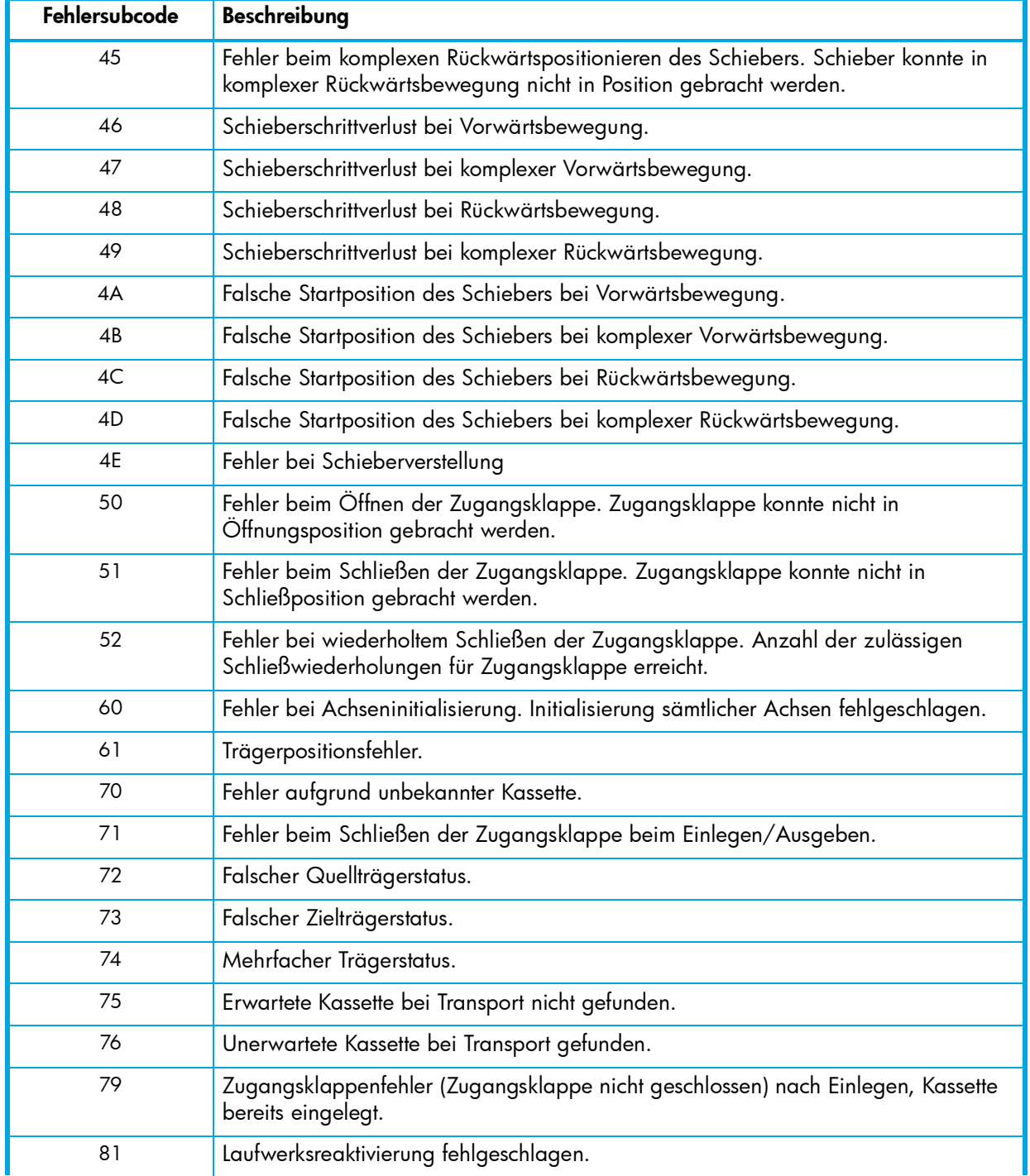

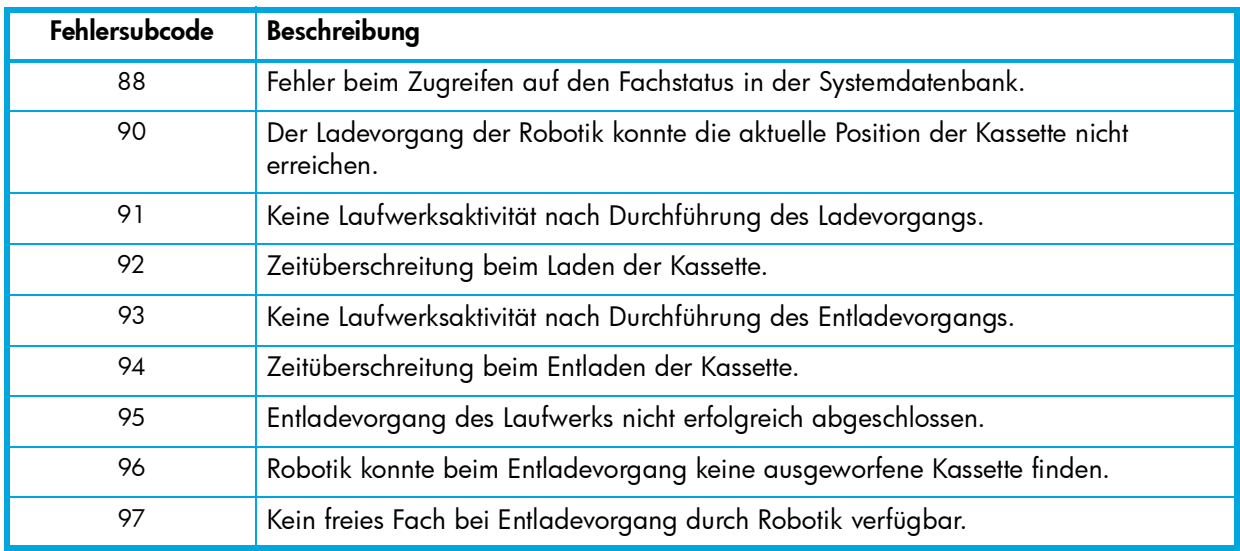
# A Technische Daten

# <span id="page-72-0"></span>Technische Daten des 1/8 Autoloaders: alle Modelle

Tabelle 20 Abmessungen und Gewicht des 1/8 Tape Autoloaders

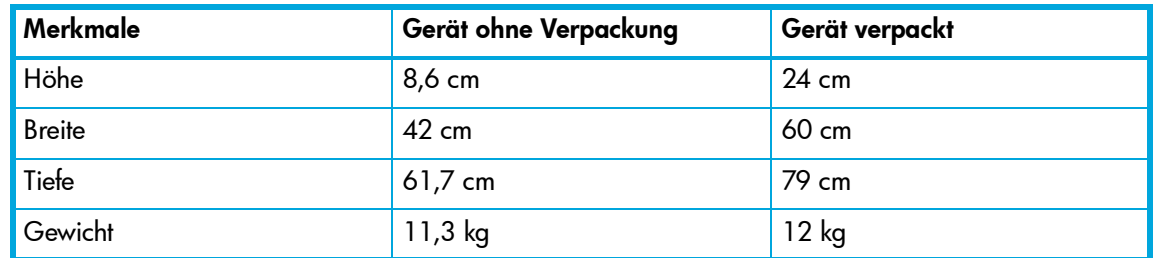

## Technische Daten zum Betrieb des Autoloaders

<span id="page-72-1"></span>Tabelle 21 Technische Daten zum Betrieb

<span id="page-72-12"></span><span id="page-72-11"></span><span id="page-72-10"></span><span id="page-72-9"></span><span id="page-72-8"></span><span id="page-72-7"></span><span id="page-72-6"></span><span id="page-72-5"></span><span id="page-72-4"></span><span id="page-72-3"></span><span id="page-72-2"></span>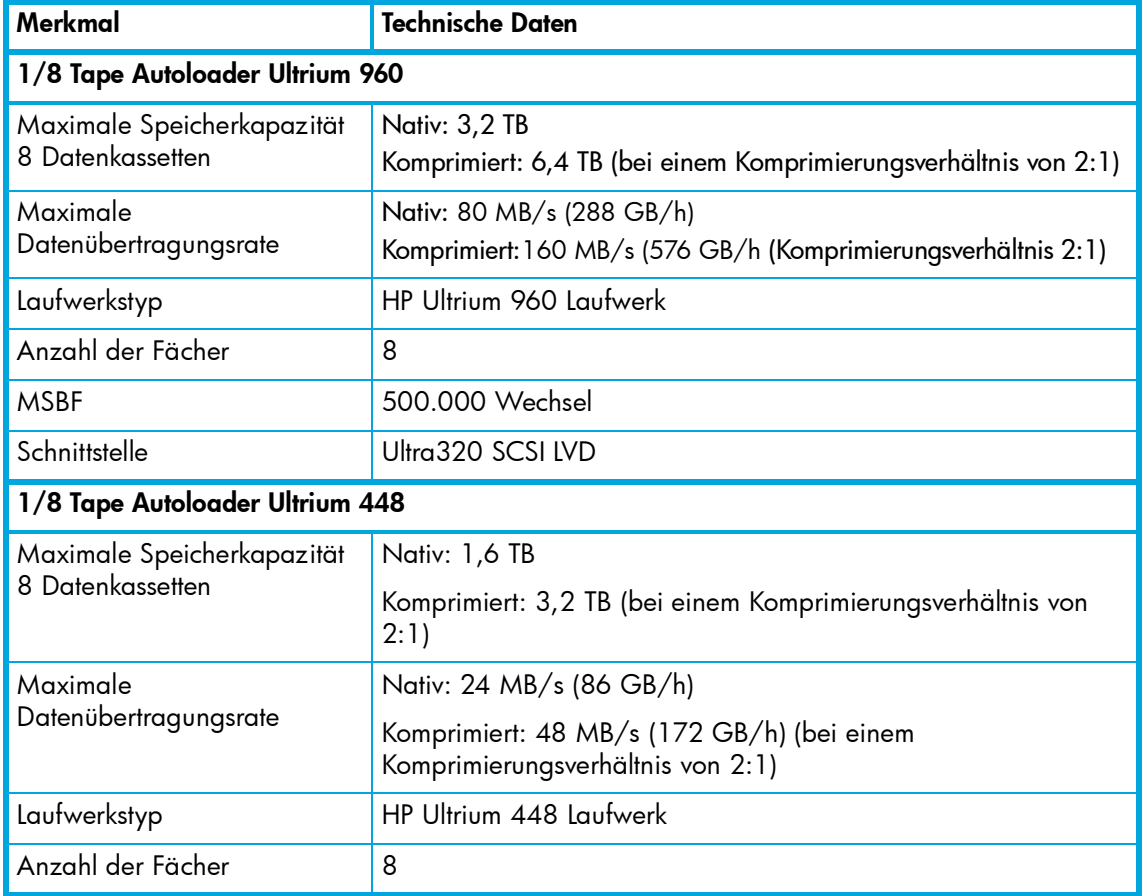

<span id="page-73-15"></span><span id="page-73-14"></span><span id="page-73-13"></span><span id="page-73-12"></span><span id="page-73-11"></span><span id="page-73-10"></span><span id="page-73-9"></span><span id="page-73-8"></span><span id="page-73-7"></span><span id="page-73-6"></span><span id="page-73-5"></span><span id="page-73-4"></span><span id="page-73-3"></span><span id="page-73-2"></span><span id="page-73-1"></span><span id="page-73-0"></span>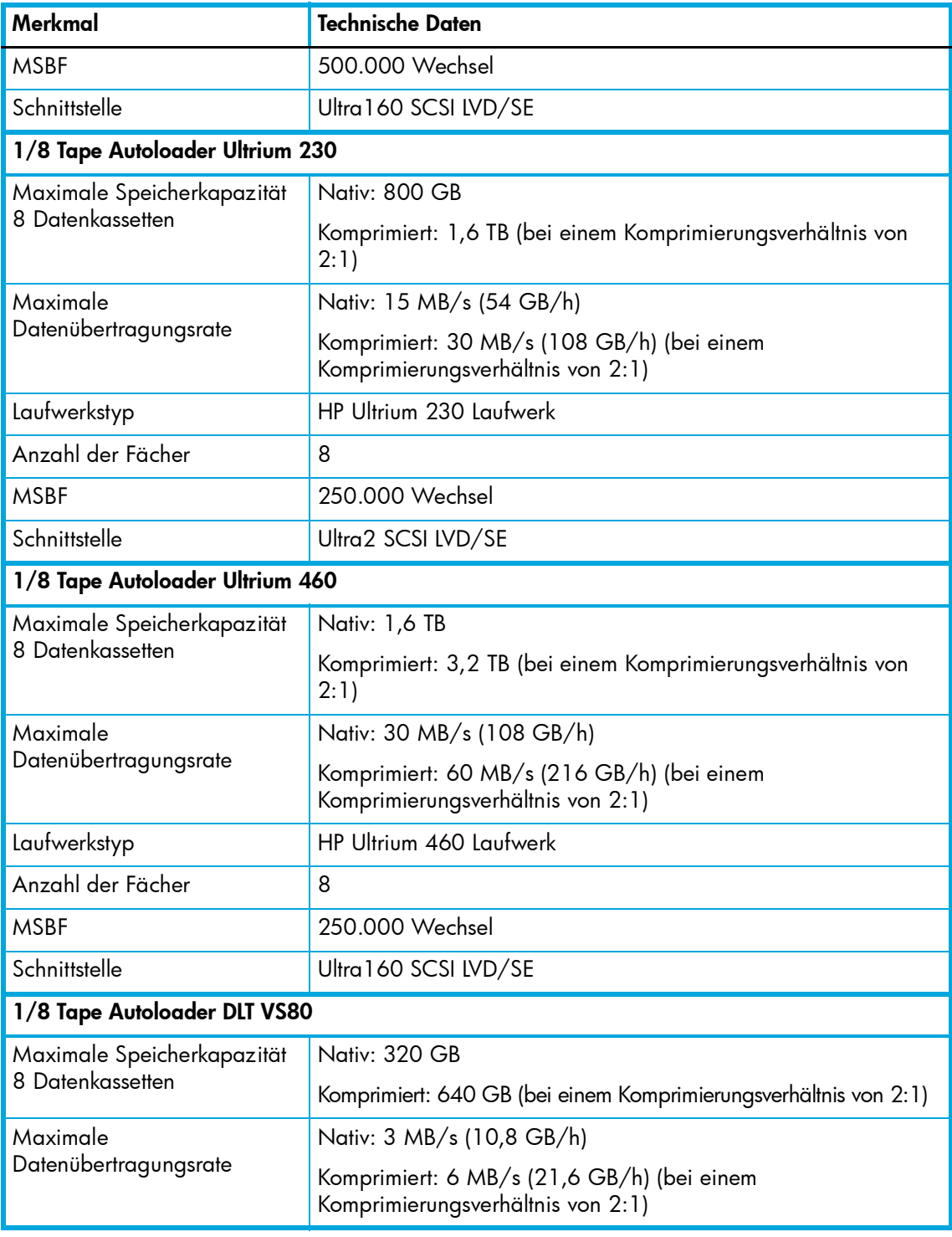

<span id="page-74-7"></span><span id="page-74-6"></span><span id="page-74-5"></span><span id="page-74-4"></span><span id="page-74-3"></span><span id="page-74-2"></span><span id="page-74-1"></span><span id="page-74-0"></span>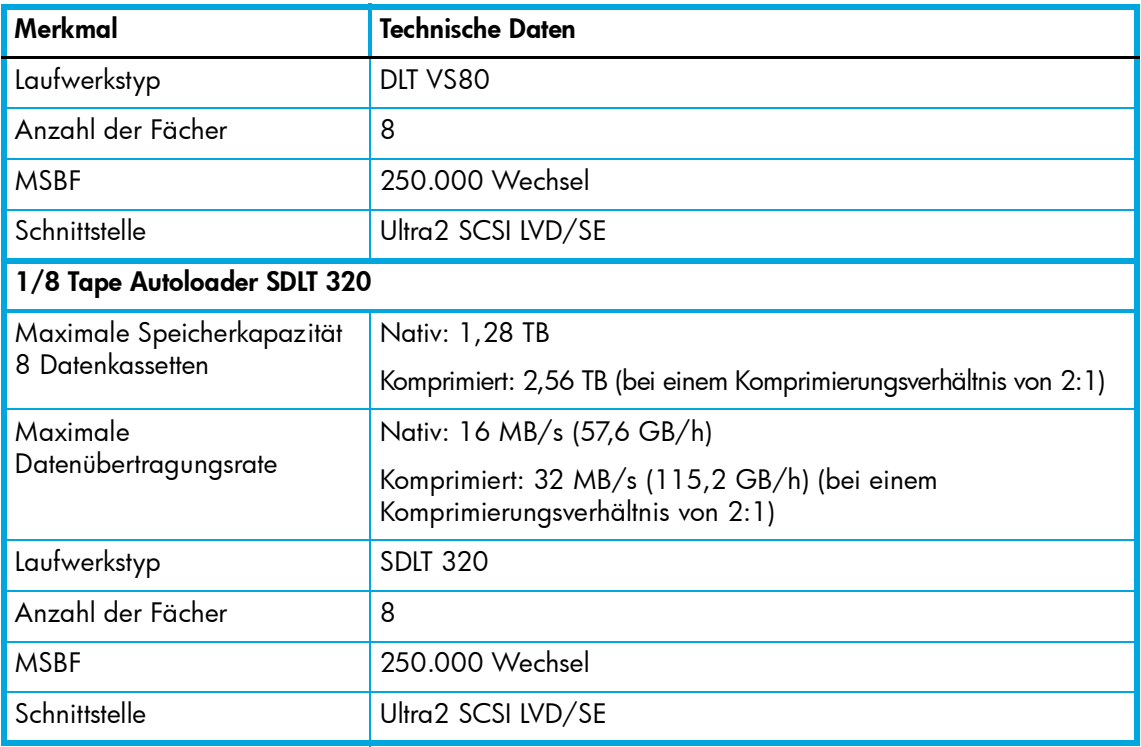

# <span id="page-75-1"></span>Umgebungsbedingungen

Tabelle 22 Umgebungsbedingungen für den Autoloader

<span id="page-75-0"></span>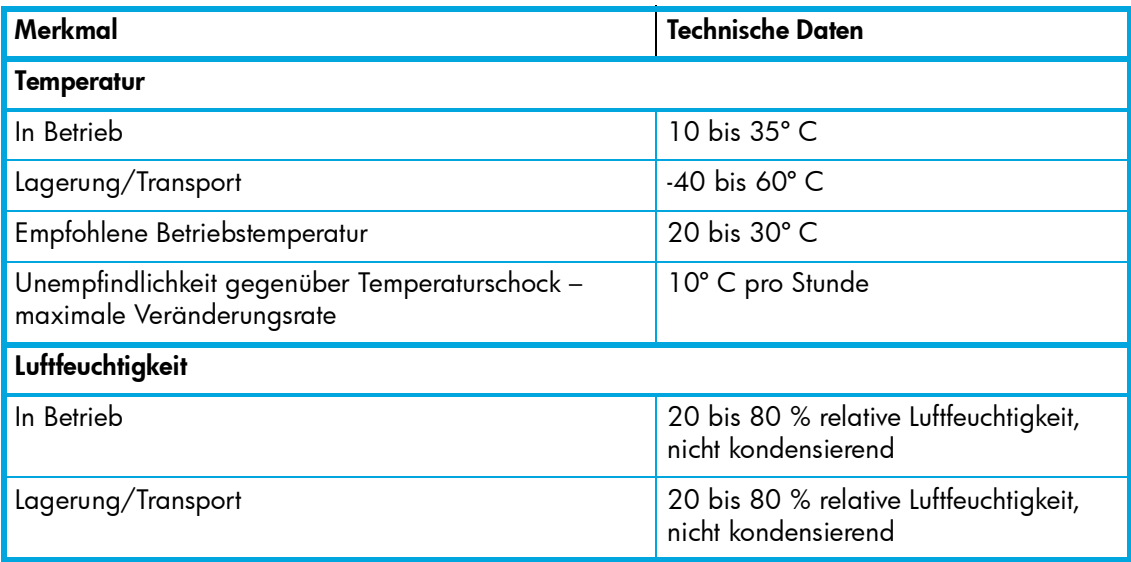

# B Zulassungshinweise

### Zulassungsidentifikationsnummern

Für die Zulassungszertifizierung und -identifikation wurde Ihrem Produkt eine eindeutige Zulassungsnummer zugewiesen. Die Zulassungsnummer befindet sich zusammen mit den erforderlichen Zulassungszeichen und -informationen auf dem Typenschild des Produkts. Beziehen Sie sich immer auf diese Zulassungsnummer, wenn Sie Informationen zur Zertifizierung dieses Produkts anfordern möchten. Die Zulassungsnummer sollte nicht mit dem Handelsnamen oder der Modellnummer des Produkts verwechselt werden.

### Produktspezifische Informationen

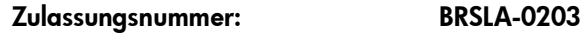

FCC- und CISPR-Klassifizierung: Klasse B

### Position des Aufklebers mit dem Zulassungsvermerk

Der Aufkleber mit dem Zulassungsvermerk für den HP StorageWorks 1/8 Tape Autoloader befindet sich auf der Unterseite des Autoloaders. Um diese Informationen sehen zu können, drehen Sie den Autoloader vorsichtig, bis der Aufkleber sichtbar ist.

### FCC-Hinweis

In Abschnitt 15 der FCC-Bestimmungen sind die Grenzwerte für Strahlenemissionen festgelegt, die einen interferenzfreien Empfang von RF-Signalen erlauben. Solche Hochfrequenzen entstehen in vielen elektronischen Einheiten, einschließlich Computern, als Begleiterscheinung zu deren eigentlicher Funktion. Diese Geräte fallen deshalb in den Geltungsbereich dieser Bestimmungen. In diesen Bestimmungen werden Computer und deren Peripheriegeräte je nach der beabsichtigten Installation in die Klassen A und B eingeteilt. Zur Klasse A gehören Geräte, die vorzugsweise für den Betrieb in Geschäfts- und Gewerberäumen vorgesehen sind. Zur Klasse B zählen Geräte, die vorzugsweise in Wohnräumen verwendet werden (z. B. PCs). Die FCC verlangt, dass die Geräte beider Klassen mit einem Aufkleber gekennzeichnet sind, aus dem das Interferenzpotential der Geräte sowie zusätzliche Bedienungsanleitungen für den Benutzer ersichtlich sind.

### FCC-Klassifizierungsetikett

Das Klassifizierungsetikett auf dem Gerät zeigt die Klassifizierung (A oder B) des Geräts an. Bei Geräten der Klasse B befindet sich ein FCC-Logo oder eine FCC-ID auf dem Etikett. Der HP StorageWorks 1/8 Tape Autoloader ist ein Gerät der Klasse B (siehe [<cross-reference>Geräte der](#page-76-0)  [Klasse B\)](#page-76-0).

#### <span id="page-76-0"></span>Geräte der Klasse B

Dieses Gerät wurde getestet und entspricht den Grenzwerten für digitale Geräte der Klasse B (siehe Abschnitt 15 der FCC-Bestimmungen). Diese Grenzwerte bieten einen ausreichenden Schutz gegen schädliche Interferenzen bei einer Installation in Wohnräumen. Das Gerät erzeugt und verwendet hochfrequente Schwingungen und kann sie ausstrahlen. Wenn es nicht gemäß den Anweisungen des Herstellers installiert und betrieben wird, können Störungen im Radioempfang auftreten. In

Ausnahmefällen können bestimmte Installationen aber dennoch Störungen verursachen. Sollte dieses Gerät Störungen beim Radio- oder Fernsehempfang verursachen, was durch Ein- und Ausschalten des Geräts festgestellt werden kann, sollten Sie versuchen, diese Störungen durch eine oder mehrere der folgenden Maßnahmen zu beheben:

- Richten Sie die Empfangsantenne neu aus
- Vergrößern Sie den Abstand zwischen Gerät und Empfänger
- Stecken Sie den Netzstecker des Geräts in eine andere Steckdose, so dass Gerät und Empfänger an verschiedene Stromkreise angeschlossen sind
- Bitten Sie Ihren Händler oder einen erfahrenen Radio- bzw. Fernsehtechniker um Hilfe

#### Konformitätserklärung für Geräte mit dem FCC-Logo – nur USA

Dieses Gerät entspricht Abschnitt 15 der FCC-Bestimmungen. Für den Betrieb sind folgende Bedingungen zu beachten: (1) das Gerät darf keine schädlichen Interferenzen erzeugen und (2) muss empfangene Interferenzen aufnehmen, auch wenn diese zu Betriebsstörungen führen können.

Informationen zu dieser FCC-Erklärung erhalten Sie unter folgender Adresse bzw. Telefonnummer in den USA:

<span id="page-77-0"></span>Hewlett-Packard Company P. O. Box 692000, Mail Stop 510101 Houston Texas 77269-2000 1-281-514-3333

Geben Sie auf Anfrage die Teile-, Serien- oder Modellnummer an, die am Produkt angebracht ist.

#### Änderungen

Laut FCC-Bestimmungen ist der Benutzer darauf hinzuweisen, dass Geräte, an denen nicht von der Hewlett-Packard Company ausdrücklich gebilligte Änderungen vorgenommen wurden, vom Benutzer ggf. nicht betrieben werden dürfen.

#### Kabel

Zur Einhaltung der FCC-Bestimmungen müssen zum Anschluss an das Gerät geschirmte Kabel mit RFI/EMI-Anschlussabschirmung aus Metall verwendet werden.

### Stromversorgungskabel

**A VORSICHT!** Dieses Produkt darf AUSSCHLIESSLICH mit einem von HP für Ihre Region zugelassenen Netzkabel verwendet werden. Die Verwendung eines nicht von HP zugelassenen Netzkabels kann folgende Konsequenzen haben: 1) Nichteinhaltung der nationalen Sicherheitsbestimmungen, 2) Überschreiten der Strombelastbarkeit des Netzkabels, was zu einer Überhitzung und in der Folge zu Verletzungen und Sachschäden führen kann, und

3) Stromschlaggefahr durch Kabelbruch und Freilegen der Adern. Für den Fall, dass ein nicht von HP zugelassenes Netzkabel verwendet wird, übernimmt HP keinerlei Haftung.

Das im Lieferumfang des HP StorageWorks 1/8 Tape Autoloaders enthaltene Netzkabel entspricht den Anforderungen des Landes, in dem das Produkt gekauft wurde. Wenn Sie diese Tape Library in einem anderen Land verwenden möchten, müssen Sie ein von HP empfohlenes Netzkabel erwerben, das den Bestimmungen des jeweiligen Landes entspricht.

Das Netzkabel muss für das Gerät sowie für die auf dem Typenschild mit den elektrischen Werten aufgeführte Spannung und Stromstärke ausgelegt sein. Die Nennspannung und Nennstromstärke des Kabels sollten stets höher als die auf dem Gerät aufgeführten Spannungs- und Stromwerte sein. Außerdem muss der Leiterquerschnitt mindestens 1,0 mm2 bzw. 18 AWG betragen. Weitere Informationen über die Anforderungen an das Netzkabel erhalten Sie bei Ihrem HP Partner.

**EY HINWEIS:** Verlegen Sie Netzkabel stets so, dass niemand darauf treten oder schwere Gegenstände darauf abstellen kann. Lassen Sie bei Stecker, Steckdosen und Geräteanschlüssen besondere Vorsicht walten.

## EU-Hinweis

Produkte mit dem CE-Zeichen erfüllen die Anforderungen der von der Europäischen Kommission verabschiedeten EMV-Richtlinie (89/336/EWG) und der Niederspannungsrichtlinie (73/23/EWG).

Dies schließt die Übereinstimmung mit den folgenden europäischen Normen (die entsprechenden internationalen Normen sind in Klammern angegeben) ein:

- EN55022 (CISPR 22) Funkstörungen von informationstechnischen Einrichtungen
- EN55024 (IEC61000-4-2, 3, 4, 5, 6, 8, 11) EMV Fachgrundnorm Störfestigkeit
- EN61000-3-2 (IEC61000-3-2) EMV Grenzwerte für Oberschwingungsströme
- EN61000-3-3 (IEC61000-3-3) EMV Grenzwerte für Spannungsschwankungen und Flicker in Niederspannungsnetzen
- EN60950 (IEC950): Gerätesicherheit

# Hinweise zur Entsorgung von Altgeräten in der EU

### Entsorgung von Altgeräten aus privaten Haushalten in der EU

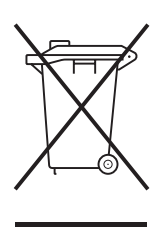

Dieses Symbol auf dem Produkt oder seiner Verpackung weist darauf hin, dass das Produkt nicht über den normalen Hausmüll entsorgt werden darf. Benutzer sind verpflichtet, die Altgeräte an einer Rücknahmestelle für Elektro- und Elektronik-Altgeräte abzugeben. Die getrennte Sammlung und ordnungsgemäße Entsorgung Ihrer Altgeräte trägt zur Erhaltung der natürlichen Ressourcen bei und garantiert eine Wiederverwertung, die die Gesundheit des Menschen und die Umwelt schützt. Informationen dazu, wo Sie Rücknahmestellen für Ihre Altgeräte finden, erhalten Sie bei Ihrer Stadtverwaltung, den örtlichen Müllentsorgungsbetrieben oder im Geschäft, in dem Sie das Gerät erworben haben.

# C Elektrostatische Entladung

<span id="page-80-5"></span>Beachten Sie beim Einrichten des Systems oder beim Umgang mit den Bauteilen die folgenden Sicherheitsvorkehrungen, um eine Beschädigung des Systems zu vermeiden. Die Entladung statischer Elektrizität über einen Finger oder einen anderen Leiter kann die Systemplatine oder andere Bauteile beschädigen, die gegenüber elektrostatischer Entladung empfindlich sind. Diese Art von Schäden kann die Lebensdauer des Geräts verkürzen.

In diesem Anhang werden folgende Themen behandelt:

- [Vermeiden von Beschädigungen durch elektrostatische Entladung, Seite 81](#page-80-0)
- [Erdungsmethoden, Seite 81](#page-80-1)

# <span id="page-80-6"></span><span id="page-80-0"></span>Vermeiden von Beschädigungen durch elektrostatische Entladung

<span id="page-80-10"></span>Beachten Sie die folgenden Sicherheitsmaßnahmen, um elektrostatische Entladungen zu verhindern:

- <span id="page-80-9"></span>• Vermeiden Sie das direkte Berühren empfindlicher Bauteile, indem Sie diese in antistatischen Behältern transportieren und lagern.
- <span id="page-80-11"></span>• Bewahren Sie die elektrostatisch empfindlichen Komponenten in den zugehörigen Behältern auf, bis Sie sich an einem vor elektrostatischen Entladungen geschützten Einsatzort befinden.
- Stellen oder legen Sie die Teile erst auf einer geerdeten Oberfläche ab, bevor Sie sie aus der Verpackung nehmen.
- <span id="page-80-12"></span>• Vermeiden Sie eine Berührung der Steckkontakte, Leitungen oder Schaltungsbauteile.
- Erden Sie sich immer, bevor Sie Bauteile oder Baugruppen berühren, die gegenüber elektrostatischer Entladung empfindlich sind. Siehe den folgenden Abschnitt.

## <span id="page-80-1"></span>Erdungsmethoden

<span id="page-80-8"></span>Sie haben verschiedene Möglichkeiten, sich zu erden. Wenden Sie bei der Handhabung und Installation elektrostatisch empfindlicher Komponenten eine oder mehrere der folgenden Methoden an:

- <span id="page-80-3"></span>• Verwenden Sie ein Antistatik-Armband mit einem Erdungskabel, das mit einem geerdeten Arbeitsplatzrechner bzw. einem Computergehäuse verbunden ist. Antistatik-Armbänder sind flexible Bänder mit einem Widerstand von mindestens 1 MOhm ±10 Prozent im Erdungskabel. Damit eine ordnungsgemäße Erdung erfolgt, muss die leitende Oberfläche des Armbands auf der Haut getragen werden.
- <span id="page-80-4"></span>• Verwenden Sie Fußgelenkbänder, wenn Sie im Stehen arbeiten. Tragen Sie die Bänder an beiden Füßen, wenn Sie auf leitfähigem Boden oder antistatischen Fußmatten stehen.
- <span id="page-80-13"></span>• Verwenden Sie leitfähiges Werkzeug.
- <span id="page-80-2"></span>• Verwenden Sie ein tragbares Kundendienst-Kit mit einer zusammenfaltbaren, statische Elektrizität ableitenden Arbeitsmatte.

<span id="page-80-7"></span>Wenn Sie über keines der genannten Hilfsmittel verfügen, um eine vorschriftsmäßige Erdung zu gewährleisten, lassen Sie die gegenüber elektrostatischer Entladung empfindliche Komponente von einem HP Partner installieren.

<span id="page-81-0"></span>HINWEIS: Weitere Informationen zu statischer Elektrizität und Unterstützung bei der Installation des Produkts erhalten Sie bei Ihrem HP Partner.

# Index

#### A

Abmessungen Temperatur und Luftfeuchtigkeit [76](#page-75-0) und Gewicht [73](#page-72-0) Abmessungen und Gewicht [73](#page-72-0) Anschließen des Autoloaders [18](#page-17-0) Antistatik-Arbeitsmatte [81](#page-80-2) Antistatik-Armbänder Technische Daten [81](#page-80-3) Verwendung [81](#page-80-3) Antistatik-Fußmatten [81](#page-80-4) Anzahl Zyklen [47](#page-46-0) Arbeitsmatte, antistatisch [81](#page-80-2) Aufstellungsort, Anforderungen [13](#page-12-0) Auspacken des Autoloaders [13](#page-12-1) Austauschen mehrerer Kassetten [32](#page-31-0) Auswählen eines Aufstellungsorts [13](#page-12-0) Auswerfen von Kassetten [33](#page-32-0) Autodetect (Automatische Erkennung, Modus) [42](#page-41-0) Autoloader Registrierung [7](#page-6-0) Autoloader konfigurieren Zurücksetzen [39](#page-38-0) Autoloader zurücksetzen [39](#page-38-0) Autoloader, technische Daten [73](#page-72-1) Autoloader, technische Daten für den SDLT 320 Speicherkapazität [75](#page-74-0) Autoloader, technische Daten für SDLT 320 Anzahl der Fächer [75](#page-74-1) Datenübertragungsrate [75](#page-74-2) Laufwerkstyp [75](#page-74-3) Schnittstelle [75](#page-74-4) Autoloader, technische Daten für Ultrium 230 Anzahl der Fächer [74](#page-73-0) Datenübertragungsrate [74](#page-73-1) Laufwerkstyp [74](#page-73-2) Schnittstelle [74](#page-73-3) Speicherkapazität [74](#page-73-4) Autoloader, technische Daten für Ultrium 448 Anzahl der Fächer [73](#page-72-2) Datenübertragungsrate [73](#page-72-3)

Laufwerkstyp [73](#page-72-4) Schnittstelle [74](#page-73-5) Speicherkapazität [73](#page-72-5) Autoloader, technische Daten für Ultrium 460 Anzahl der Fächer [74](#page-73-6) Datenübertragungsrate [74](#page-73-7) Laufwerkstyp [74](#page-73-8) Schnittstelle [74](#page-73-9) Speicherkapazität [74](#page-73-10) Autoloader, technische Daten für Ultrium 960 Anzahl der Fächer [73](#page-72-6) Datenübertragungsrate [73](#page-72-7) Laufwerkstyp [73](#page-72-8) Schnittstelle [73](#page-72-9) Speicherkapazität [73](#page-72-10) Autoloader, technische Daten für VS80 Anzahl der Fächer [75](#page-74-5) Datenübertragungsrate [74](#page-73-11) Laufwerkstyp [75](#page-74-6) Schnittstelle [75](#page-74-7) Speicherkapazität [74](#page-73-12) Autoloader-Zubehör [15](#page-14-0) Automatic (Automatisch, Modus) [41](#page-40-0)

#### B

Bänder [28](#page-27-0) feststeckend [56](#page-55-0) Bänder, Erdung Fußgelenk [81](#page-80-4) Schuhe [81](#page-80-4) Zehen [81](#page-80-4) Bandlaufwerk reinigen [35](#page-34-0) Bedienfeld [23](#page-22-0) Steuertaste [25](#page-24-0) Betriebsmodi Ändern [42](#page-41-1) Autodetect (Automatische Erkennung) [42](#page-41-0) Automatisch [41](#page-40-1) Circular (Zirkulär) [43](#page-42-0) Loop [43](#page-42-1) Random (Wahlfrei) [42](#page-41-2)

Sequential (Sequenziell) [42](#page-41-3) Busabschluss SCSI [50](#page-49-0)

#### $\subset$

Circular (Zirkulär, Modus) [43](#page-42-0)

#### D

Datensicherungsanwendung SCSI [51](#page-50-0) Diagnose [44](#page-43-0) Diagnoseprogramm [44](#page-43-0) DLT VS80 [74](#page-73-13)

#### E

Einlegen von Kassetten [30](#page-29-0) Einschalten [18](#page-17-0) Elektrostatische Entladung, empfindliche Geräte [81](#page-80-5) Elektrostatische Entladung, Vermeiden von Beschädigungen [81](#page-80-6) [Elektrostatische Entladung.](#page-80-5) *Siehe* ESD Entnehmen von Kassetten [31](#page-30-0) Erdung Armbänder, tragen [81](#page-80-3) Empfohlene Hilfsmittel [82](#page-80-7) Methoden [81](#page-80-8) Erdungsbänder, technische Daten [81](#page-80-4) Ereignisprotokoll [47](#page-46-0) ESD (elektrostatische Entladung) Anfordern zusätzlicher Informationen [82](#page-81-0) Aufbewahren von Produkten [81](#page-80-9) Beschädigungen [81](#page-80-5) Sicherheitshinweise [81](#page-80-5) Sicherheitsmaßnahmen [81](#page-80-10) Transportieren von Produkten [81](#page-80-9) ESD-geschützte Behälter Aufbewahren von Produkten [81](#page-80-9) Transportieren von Produkten [81](#page-80-9)

#### F

Fehlerbeseitigungstabelle [51](#page-50-1) Fehlercodes [59](#page-58-0) Fehlerprotokoll [58](#page-57-0) Feststeckende Kassetten [56](#page-55-0) Firmware Aktualisierung von Kassette [45](#page-44-0)

Aktuelle Version [48](#page-47-0) Fußableitbänder, verwenden [81](#page-80-4) Fußgelenk-Ableitbänder, verwenden [81](#page-80-4) Fußgelenkbänder, verwenden [81](#page-80-4) Fußmatten, antistatisch [81](#page-80-4)

#### G

Gerätetreiber SCSI [51](#page-50-2)

#### H

Host-Adapter SCSI [51](#page-50-3) HP Adresse für FCC-Fragen [78](#page-77-0) Partner [8](#page-7-0) Storage-Website [8](#page-7-1) Subscriber's Choice Website [8](#page-7-2) Technische Kundenunterstützung [7](#page-6-1) HP Library & Tape Tools [21](#page-20-0), [44](#page-43-0)

### I

ID SCSI [50](#page-49-1) Informationen Anzahl Zyklen [47](#page-46-0) Ereignisprotokoll [47](#page-46-0) Fehlerprotokoll [46](#page-45-0) Informationsquellen [7](#page-6-1), [8](#page-7-3) **Installation** Einschalten [18](#page-17-0) HBA [21](#page-20-1) Software [21](#page-20-1) Treiber [21](#page-20-1) Verkabelung [18](#page-17-0)

#### K

Kabel SCSI [50](#page-49-2) Kabelverbindung [18](#page-17-0) Kassetten Auswerfen [33](#page-32-0) Einlegen [30](#page-29-0) Entnehmen [31](#page-30-0) Gleichzeitiges Austauschen [32](#page-31-0)

Mit Schreibschutz versehen [33](#page-32-1) Pflege [34](#page-33-0) Kassettendaten [76](#page-75-1) Kassettenverwendung [28](#page-27-0) Kompatibilität SCSI [51](#page-50-4) Komponenten Aufbewahren [81](#page-80-11) Ordnungsgemäßer Umgang [81](#page-80-12) Transportieren [81](#page-80-11) Kundenunterstützung [7](#page-6-0)

### L

**LEDs** Clean Drive (Laufwerk reinigen) [24](#page-23-0) Error (Fehler) [25](#page-24-1) Media Attention (Medienproblem) [25](#page-24-2) Ready/Activity (Bereit/Vorgang) [24](#page-23-1) Loader-Modus Ändern [42](#page-41-1) Loader-Modus ändern [42](#page-41-1) Loop (Schleifenmodus) [43](#page-42-1) LUN [19](#page-18-0) LUN-Scanning [9](#page-8-0), [19](#page-18-0)

#### M

Maßnahmen zum Schutz vor elektrostatischer Entladung (ESD) [21](#page-20-2) Medien [28](#page-27-0) Menüstruktur [25](#page-24-3) Ultrium 960, 448 und 232 [25](#page-24-4)

#### $\cap$

Offline arbeiten [26](#page-25-0)

#### P

Partner, HP [8](#page-7-0) Pflege von Kassetten [34](#page-33-0) Product Revision (Produktversion) [47](#page-46-1) Produktkomponenten [15](#page-14-0)

#### R

Rack-Stabilität, Warnhinweis [7](#page-6-2) Registrieren des Autoloaders [7](#page-6-0) Reinigen des Laufwerks [35](#page-34-0)

#### S

Schreibschutz bei Kassetten [33](#page-32-1) SCSI-Abschlusswiderstand [50](#page-49-0) SCSI-Anforderungen [11](#page-10-0) SCSI-Datensicherungsanwendung [51](#page-50-0) SCSI-Gerätetreiber [51](#page-50-2) SCSI-Host-Adapter [51](#page-50-3) SCSI-ID [50](#page-49-1) SCSI-Kabel [50](#page-49-2) SCSI-Kompatibilität [51](#page-50-4) SDLT 320 [76](#page-75-1) Software-Kompatibilität [21](#page-20-1) Spezifikationen Anforderungen für frei stehende Geräte [13](#page-12-2) Aufstellungsort [13](#page-12-0) Freiraum [13](#page-12-3) Luftbeschaffenheit [13](#page-12-4) Luftfeuchtigkeit [13](#page-12-5) Raumtemperatur [13](#page-12-6) Startbildschirm [23](#page-22-0) Statisch Elektrizität [81](#page-80-5) Steuertaste [25](#page-24-0) Stromversorgung Stromquelle [13](#page-12-7) Subscriber's Choice, HP [8](#page-7-2) System Vermeiden elektrostatischer Entladung [81](#page-80-5)

#### T

Tape Tools [21](#page-20-1), [44](#page-43-0) Tasten auf der Vorderseite [25](#page-24-0) Technische Kundenunterstützung, HP [7](#page-6-1) Temperatur und Luftfeuchtigkeit [76](#page-75-0)

#### U

Überprüfen der Verbindung [21](#page-20-1) Übersicht Bedienfeld [23](#page-22-0) Ultrium 230 [74](#page-73-14) Ultrium 448 [73](#page-72-11) Ultrium 460 [74](#page-73-15) Ultrium 960 [73](#page-72-12)

#### V

Vermeiden von Beschädigungen durch elektrostatische Entladung [81](#page-80-6) Verpackungsmaterial [14](#page-13-0) Verwenden von Kassetten [28](#page-27-0) Vorderseite [23](#page-22-0)

#### W

Warnhinweis Rack-Stabilität [7](#page-6-2) **Websites** HP Storage [8](#page-7-1) HP Subscriber's Choice [8](#page-7-2) Werkzeug, leitfähig [81](#page-80-13) www [51](#page-50-5)

#### Z

Zubehör [15](#page-14-0) Zurücksetzen, Autoloader [39](#page-38-0)